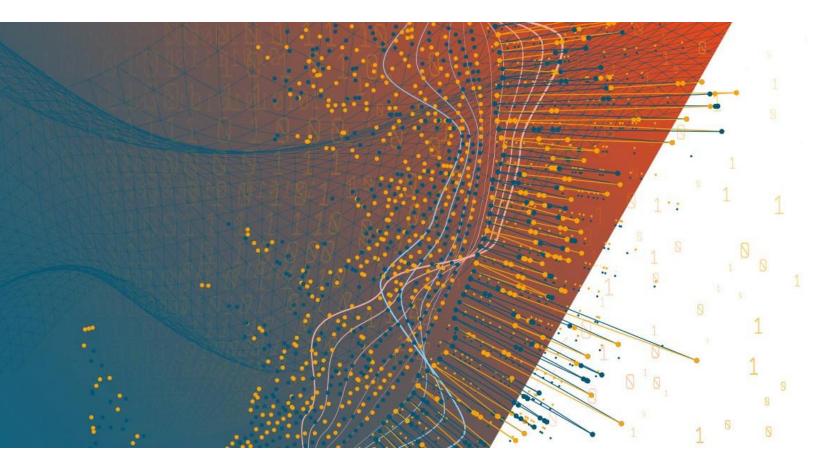

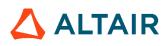

Altair Panopticon™ v2023.1 ANALYST CLIENT USER GUIDE

### TABLE OF CONTENTS

| [1] ALTAIR PANOPTICON WORKBOOKS                                                             | 1  |
|---------------------------------------------------------------------------------------------|----|
| The Welcome Page                                                                            | 1  |
| Accessing Workbooks                                                                         |    |
| Searching for Workbooks                                                                     |    |
| Folders and Workbooks Display View                                                          |    |
| Sorting Workbooks                                                                           |    |
| Workbook Elements                                                                           |    |
| Context Menu                                                                                | 11 |
| Table Column Filtering                                                                      | 14 |
| Automatic Parameterization                                                                  |    |
| Action                                                                                      | 17 |
| Visualization Filtering                                                                     | 19 |
| Viewing Active Filters                                                                      | 20 |
| Drilling into Visualizations                                                                | 21 |
| Data Export                                                                                 | 22 |
| Rubber Band Zoom and Selection                                                              | 23 |
| Zooming In and Out with Mouse Wheel                                                         | 28 |
| Panning Around Within the Zoomed Area                                                       | 30 |
| Variable Visibility                                                                         | 30 |
| Pinning Details Pop-up                                                                      | 32 |
| Adjust Column Width in the Table Visualization                                              | 34 |
| Hide or Display Columns in the Table Visualization                                          | 36 |
| Displaying a Hierarchy Column in the Table Visualization                                    | 37 |
| Additional Table Operations                                                                 | 39 |
| Adjust Width of the Text Axis Leaf in Table Visualizations                                  | 39 |
| Move Columns in the Table Visualization                                                     | 40 |
| Visual Table Sorting                                                                        | 41 |
| Setting Snapshot Time in a Time Series Visualization                                        | 42 |
| Visualization Header Controls                                                               | 45 |
| Exporting to Excel (TSV-format) of Visualizations                                           | 45 |
| Toggling Between a Visualization and a Table                                                | 46 |
| Maximize                                                                                    | 49 |
| Drilling Into, Sorting, Removing, Adding, and Swapping Columns in a Breakdown and Cross Tab |    |
| Drilling into Hierarchy Displays                                                            | 50 |
| Removing Breakdown or Cross Tab Columns                                                     | 51 |
| Adding Breakdown or Cross Tab Columns                                                       | 52 |
| Moving Breakdown Columns                                                                    | 53 |
| Toggling Between Rows and Columns of a Cross Tab                                            | 55 |
| Dynamic Switching of Workbook Theme                                                         | 55 |
| Workbook Toolbar                                                                            | 56 |
| Copying Dashboard Image                                                                     | 57 |
| Ad Hoc PDF Generation                                                                       | 57 |

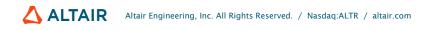

| Bookmarking                           | 59 |
|---------------------------------------|----|
| [2] ALERTING                          | 63 |
| Setting Up Alerts on the Web Client   | 64 |
| Sorting Alerts                        | 69 |
| Searching for Alerts                  |    |
| Enabling Alerts on the Alerts Page    |    |
| Displaying Active Alerts              | 72 |
| Activating or Deactivating All Alerts |    |
| Viewing Triggered Alerts              |    |
| Importing Alerts                      |    |
| Exporting Alerts                      |    |
| Modifying Alert Settings              |    |
| Deleting Alerts                       |    |
| Enabling Alerts                       |    |
| Sample Email Alerts                   |    |
| Sample Web Client Alerts              | 81 |
| [3] WEBHOOKS                          | 85 |
| Folders and Webhooks Display View     | 86 |
| Searching for Webhooks                |    |
| Creating Webhooks                     | 87 |
| Webhooks Toolbar and Context Menu     |    |
| Sorting Webhooks                      |    |
| Renaming a Webhook                    |    |
| Moving Webhooks                       |    |
| Copying Webhooks                      |    |
| Deleting Webhooks                     |    |
| Triggering Webhooks                   |    |
| [4] PANOPTICON RESOURCES              |    |

# [1] ALTAIR PANOPTICON WORKBOOKS

## THE WELCOME PAGE

The *Welcome* page is the first screen that displays when you log on to Panopticon Real Time. This page can also be accessed by clicking the **Altair Panopticon** logo on the header.

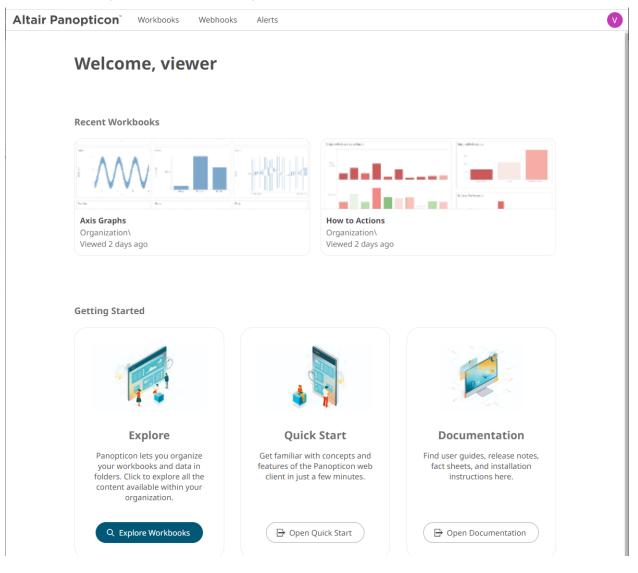

From this page you can:

- Open recently viewed workbooks (if available)
- Explore workbooks available in your organization
- Open the Analyst User Guide
- View online documentation and help

## **ACCESSING WORKBOOKS**

The Workbooks page lists available folders and uploaded or published workbooks in Grid View.

- □ The *Folders* include their names and the number of available workbooks.
- □ The Workbooks include their titles, thumbnail images, and when they were last updated.

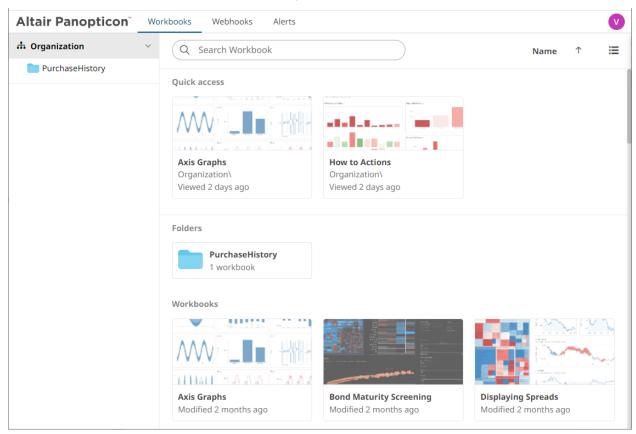

Enter text in the Search Workbooks box to filter the workbook thumbnails.

| h Organization  | $($ Q How to Actions $\rightarrow$ $)$ |                                          |
|-----------------|----------------------------------------|------------------------------------------|
| PurchaseHistory | ← Search Results                       |                                          |
|                 | How to Actions                         | Last viewed by me<br>Apr 5, 2023 2:15 PM |
|                 | Matched on workbook name.              | Last modified<br>Jun 5, 2023 5:12 PM     |
|                 | PurchaseHistory\                       | Last viewed by me<br>Jun 7, 2023 1:22 PM |
|                 | Matched on workbook name.              | Last modified                            |
|                 |                                        |                                          |
|                 |                                        |                                          |

Clicking on the workbook thumbnail opens it on the Open Workbook in View Mode:

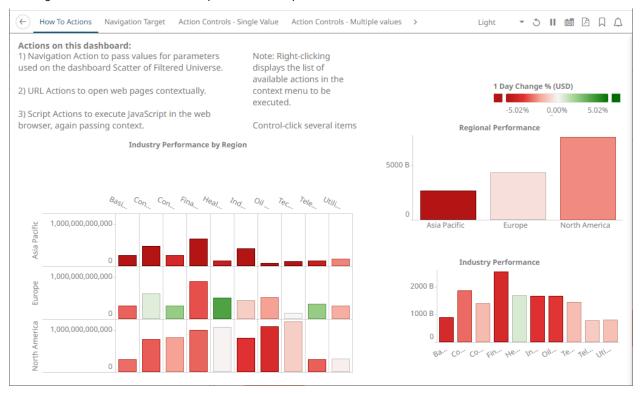

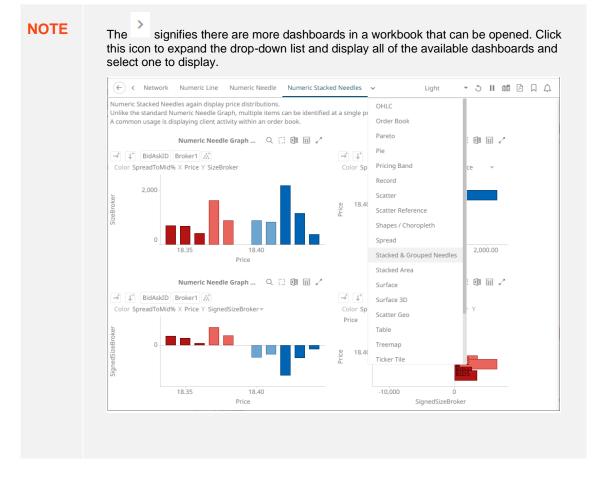

The opened workbooks are then displayed on the Quick Access panel.

## SEARCHING FOR WORKBOOKS

Search for particular workbooks that may be located in different folders.

Steps:

- 1. On the *Workbooks and Folders Summary* layout, click on a workbook folder then enter a workbook name or dashboard name in the *Search Workbook* box.
- 2. Click →.

| ቱ Organization 🗸 | Q Data Entry →                           | ) [] 🕀 🚠 🛍                               |
|------------------|------------------------------------------|------------------------------------------|
| PurchaseHistory  | ← Search Results                         | ·                                        |
|                  | How to Actions                           | Last viewed by me<br>Apr 5, 2023 2:15 PM |
|                  | Matched on dashboard name:               | Last modified<br>Jun 5, 2023 5:12 PM     |
|                  | PurchaseHistory\                         | Last viewed by me<br>Jun 7, 2023 1:22 PM |
|                  | Matched on dashboard name:<br>Data Entry | Last modified                            |
|                  |                                          |                                          |
|                  |                                          |                                          |

The following information are displayed for each workbook:

- Folder where the workbook is located.
- What the search match was based on: workbook or dashboard name.
- Date/Time when the workbook was last viewed
- Date/Time when the workbook was last modified

You can also enter one or more characters into the *Search Workbook* box then click **Enter**. The list of workbooks that matched the entries will be displayed.

| + Organization V | Q How To →                |                                          |
|------------------|---------------------------|------------------------------------------|
| Orders           | ← Search Results          |                                          |
|                  | How to Actions            | Last viewed by me<br>Jul 1, 2022 4:35 PM |
|                  | Matched on workbook name. | Last modified<br>Jul 4, 2022 11:17 AM    |
|                  | How to Drill              | Last viewed by me<br>Jul 1, 2022 3:56 PM |
|                  | Matched on workbook name. | Last modified<br>Nov 23, 2021 9:31 PM    |
|                  | How to Non Additive       | Last viewed by me<br>Jul 1, 2022 3:56 PM |
|                  | Matched on workbook name. | Last modified                            |

Click on a workbook thumbnail to open and display it on the web browser.

To go back to the Workbooks and Folders Summary layout, click  $\leftarrow$  .

## Folders and Workbooks Display View

Workbooks can be displayed either on a List or Grid View.

On the Toolbar, click List View

, the folders and workbooks are displayed in a standard listing.

| Altair Panopticon Workbooks Webhooks Alerts |                                                   |                     |                                                      |                     | V                   |  |  |
|---------------------------------------------|---------------------------------------------------|---------------------|------------------------------------------------------|---------------------|---------------------|--|--|
| 🛱 Organization 🗸 🗸                          | Q Search Wor                                      | Q Search Workbook   |                                                      |                     |                     |  |  |
| PurchaseHistory                             | Quick access                                      | k access            |                                                      |                     |                     |  |  |
|                                             | Axis Graphs<br>Organization\<br>Viewed 2 days age |                     | How to Actions<br>Organization\<br>Viewed 2 days ago |                     |                     |  |  |
|                                             | PurchaseHis                                       | story               |                                                      |                     |                     |  |  |
|                                             |                                                   | Name ↑              |                                                      | Last viewed by me   | Last published      |  |  |
|                                             | tilit<br>≣€                                       | Axis Graphs         |                                                      | Jun 5, 2023 5:12 PM | Apr 5, 2023 2:15 PM |  |  |
|                                             |                                                   | Bond Maturity Scree | ning                                                 |                     | Apr 5, 2023 2:15 PM |  |  |
|                                             |                                                   | Displaying Spreads  |                                                      |                     | Apr 5, 2023 2:15 PM |  |  |
|                                             |                                                   | Equity Analysis     |                                                      |                     | Apr 5, 2023 2:15 PM |  |  |

Or click Grid View

. The folders and workbooks are displayed as thumbnails.

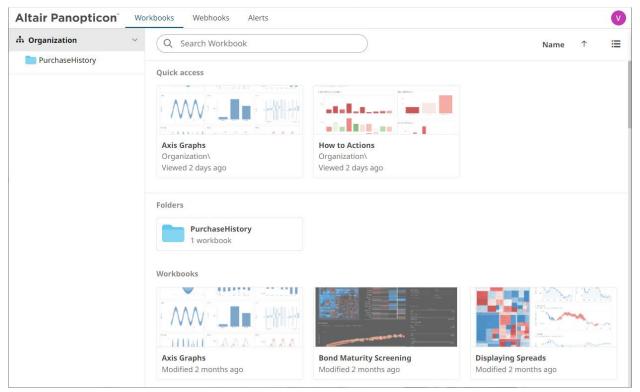

On either display view style, clicking on a workbook title or thumbnail displays the workbook on the Open Workbook in View Mode.

### **Sorting Workbooks**

Sorting workbooks can be done by Name, Last Viewed/Last Published, or Last Viewed by Me.

Steps:

On the Folders and Workbooks Summary layout, either:

□ click the **Sort By** option on the *Toolbar* of the *Grid View* 

By default, the sorting is by Name.

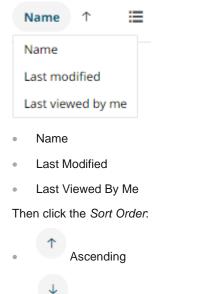

- Descending
- □ click on the Name, Last Viewed By Me, or Last Published column header of the List View

| Altair Panopticon Workbooks Vebhooks Alerts |                                                   |                      |                                                      |                     |                     |
|---------------------------------------------|---------------------------------------------------|----------------------|------------------------------------------------------|---------------------|---------------------|
| 🛧 Organization                              | Q Search Workbook                                 |                      |                                                      |                     | ::                  |
| PurchaseHistory                             | Quick access                                      |                      |                                                      |                     |                     |
|                                             | Axis Graphs<br>Organization\<br>Viewed 2 days age |                      | How to Actions<br>Organization\<br>Viewed 2 days ago |                     |                     |
|                                             | PurchaseHis                                       | tory                 |                                                      |                     |                     |
|                                             |                                                   | Name 个               |                                                      | Last viewed by me   | Last published      |
|                                             |                                                   | Axis Graphs          |                                                      | Jun 5, 2023 5:12 PM | Apr 5, 2023 2:15 PM |
|                                             |                                                   | Bond Maturity Screen | ing                                                  |                     | Apr 5, 2023 2:15 PM |
|                                             |                                                   | Displaying Spreads   |                                                      |                     | Apr 5, 2023 2:15 PM |
|                                             |                                                   | Equity Analysis      |                                                      |                     | Apr 5, 2023 2:15 PM |

Then click the Sort Order.

- Ascending
- Descending

## **WORKBOOK ELEMENTS**

- Each workbook may contain several dashboards.
- Each dashboard in a workbook may contain multiple visualizations, legends, and filters.
- Each dashboard shows up as a tab at the top of the screen. Click on the dashboard tab you want to use.

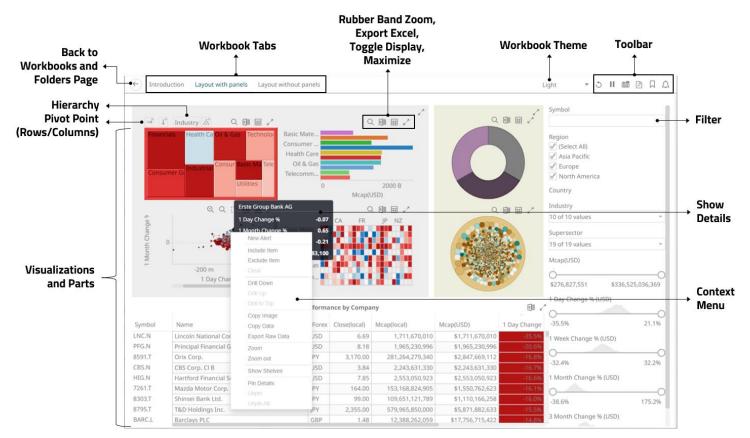

Users can interact with the workbook using the visualization right-click <u>context menu</u>, <u>header controls</u>, shelves, variables and cross tab options.

## **Context Menu**

The visualizations in a workbook provide the following right-click menu options:

|                                         | 4 | News on Company              | 4<br>4 | Update Focus Time<br>Update Snapshot   |
|-----------------------------------------|---|------------------------------|--------|----------------------------------------|
| 6                                       | + | Reuters Stock Quote          |        | Set snapshot here                      |
| Hews on Company     Reuters Stock Quote |   | New Alert                    |        | New Alert                              |
| New Alert                               |   |                              |        | Include Item                           |
| Include Item                            |   | Exclude Item<br>Clear        |        | Exclude Item<br>Exclude Time           |
| Exclude Item<br>Clear                   |   | Drill Down                   |        | Clear                                  |
| Drill Down<br>Drill Up                  |   | Drill Up<br>Drill to Top     |        | Drill Down<br>Drill Up                 |
| Drill to Top                            |   | Copy Image                   |        | Drill to Top                           |
| Copy Image                              |   | Copy Data<br>Export Raw Data |        | Copy Image<br>Copy Data                |
| Copy Data<br>Export Raw Data            |   | Zoom                         |        | Export Raw Data                        |
| Zoom                                    |   | Zoom out Set Axis Range      |        | Zoom out                               |
| Zoom out Show Shelves                   |   | Show Shelves                 |        | Show Shelves                           |
| Pin Details                             |   | Pin Details                  |        | Pin Details                            |
| Unpin                                   |   |                              |        |                                        |
| Unpin All                               |   | Unpin All                    |        | Unpin All<br>Series Visualization Cont |

**Visualization Context Menu** 

Numeric Axis

ext Menu of the Time Axis

Update Window

4

|                          |                     |   |                          | 4 | News on Company     |
|--------------------------|---------------------|---|--------------------------|---|---------------------|
|                          |                     | 4 | News on Company          | 4 | Reuters Stock Quote |
|                          |                     | 4 | Reuters Stock Quote      |   | New Alert           |
|                          |                     |   | New Alert                |   |                     |
| +                        | News on Company     |   |                          |   |                     |
| 4                        | Reuters Stock Quote |   |                          |   |                     |
|                          | New Alert           |   |                          |   |                     |
|                          | Include Item        |   |                          |   |                     |
|                          | Exclude Item        |   |                          |   | Drill to Top        |
|                          |                     |   | Drill to Top             |   | Copy Image          |
|                          | Drill Down          |   | Copy Image               |   | Copy Data           |
|                          |                     |   | Copy Data                |   | Export Raw Data     |
|                          |                     |   | Export Raw Data          |   | Show Sub Totals     |
|                          | Copy Image          |   | Adjust Column Width      |   | Show Grand Total    |
|                          | Copy Data           |   | Adjust All Column Widths |   | Show Name           |
|                          | Export Raw Data     |   | Hide                     |   | Expand All          |
|                          | Copy Cell Data      |   |                          |   | Collapse All        |
| Filter                   | Show Shelves        |   | Show Shelves             |   | Show Shelves        |
| Adjust Column Width      | Pin Details         |   |                          |   |                     |
| Adjust All Column Widths | Unpin               |   |                          |   |                     |
| Hide                     | Unpin All           |   | Unpin All                |   | Unpin All           |

Table visualization context menus depending on where you click on the visualization

| Context Menu                   | Description                                                                                                    |
|--------------------------------|----------------------------------------------------------------------------------------------------|
| <u>Filter</u>                  | Allows filtering of a table column.<br><b>NOTE:</b> Applies only to the table visualization not the whole dashboard.                       |
| Automatic Parameterization     | Run an automatic parameterization.                                                                                                    |
| Actions                        | Run a workbook action on the visualization.                                                                                                |
| New Alert                      | Create an <u>alert</u> .                                                                                                    |
| <u>Visualization Filtering</u> | <ul> <li>Allows visualization filtering. Options include:</li> <li>Filter Include</li> <li>Filter Exclude</li> <li>Filter Clear</li> </ul> |
| Drilling                       | <ul> <li>Allows drilling into visualizations. Options include:</li> <li>Drill Down</li> <li>Drill Up</li> <li>Drill to Top</li> </ul>      |
| Data Export                    | Allows exporting of data. Options include:                                                                                                 |

|              | <ul> <li>Copy Image</li> <li>Copy Data</li> <li>Export Raw Data</li> <li>Copy Cell Data</li> </ul>                                       |
|--------------|----------------------------------------------------------------------------------------------------|
| Zooming      | Allows zooming in and out of visualization sections.                                                                                     |
| Show Shelves | Allows cross tab, breakdown, and variable shelves to be displayed.                                                                       |
| Pinning      | <ul> <li>Allows pinning of the <i>Details</i> pop-up. Options include:</li> <li>Pin Details</li> <li>Unpin</li> <li>Unpin All</li> </ul> |

The additional time series visualization context menu options include:

| Setting           | Description                                                                                                    |                 |   |  |  |  |
|-------------------|----------------------------------------------------------------------------------------------------|-----------------|---|--|--|--|
| Set Snapshot Here | Available in the time series visualization context menu when the Snapshot Grid Line is rendered or set to <b>Dotted</b> , <b>Dashed</b> , or <b>Solid</b> in the Time Axis variable.                                                    |                 |   |  |  |  |
| Set Axis Range    | Allows setting of the t                                                                                                    | ime axis range: |   |  |  |  |
|                   | Min Range                                                                                                    | minutes         | 0 |  |  |  |
|                   | Increment Step                                                                                                    | minutes         | 0 |  |  |  |
|                   | <ul> <li>Min Range</li> <li>The minimum time axis range. Supported units are milliseconds, seconds, minutes, hours, days, months, quarters, and years.</li> </ul>                                                                       |                 |   |  |  |  |
|                   | Increment Step                                                                                                    |                 |   |  |  |  |
|                   | Controls how much the time axis span is extended at the point when<br>the latest value is at the end of the current time axis span. Supported<br>units are milliseconds, seconds, minutes, hours, days, months,<br>quarters, and years. |                 |   |  |  |  |
|                   | This setting helps in seeing how a real-time data set grows from left to right along the time axis, giving a better impression and understanding of the progress.                                                                       |                 |   |  |  |  |

The additional Table visualization context menu options include:

| Context Menu                | Description                                                             |
|-----------------------------|-------------------------------------------------------------------------|
| Adjust Columns              | Adjust column width in the table visualization.                         |
| Hide / Unhide Columns       | Hide or display columns in the table visualization.                     |
| Show Hierarchy Column       | Display the hierarchy column.                                           |
| Expand / Collapse Hierarchy | Expand or collapse sections of the hierarchy.                           |
| Show Grand Total            | Determines whether the Grand Total aggregate row is shown in the table. |

| Show Sub Totals        | Determines whether Sub Total aggregate rows are shown in the table. |
|------------------------|---------------------------------------------------------------------|
| Show <column></column> | Display the breakdown column.                                       |

#### **Table Column Filtering**

Instead of using a Filter Box, you can right-click on a table column header and select Filter to perform filtering.

| Filter                   |
|--------------------------|
| Adjust Column Width      |
| Adjust All Column Widths |
| Hide                     |
| Unhide                   |

The dialog box that displays will depend on the data column type.

Given For numeric columns:

|      | ← Sales Last Year                      | → Include/Exclude |
|------|----------------------------------------|-------------------|
| Name | Greater Than or Equal To 71,147,117.00 | Numeric Filter    |
|      | Less Than or Equal To 94,381,471.00    | Range             |
|      |                                        |                   |

Enter the numeric range filter then click either:

- Include to include the entered range, or
- **Exclude** to exclude the entered range.
- □ For text columns:

| Table Column | • Area                         | ₽ ₽. | → Include/Exclude     |
|--------------|--------------------------------|------|-----------------------|
|              | Add a value to start filtering | •    | → Free Text Entry Box |
|              | Add a value to start filtering |      |                       |

This text entry box is the same as the filter in Include/Exclude mode.

□ For time columns:

| Table Column | Maturity Date                 | → Include/Exclude |
|--------------|-------------------------------|-------------------|
|              | After or Equal To 09/19/2033  | Time Filter Range |
|              | Before or Equal To 09/20/2040 |                   |

Enter the time range filter then click either:

- **Include** to include the entered range, or
- **Exclude** to exclude the entered range.

When a filter is applied on the table columns,  $\overline{V}$  filter icons appear at these places:

To the right of the table column header 

| 1 Day Change % (USD)                  |
|---------------------------------------|
| Table Header Control                  |
|                                       |
| Dashboard toolbar                     |
| 🝸 🍮 📕 🙋 🖹 🏳 🏳 😹 🖹 🗂 🔨 🧖 🗐 Save 💿 View |
| Table Column Filter dialog            |
| 1 Day Change % (USD)                  |
| Greater Than or Equal To -10.22       |
| Less Than or Equal To -0.51           |

Clicking  $\forall$  will remove the filter.

Also, Show Active Filters icon displays on the Table Header Control. This allows viewing of all the active filters on the dashboard and its visualizations.

#### **Automatic Parameterization**

Determines whether parameters are to be automatically updated or the setting will be inherited from the workbook property.

Workbook designers set this property in the Dashboard and Workbook Settings pane.

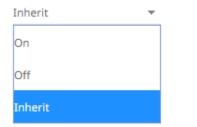

On

When turned on, parameters can be automatically updated within a dashboard by right-clicking on a visualization

item and selecting it from the context menu with the blue lightning  $\stackrel{\star}{=}$ icon.

The dashboard parameter values to be passed will include all possible data table values of the selected visualization.

For example, if there are Region and Industry dashboard parameters, and the associated data table of the visualization has a Region but no Industry column, then the Automatic Parameterization option will only include:

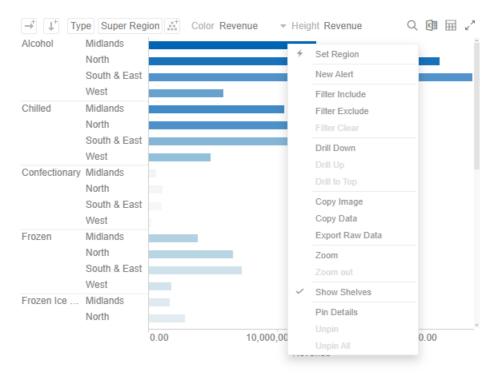

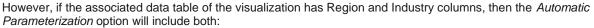

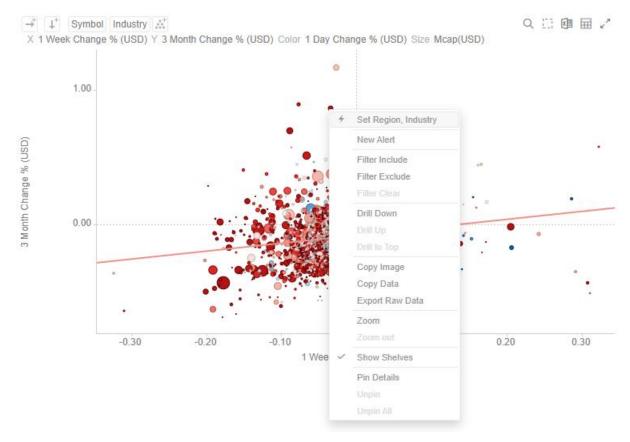

#### Off

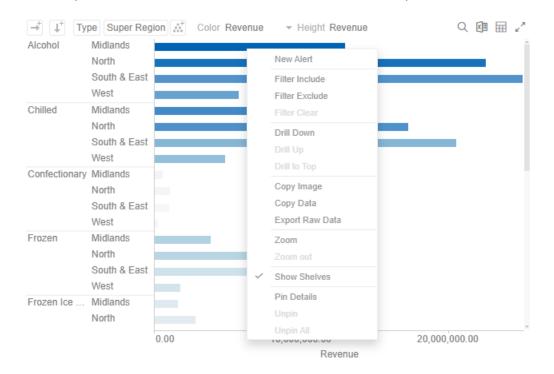

Automatic parameterization on the visualization based on the dashboard parameters is turned off.

In some circumstances, it may be appropriate to disable this automatic parameterization, and instead utilize more configurable navigation <u>actions</u>.

Inherit

The automatic parameterization is inherited from the workbook property.

#### Action

Actions allow Panopticon workbooks to be more interactive:

- Link information in dashboards to external systems
- Use Navigation Actions to pre-filter dashboards
- Open web pages contextually through URL Actions
- Execute JavaScript functions in context using Script Actions

Actions use parameters to pass selected text values to external applications, to JavaScript functions and to other dashboards.

All methods provide the ability to view a summary data set, select particular items of interest and then jump to another data set focused on these particular items. This focused data set may be presented through another tab within the workbook (Navigation Action) or through an external system (URL Actions & Script Actions).

Actions are exposed to the user through the right-click context menu, with the **Action** icon to the left of the Action name.

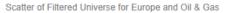

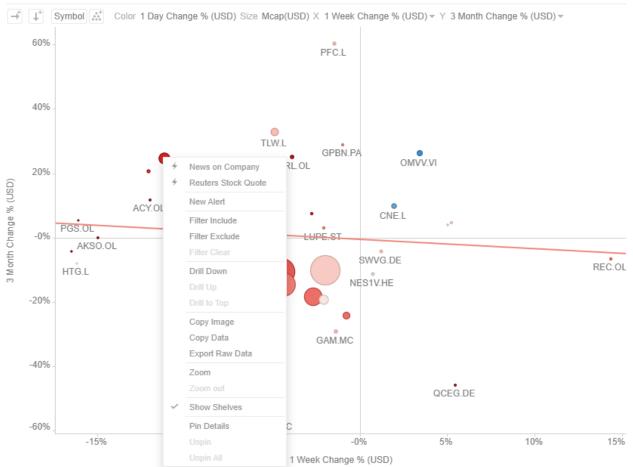

Within the Panopticon workbook, the focused data set is achieved through the use of parameters in the data set.

Parameters values, must be text and are specified either through:

- Default values on the creation of the parameter in the data table
- Values specified as a result of right-clicking on an item and executing an action
- Values specified externally, when a workbook is accessed via the web browser, and the parent web page includes the specified values as inputs
- □ In the specific case of the parameter \_user\_id, the authenticated username is retrieved.
- □ In the other special case for the parameters **\$TimeWindowStart**, **\$TimeWindowEnd**,and **\$Snapshot**
- Other special cases for parameters used for zooming allow for \$XAxisValueMin, \$XAxisValueMax, \$YAxisValueMin, and \$YAxisValueMax

Typically, actions are created once the workbook design has largely been completed, with visualizations added to each **Dashboard** (tab), some being open to all data, and some being parameterized, visualizing data based on the default parameter values.

For a more detailed information about actions, refer to the Altair Panopticon Web Authoring Guide.

#### **Visualization Filtering**

Visualizations themselves can be used as filters by selecting items, and right-clicking to display the context menu with these three options:

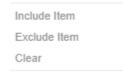

- □ **Include Item** filters the dashboard to include the selected items.
- **Exclude Item** filters the dashboard to exclude the selected items.
- □ **Clear** removes any visualization filters.

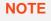

In the Web client, the *Include Item* and *Exclude Item* options are disabled when there is no breakdown, or the root is selected in visualizations.

For time series visualizations, an additional option is available.

| Include Item |
|--------------|
| Exclude Item |
| Exclude Time |
| Clear        |

Exclude Time filters all the series to exclude the time point/s.

When a visualization filter is applied, filter icons appear at the left of the filter column title  $\checkmark$  and on the  $\checkmark$  toolbar of the dashboard. Clicking  $\checkmark$  or  $\checkmark$  will remove the filter.

Also, **Show Active Filters** icon displays on the toolbar. This allows viewing of all the active filters on the dashboard and its visualizations.

#### **Viewing Active Filters**

Information on active filters applied on the dashboard and its parts can be viewed.

These filters can be done through:

- Filter controls
- Visualization filter

#### Steps:

1. Click the **Show Active Filters** 

icon on the toolbar.

All of the predicates of the active filters are displayed. For this sample, there are three active filters.

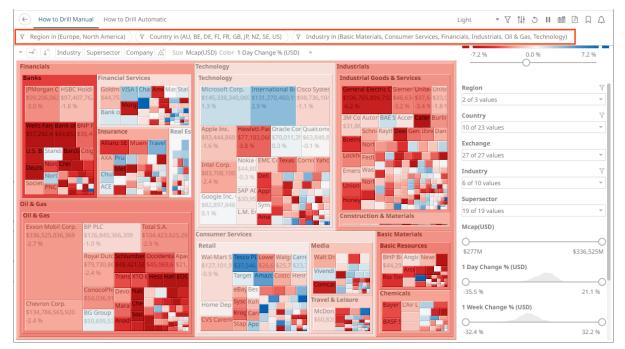

2. Hover on any predicate to display its details.

#### Predicate 1:

▼ Region in (Europe, North America)

| Full Predicate: Region in (Europe, North America) |
|---------------------------------------------------|
| Applies to: Portfolio Performance Map             |
| Generated by: TextFilter for Region in            |

#### Predicate 2:

Country in (AU, BE, DE, FI, FR, GB, JP, NZ, SE, US)

| Full Predicate: Country in (AU, BE, DE, FI, FR, GB, JP, NZ, SE, US) |
|---------------------------------------------------------------------|
| Applies to: Portfolio Performance Map                               |
| Generated by: TextFilter for Country in                             |

#### Predicate 3:

▼ Industry in (Basic Materials, Consumer Services, Financials, Industrials, Oil & Gas, Technology)

Full Predicate: Industry in (Basic Materials, Consumer Services, Financials, Industrials, Oil & Gas, Technology) Applies to: Portfolio Performance Map Generated by: TextFilter for Industry in

| Property       | Description                                                                                               |
|----------------|----------------------------------------------------------------------------------------------------|
| Full Predicate | Predicate details.                                                                                        |
| Applies To     | Parts in the dashboard where the predicate is applied.                                                    |
| Generated By   | Source of the predicate which include the filter column data type in the filter control or global filter. |

3. To clear any predicate in the list, click  $\checkmark$ .

#### **Drilling into Visualizations**

Visualizations themselves can be used to drill into lower or upper details by selecting items, and right-clicking to display the context menu with three options:

| Drill Down   |  |
|--------------|--|
| Drill Up     |  |
| Drill to Top |  |

Drill Down – Drills down to the lower level of the selected value.

| NOTE | Drilling without filter (or soft drill) is turned on for all aggregates that refer to:      |
|------|---------------------------------------------------------------------------------------------|
|      | <ul><li>Nodes above the node like the parent or root</li><li>Siblings of the node</li></ul> |
|      | Applicable to the following aggregates in the Aggregate drop-down list:                     |
|      | Sibling Rank                                                                                |
|      | Percent of Total                                                                            |
|      | Percent of Weight Total                                                                     |
|      | Percent of Parent                                                                           |
|      | Percent of Weight Parent                                                                    |
|      | Percent of Total Change                                                                     |
|      | Cumulative Sum                                                                              |
|      | Cumulative Sum By Max                                                                       |
|      |                                                                                             |
|      |                                                                                             |

- Drill Up Enabled when the lower level of the selected item is displayed. Click to drill to the upper level.
- Drill to Top Drills to the top level of the selected value.

Drilling into visualizations can also be done by double-clicking on a value.

#### **Data Export**

The data in a visualization can be exported and copied to a clipboard for future use in another application. In addition, the raw data of the visualization can also be exported.

Visualization Level data is exported by right-clicking on the visualization to display the context menu with two options:

| Copy Image      |  |
|-----------------|--|
| Copy Data       |  |
| Export Raw Data |  |

For the Table visualization, Copy Cell Data is also available which allows copying of a single cell.

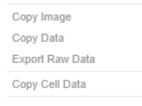

The data exported will be what appears on screen, or in a linked table. Specifically, all the columns that appear in the Detail pop-up, including:

- Only those items that are visible (for example, items that have not been filtered)
- Same Visible detail (or depth) level displayed in the visualization.

|                           | 1 Day Change | 1 Month Chang | 1 Week Change | Mcap(USD)         | RecScore | Target |
|---------------------------|--------------|---------------|---------------|-------------------|----------|--------|
| 3i Group PLC Financials   | 0.04         | 0.35          | 0.01          | 1,488,911,563.00  | 0.42     | 12.00  |
| _ 3M Co. Industrials      | -0.01        | 0.07          | 0.01          | 31,869,237,156.00 | 0.25     | 12.00  |
| 77 Bank Ltd. Financials   | -0.06        | 0.06          | -0.03         | 1,855,149,668.00  | 0.39     | 12.00  |
| A.P. Moller Industrials   | -0.01        | -0.09         | -0.08         | 4,742,697,140.00  | 0.32     | 12.00  |
| A2A S.p.A. Utilities      | -0.04        | 0.00          | -0.05         | 1,906,029,009.00  | 0.28     | 12.00  |
| _ ABB Ltd. Industrials    | 0.01         | 0.16          | -0.02         | 32,461,622,181.00 | 0.36     | 12.00  |
| Abbott LaboHealth Care    | 0.02         | -0.06         | -0.02         | 73,392,451,232.00 | 0.36     | 12.00  |
| ABC-Mart Inc. Consumer Go | -0.06        | -0.10         | -0.03         | 556,753,517.00    | 0.26     | 12.00  |
| Aberdeen A Financials     | 0.00         | -0.05         | -0.09         | 1,310,061,051.00  | 0.34     | 12.00  |
| Abertis Infr Industrials  | -0.01        | 0.08          | -0.04         | 4,574,542,373.00  | 0.28     | 12.00  |
| Accenture L Industrials   | -0.01        | 0.03          | -0.13         | 17,063,968,693.00 | 0.37     | 12.00  |
| Acciona S.A. Industrials  | -0.05        | 0.02          | -0.12         | 2,628,978,079.00  | 0.38     | 12.00  |

Data for a single item can be exported by selecting the item.

|              | JPY                               |                     |
|--------------|-----------------------------------|---------------------|
| Europe       | Mcap(USD)                         | 178,399,756,199.00  |
| EUR GE       | <sub>3P</sub> Mcap(USD)           | 7,642,648,145.75    |
|              | Industry                          | Consumer Services   |
|              | Region                            | Asia Pacific        |
|              | Name Europe                       | North America       |
|              | Supersector                       | USD                 |
| Asia Pacific | 1 Month Change % (USD)            | 2.26                |
| JPY          | <sup>4</sup> 2 Month Change % USD | -6.49               |
|              | 3 Month Change % (USD)            | Asia Pacific -10.80 |
|              | Mcap(USD)                         | 178,399,756,199.00  |
|              | RecScore                          | 17.05               |

Right-clicking and selecting Copy Data on the context menu displays the Copy to Clipboard button.

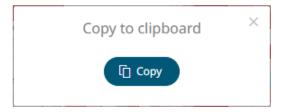

Click

to copy and paste the data to another application such as MS Excel.

|   | А                 | В            | с     | D                  | E                 | F                 | G            | н                  | I.               | J         | к         | L         | М                  | N        |
|---|-------------------|--------------|-------|--------------------|-------------------|-------------------|--------------|--------------------|------------------|-----------|-----------|-----------|--------------------|----------|
| 1 | Industry          | Region       | Forex | Mcap(USD)          | Mcap(USD)         | Industry          | Region       | Name               | Supersector      | 1 Month ( | 2 Month C | 3 Month C | Mcap(USD)          | RecScore |
| 2 | Consumer Services | Asia Pacific | JPY   | 178,399,756,199.00 | 7,642,648,145.75  | Consumer Services | Asia Pacific |                    |                  | 2.26      | -6.49     | -10.8     | 178,399,756,199.00 | 17.05    |
| З | Consumer Services | Asia Pacific | AUD   | 50,133,333,497.00  | 12,936,271,602.96 | Consumer Services | Asia Pacific |                    |                  | 2.6       | 1.97      | -0.18     | 50,133,333,497.00  | 4.97     |
| 4 | Consumer Services | Asia Pacific | HKD   | 13,911,773,856.00  | 3,591,228,903.73  | Consumer Services | Asia Pacific |                    |                  | 0.12      | -0.25     | -0.2      | 13,911,773,856.00  | 1.7      |
| 5 | Consumer Services | Asia Pacific | SGD   | 11,526,400,942.00  | 2,272,641,412.37  | Consumer Services | Asia Pacific |                    |                  | 0.57      | -0.1      | -0.5      | 11,526,400,942.00  | 2.22     |
| 6 | Consumer Services | Asia Pacific | USD   | 1,290,851,336.00   | 1,290,851,336.00  | Consumer Services | Asia Pacific | Dairy Farm Intern  | Retail           | 0.01      | 0.01      | 0.03      | 1,290,851,336.00   | 0.32     |
| 7 | Consumer Services | Asia Pacific | NZD   | 764,739,495.00     | 764,739,495.00    | Consumer Services | Asia Pacific | Sky City Entertain | Travel & Leisure | 0.18      | 0.02      | -0.09     | 764,739,495.00     | 0.4      |

If **Export Raw Data** is selected, all the data from the source data table is exported, and not just the actively displayed nodes within a visualization.

Right-clicking and selecting Copy Image on the context menu displays the Copy to Clipboard button.

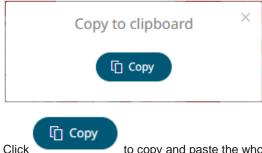

to copy and paste the whole dashboard image to another application.

#### **Rubber Band Zoom and Selection**

Rubber Band Selection allows multiple items to be selected or lassoed by defining an area with the mouse. When selected, the mouse pointer is displayed as a crosshair. Clicking and dragging the mouse defines the selected area in grey. Once confirmed the selected items are highlighted. This selection option is available in the Network Graph visualization.

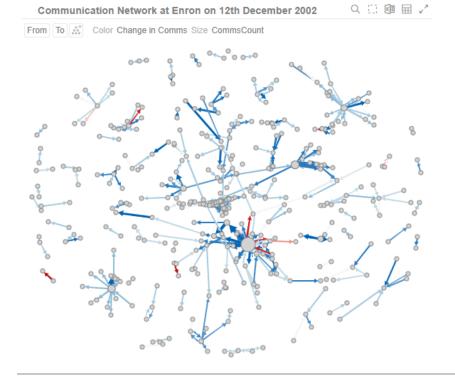

Before selection

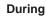

Mouse pointer has been dragged to define an area of interest.

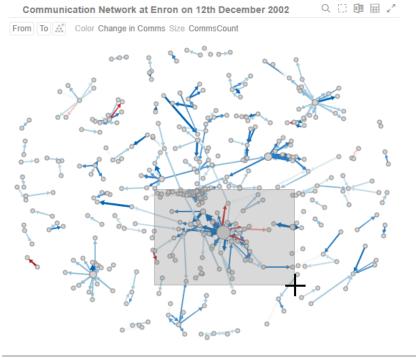

**During selection** 

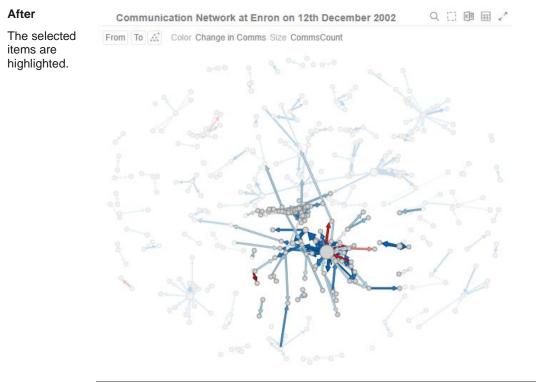

After selection

To unselect, click on any part of the visualization.

Rubber Band Zoom is supported for visualizations that have:

- Numeric X and Y axes
- Date/Time X and Y axes

These are Candle Stick, Line Graph, Needle Graph, Network Graph, Numeric Line Graph, Numeric Needle Graph, Numeric Stacked Needle, OHLC Graph, Order Book, Price Band, Scatter Plot, Spread Graph, Stacked Needle Graph, Timeseries Combination, and Timeseries Scatter Plot visualizations.

NOTE

When the cross tab consists of two Text axes, Rubber Band Zoom is not available.

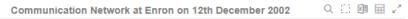

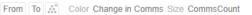

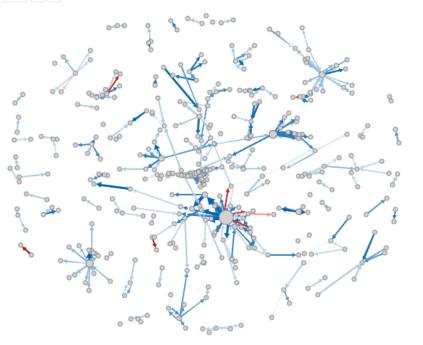

Before zooming

Before

#### You can either:

select Zoom in the context menu, or

| Zoom out |
|----------|

• click the **Rubber Band Zoom** Q icon on the header control

The mouse turns into a crosshair + .

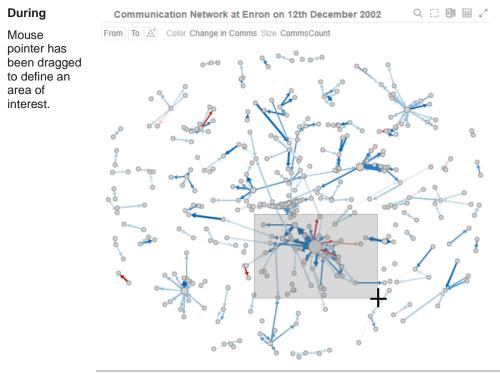

During selection for zooming

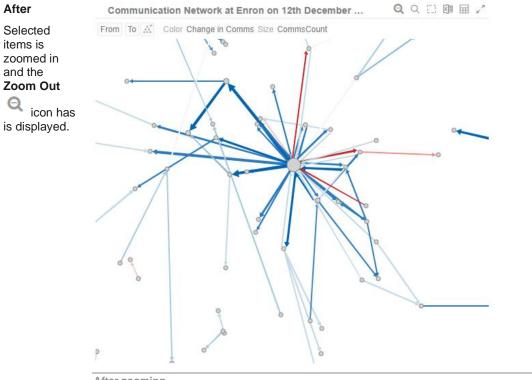

After zooming

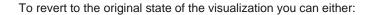

- click the Zoom Out click the Zoom Out
- select **Zoom Out** in the context menu

| Zoom     |  |
|----------|--|
| Zoom out |  |

### Zooming In and Out with Mouse Wheel

You can use the mouse wheel to zoom in and out on the visualization. Examples:

#### No Zoom

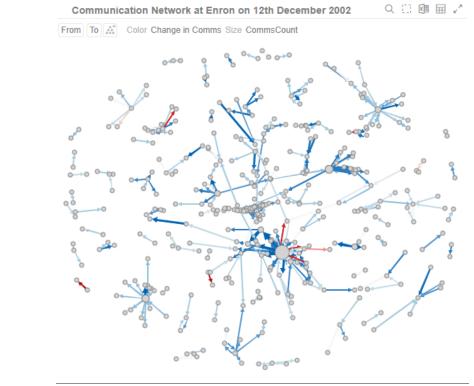

No zoom

#### Slight Zoom

**Detailed Zoom** 

Several mouse wheel rotations.

One mouse wheel rotation.

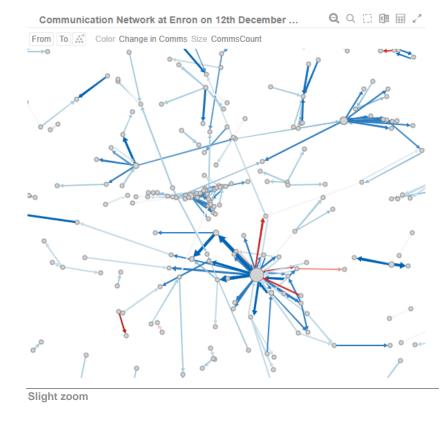

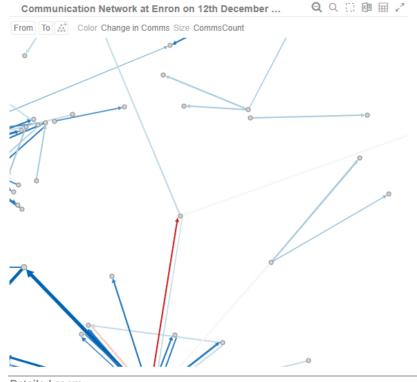

Detailed zoom

#### Panning Around Within the Zoomed Area

Clicking on the zoomed area turns the mouse pointer into 4. Drag the mouse to pan around the zoomed area.

#### **Variable Visibility**

Variable visibility defines whether the visualization cross tab, breakdown, and variable shelves are displayed. This function is often useful in creating simple views for public websites or executive dashboards. By default, *Show Shelves* is turned off.

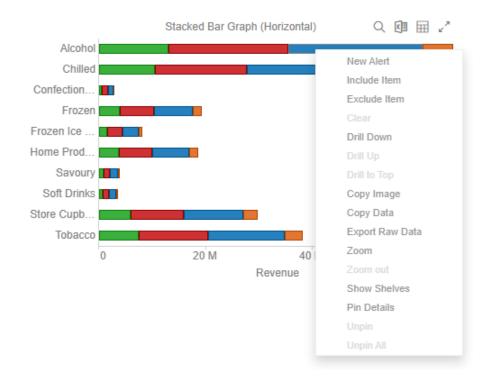

Click Show Shelves to select. The shelves are displayed on the visualization.

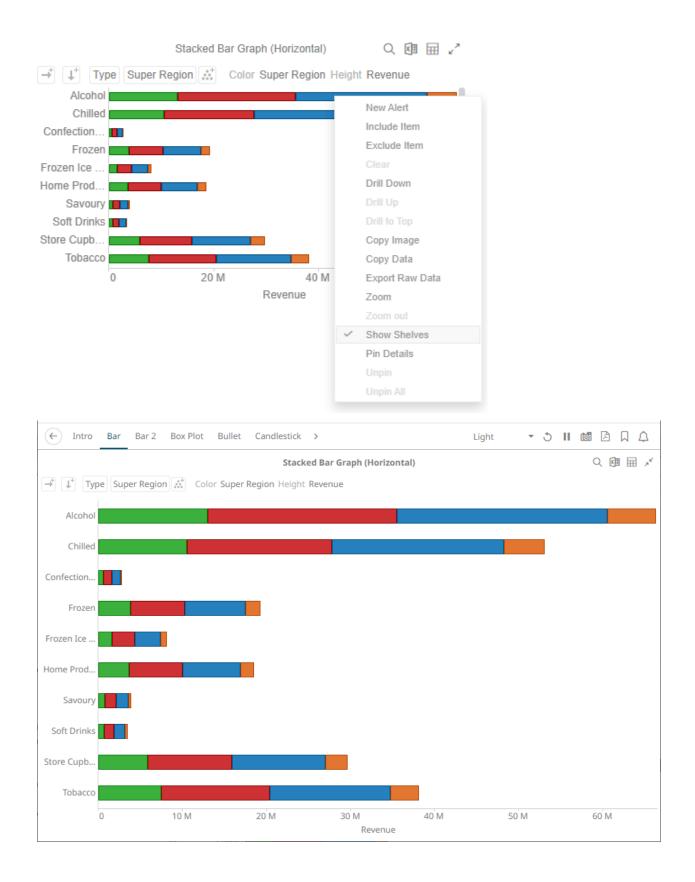

#### **Pinning Details Pop-up**

Pinning keeps *Details* pop-up displayed in visualizations which supports easy tracking of some items of interest. Right-click on a visualization item and select **Pin Details** in the context menu.

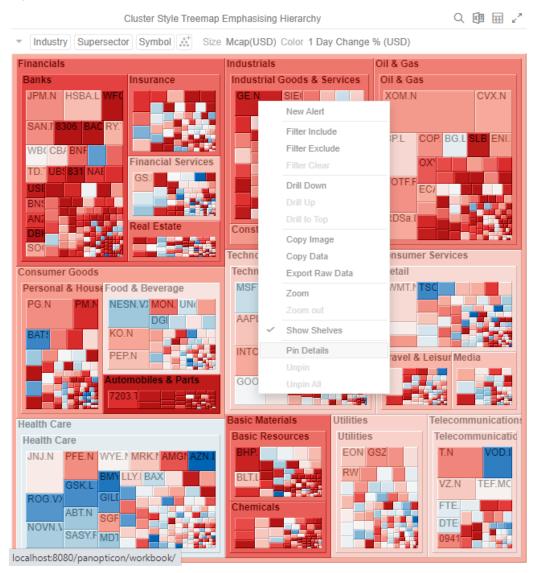

The Details pop-up is displayed and pinned.

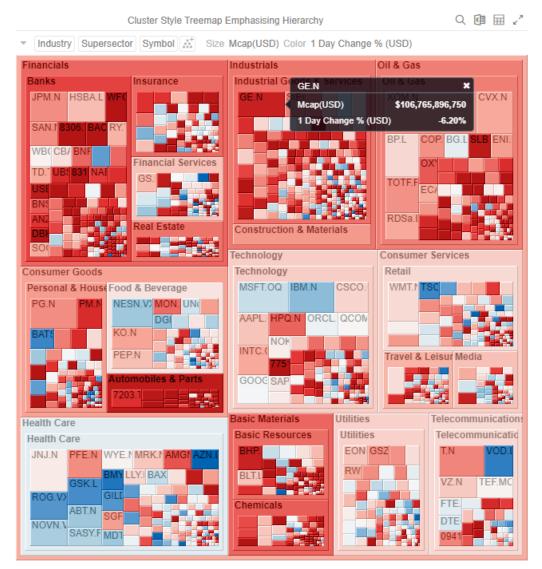

Repeat until you pin all of the Details pop-up that you want to display.

| NOTE | The <i>Pin Details</i> option in the context menu is disabled once the details of a visualization item or data point is pinned. |
|------|----------------------------------------------------------------------------------------------------|
|      | Pin Details                                                                                                    |
|      | Unpin                                                                                                    |
|      | Unpin All                                                                                                    |
|      |                                                                                                    |
|      |                                                                                                    |

To unpin, you can either click \* or right-click on the item and select **Unpin** on the context menu. Select **Unpin All** in the context menu to remove all of the pinned *Details* pop-up.

#### Adjust Column Width in the Table Visualization

For the table visualization, the width of the columns can be automatically adjusted to fit the contents of a column or all of the columns.

Right-click on a column name and then select either:

#### Adjust Column Width

| Name       | Industry    | Industry    | 1 Day Chang | 1 Month Cha | Mcap(USD)         |                          |
|------------|-------------|-------------|-------------|-------------|-------------------|--------------------------|
| ∃3i Group  | Financials  | Financials  | 3.80%       | 35.20%      | <del>######</del> | New Alert                |
| ⊡ 3M Co.   | Industrials | Industrials | -1.20%      | 7.30%       | ****              | Exclude Item             |
| □ 77 Bank  | Financials  | Financials  | -5.80%      | 5.60%       | ****              |                          |
| A.P. Moll  | Industrials | Industrials | -1.00%      | -9.50%      | ****              | Drill Down<br>Drill Up   |
| A2A S.p.A. | Utilities   | Utilities   | -4.40%      | -0.20%      | ****              | Drill to Top             |
| ABB Ltd.   | Industrials | Industrials | 1.20%       | 16.10%      | <del>######</del> | Copy Image<br>Copy Data  |
| Abbott La  | Health Care | Health Care | 2.40%       | -5.70%      | ****              | Export Raw Data          |
|            |             |             |             |             |                   | Adjust Column Width      |
| ABC-Mart   | Consumer    | Consumer Go | -6.30%      | -10.40%     | <del>######</del> | Adjust All Column Widths |
| Aberdeen   | Financials  | Financials  | -0.10%      | -5.00%      | ****              | Hide                     |
| Abertis In | Industrials | Industrials | -1.10%      | 7.90%       | ****              | Unhide<br>Show Shelves   |
| Accentur   | Industrials | Industrials | -0.60%      | 2.80%       | ****              | Pin Details              |
| Acciona    | Industrials | Industrials | -5.30%      | 2.10%       | ######            | Unpin<br>Unpin All       |

#### The column width is adjusted.

|             |                                                                     |                                                                                                    |                                                                                                    |                                                                                                    | X                                                                                                    | 27                                                                                                    |
|-------------|---------------------------------------------------------------------|----------------------------------------------------------------------------------------------------|----------------------------------------------------------------------------------------------------|----------------------------------------------------------------------------------------------------|----------------------------------------------------------------------------------------------------|----------------------------------------------------------------------------------------------------|
| Industry    | 1 Day Chang                                                         | 1 Month Cha                                                                                                    | 1 Week Chan                                                                                                    | Mcap(USD)                                                                                                    | RecScore                                                                                                    |                                                                                                    |
| Financials  | 0.04                                                                | 0.36                                                                                                    | 0.01                                                                                                    | 1,488,911,563.00                                                                                                    | 0.42                                                                                                    |                                                                                                    |
| Industrials | -0.01                                                               | 0.07                                                                                                    | 0.01                                                                                                    | 31,869,237,156.00                                                                                                    | 0.25                                                                                                    |                                                                                                    |
| Financials  | -0.06                                                               | 0.07                                                                                                    | -0.03                                                                                                    | 1,855,149,668.00                                                                                                    | 0.39                                                                                                    |                                                                                                    |
| Industrials | -0.01                                                               | -0.13                                                                                                    | -0.08                                                                                                    | 4,742,697,140.00                                                                                                    | 0.32                                                                                                    |                                                                                                    |
| Utilities   | -0.04                                                               | -0.04                                                                                                    | -0.05                                                                                                    | 1,906,029,009.00                                                                                                    | 0.28                                                                                                    |                                                                                                    |
| Industrials | 0.01                                                                | 0.13                                                                                                    | -0.02                                                                                                    | 32,461,622,181.00                                                                                                    | 0.36                                                                                                    |                                                                                                    |
| Health Care | 0.02                                                                | -0.06                                                                                                    | -0.02                                                                                                    | 73,392,451,232.00                                                                                                    | 0.36                                                                                                    |                                                                                                    |
| Consumer    | -0.06                                                               | -0.10                                                                                                    | -0.03                                                                                                    | 556,753,517.00                                                                                                    | 0.26                                                                                                    |                                                                                                    |
| Financials  | 0.00                                                                | -0.05                                                                                                    | -0.09                                                                                                    | 1,310,061,051.00                                                                                                    | 0.34                                                                                                    |                                                                                                    |
| Industrials | -0.01                                                               | 0.04                                                                                                    | -0.04                                                                                                    | 4,574,542,373.00                                                                                                    | 0.28                                                                                                    |                                                                                                    |
| Industrials | -0.01                                                               | -0.05                                                                                                    | -0.13                                                                                                    | 17,063,968,693.00                                                                                                    | 0.37                                                                                                    |                                                                                                    |
|             | Financials<br>Industrials<br>Financials<br>Industrials<br>Utilities | Financials0.04Industrials-0.01Financials-0.06Industrials-0.01Utilities-0.04Industrials0.01Health Care0.02Consumer0.06Financials0.00Industrials-0.01 | Industry         Party laters           Financials         0.04         0.36           Industrials         -0.01         0.07           Financials         -0.06         0.07           Industrials         -0.01         -0.13           Utilities         -0.04         -0.04           Industrials         0.01         0.13           Health Care         0.02         -0.06           Consumer         -0.06         -0.10           Financials         0.00         -0.05           Industrials         0.00         -0.05 | Industrial         Industrial         Industrial <thindustrial< th="">         Industrial         Industri</thindustrial<> | Intentity         Intentity         Intentity <thintentity< th="">         Intentity         Intentity         <thintentity< th="">         Intentity         Intentity</thintentity<></thintentity<> | Industry         1 Day Chang         1 Month Cha         1 Week Chan         Mcap(USD)         RecScore           Financials         0.04         0.36         0.01         1,488,911,563.00         0.42           Industrials         -0.01         0.07         0.01         31,869,237,156.00         0.25           Financials         -0.01         0.07         -0.03         1,855,149,668.00         0.39           Industrials         -0.01         -0.013         1,855,149,668.00         0.39           Industrials         -0.01         -0.03         1,906,029,009.00         0.32           Utilities         -0.04         -0.04         -0.05         1,906,029,009.00         0.28           Industrials         0.01         0.13         -0.02         32,461,622,181.00         0.36           Health Care         0.02         -0.06         -0.02         73,392,451,232.00         0.36           Gonsumer         -0.016         -0.013         556,753,517.00         0.34           Industrials         -0.01         -0.02         -0.03         1,310,061,051.00         0.34           Industrials         -0.01         -0.04         -0.04         4,574,542,373.00         0.28 |

#### Adjust All Column Widths

#### Name Industry Industry 1 Day Chang. 1 Month Cha. Mcap(USD) RecScore Mcan/le (les New Alert 0.34 ### Utilities -1.50% Verbund ... Utilities Origin En... Utilities Utilities -1.10% 0.32 ### Utilities 3.40% 0.51 ### TransAlta... Utilities Utilities -1.20% 0.29 ## Canadian... Utilities Utilities -4.70% 0.32 ## Copy Image Utilities -1.50% - Fortis Inc. Utilities 0.21 ## Copy Data Export Raw Data □ Alpiq Hol... Utilities Utilities 0.50% 0.26 ### Adjust Column Width BKW FM... Utilities Utilities -0.60% 0.27 ## Adjust All Column Widths Hide E.ON AG Utilities Utilities -1.60% 0.34 ### RWE AG Utilities Utilities -2.30% 0.28 ### Show Shelves Endesa S... Utilities Utilities -4.40% 0.21 ## -6.90% Enagas S... Utilities Utilities 0.17 ###

#### All of the column widths of the table are adjusted.

| Name       | Industry    | 1 Day Change % (USD) | 1 Month Change % | 1 Week Change % (USD) | Mcap(USD)         | RecScore | Mcap(local)        |
|------------|-------------|----------------------|------------------|-----------------------|-------------------|----------|--------------------|
| 3i Group   | Financials  | 0.04                 | 0.36             | 0.01                  | 1,488,911,563.00  | 0.42     | 1,038,763,431.00   |
| 3M Co.     | Industrials | -0.01                | 0.07             | 0.01                  | 31,869,237,156.00 | 0.25     | 31,869,237,156.00  |
| ∃77 Bank L | Financials  | -0.06                | 0.07             | -0.03                 | 1,855,149,668.00  | 0.39     | 183,233,133,458.00 |
| A.P. Molle | Industrials | -0.01                | -0.13            | -0.08                 | 4,742,697,140.00  | 0.32     | 26,605,819,548.00  |
| A2A S.p.A. | Utilities   | -0.04                | -0.04            | -0.05                 | 1,906,029,009.00  | 0.28     | 1,435,587,112.00   |
| ABB Ltd.   | Industrials | 0.01                 | 0.13             | -0.02                 | 32,461,622,181.00 | 0.36     | 36,909,178,148.00  |
| Abbott La  | Health Care | 0.02                 | -0.06            | -0.02                 | 73,392,451,232.00 | 0.36     | 73,392,451,232.00  |
| ABC-Mart   | Consumer    | -0.06                | -0.10            | -0.03                 | 556,753,517.00    | 0.26     | 54,990,545,128.00  |
| Aberdeen   | Financials  | 0.00                 | -0.05            | -0.09                 | 1,310,061,051.00  | 0.34     | 913,985,455.00     |
| Abertis In | Industrials | -0.01                | 0.04             | -0.04                 | 4,574,542,373.00  | 0.28     | 3,445,463,864.00   |
| Accentur   | Industrials | -0.01                | -0.05            | -0.13                 | 17,063,968,693.00 | 0.37     | 17,063,968,693.00  |
|            |             |                      |                  |                       |                   |          |                    |

Aside from selecting either of these context menu options, you can also manually drag the **Left-Right** arrow to widen or reduce the width of the columns.

Hover on a column border, the Left-Right arrow displays.

ME 2

团 🦯

|                     |              |             |          |               | Flat Table of | Company Perf  | ormance       |               |               |               |   |
|---------------------|--------------|-------------|----------|---------------|---------------|---------------|---------------|---------------|---------------|---------------|---|
| Name                | Close(local) | Mcap(USD) 💝 | ⇒ Day Ch | 1 Week Change | 2 Week Change | 2 Week Change | 1 Month Chang | 1 Month Chang | 2 Month Chang | 3 Month Chang |   |
| 3i Group PLC        | 2.71         | ########    | 3.80%    | 1.40%         | 29.00%        |               | 35.23%        | •             | 18.95%        | 1.98%         | î |
| 3M Co.              | 49.72        | ########    | -1.21%   | 0.81%         | 4.74%         | 1             | 7.32%         | •             | -7.57%        | -13.03%       |   |
| 77 Bank Ltd.        | 487.00       | ########    | -5.78%   | -2.86%        | 7.20%         | 1             | 5.59%         | •             | -4.09%        | -9.07%        |   |
| A.P. Moller-Mae     | 24,600.00    | ########    | -1.02%   | -8.09%        | 7.04%         | 1             | -9.46%        | •             | -9.22%        | -17.78%       |   |
| A2A S.p.A.          | 1.14         | ########    | -4.40%   |               | 14.14%        |               | -0.15%        | •             | -12.93%       | -15.59%       |   |
| ABB Ltd.            | 15.89        | ########    | 1.17%    | -1.73%        | 2.31%         | 1             | 16.05%        | •             | 7.15%         | -5.61%        |   |
| Abbott Laboratories | 47.70        | ########    | 2.36%    | -2.17%        | -0.31%        |               | -5.69%        | •             | -13.96%       | -10.27%       |   |
| ABC-Mart Inc.       | 1,892.00     | ########    | -6.35%   | -2.90%        | 0.96%         |               | -10.41%       | •             | -42.08%       | -47.49%       |   |
| Aberdeen Asset      | 1.27         | ########    | -0.13%   | -9.46%        | 0.76%         |               | -5.04%        | •             | -1.54%        | 21.50%        |   |
| Abertis             | 11.77        | ########    | -1.06%   |               | 6.69%         | 1             | 7.89%         | •             | -3.98%        | -12.32%       |   |
| Accenture Ltd. Cl A | 27.49        | ########    | -0.61%   | -13.34%       | -0.59%        | 1             | 2.84%         | •             | -5.57%        | -8.10%        |   |
| Acciona S.A.        | 77.45        | ########    | -5.29%   | -11.98%       | -2.86%        | 1             | 2.09%         | •             | -9.33%        | -18.31%       |   |
| Accor S.A.          | 26.22        | #########   | 1.21%    | -10.59%       | -18.10%       |               | -19.79%       | •             | -24.82%       | -39.71%       |   |
| ACE Ltd.            | 40.40        | #########   | 0.62%    | 0.00%         | 10.78%        |               | 4.91%         |               | -7.47%        | -22.74%       | * |

#### Drag the arrow to the desired width.

| Name                | Close(local) | Mcap(USD)        | 1 Day Ch | 1 Week Change | 2 Week Change | 2 Week Change | 1 Month Chang | 1 Month Chang | 2 Month Chang | 3 Month Chang |
|---------------------|--------------|------------------|----------|---------------|---------------|---------------|---------------|---------------|---------------|---------------|
| 3i Group PLC        | 2.71         | \$1,488,911,563  | 3.80%    | 1.40%         | 29.00%        |               | 35.23%        | •             | 18.95%        | 1.98%         |
| 3M Co.              | 49.72        | \$31,869,237,156 | -1.21%   | 0.81%         | 4.74%         | 1             | 7.32%         | •             | -7.57%        | -13.03%       |
| 77 Bank Ltd.        | 487.00       | \$1,855,149,668  | -5.78%   | -2.86%        | 7.20%         | 1             | 5.59%         | •             | -4.09%        | -9.07%        |
| A.P. Moller-Mae     | 24,600.00    | \$4,742,697,140  | -1.02%   | -8.09%        | 7.04%         | 1             | -9.46%        | •             | -9.22%        | -17.78%       |
| A2A S.p.A.          | 1.14         | \$1,906,029,009  | -4.40%   |               | 14.14%        |               | -0.15%        | •             | -12.93%       | -15.59%       |
| ABB Ltd.            | 15.89        | \$32,461,622,181 | 1.17%    | -1.73%        | 2.31%         | 1             | 16.05%        | •             | 7.15%         | -5.61%        |
| Abbott Laboratories | 47.70        | \$73,392,451,232 | 2.36%    | -2.17%        | -0.31%        |               | -5.69%        | •             | -13.96%       | -10.27%       |
| ABC-Mart Inc.       | 1,892.00     | \$556,753,517    | -6.35%   | -2.90%        | 0.96%         |               | -10.41%       | •             | -42.08%       | -47.49%       |
| Aberdeen Asset      | 1.27         | \$1,310,061,051  | -0.13%   | -9.46%        | 0.76%         |               | -5.04%        | •             | -1.54%        | 21.50%        |
| Abertis             | 11.77        | \$4,574,542,373  | -1.06%   | -4.02%        | 6.69%         | 1             | 7.89%         | •             | -3.98%        | -12.32%       |
| Accenture Ltd. Cl A | 27.49        | \$17,063,968,693 | -0.61%   | -13.34%       | -0.59%        | 1             | 2.84%         | •             | -5.57%        | -8.10%        |
| Acciona S.A.        | 77.45        | \$2,628,978,079  | -5.29%   | -11.98%       | -2.86%        | 1             | 2.09%         | •             | -9.33%        | -18.31%       |
| Accor S.A.          | 26.22        | \$4,696,232,401  | 1.21%    | -10.59%       | -18.10%       |               | -19.79%       | •             | -24.82%       | -39.71%       |
| ACE Ltd.            | 40.40        | \$13,449,428,418 | 0.62%    | 0.00%         | 10.78%        |               | 4.91%         |               | -7,47%        | -22.74%       |

#### Hide or Display Columns in the Table Visualization

Table visual members can be hidden and displayed again. To hide a column, right-click on a column name and select **Hide**.

| Industr     | Supersector                    | Ivanie 30       |               |        |                      |      |                          |         |   |         |         |
|-------------|--------------------------------|-----------------|---------------|--------|----------------------|------|--------------------------|---------|---|---------|---------|
| ndustry     | Supersector                    | Name            | Price & Value | 1.0    | Changes (            |      | 0.14/1-                  |         |   |         |         |
|             |                                | Name            | Close(local)  | 1 Day  | Mcap(USD)            |      | New Alert                | 1 Month |   | 2 Month | 3 Month |
| Frand Total |                                |                 |               | -2.23% | \$14,776,798,934,247 |      | Filter Include           | 6.89%   | • | -1.52%  | -8.40   |
| Basic Mat   | erials Total                   |                 |               | -3.73% | \$889,465,969,106    | -3.  |                          | 13.23%  | • | 8.88%   | 2.08    |
|             | <ul> <li>Basic Reso</li> </ul> | ources Total    |               | -3.58% | \$512,851,697,625    | -3.  | Filter Exclude           | 17.22%  | • | 13.80%  | 7.76    |
|             |                                | Acerinox S.A.   | 8.75          | -1.20% | \$1,488,375,565      | -11. | Filter Clear             | 0.20%   | • | -11.50% | -27.80  |
|             |                                | Agnico-Eagle    | 72.47         | 2.20%  | \$8,914,475,285      | 2.   | Drill Down               | 25.50%  | • | 17.90%  | 24.60   |
|             |                                | Alcoa Inc.      | 7.34          | 14.40% | \$7,140,479,481      | 20.  | Drill Up                 | 37.10%  | • | 14.50%  | -16.50  |
|             |                                | Allegheny       | 21.93         | -6.80% | \$2,011,309,511      | -3.  | Drill to Top             | 11.00%  | • | 0.30%   | -8.20   |
|             |                                | Alumina Ltd.    | 1.28          | 3.30%  | \$1,310,698,840      | 5.   | Copy Image               | 14.00%  | • | 22.70%  | 0.50    |
|             |                                | Anglo Ameri     | 11.86         | -0.70% | \$22,812,823,982     | -14. | Copy Data                | 15.40%  | • | -6.90%  | -24.20  |
|             |                                | Antofagasta PLC | 5.04          | -2.20% | \$2,805,252,436      | -11. | Export Raw Data          | 8.90%   | • | 19.40%  | 18.80   |
|             |                                | ArcelorMittal   | 15.28         | -4.80% | \$15,023,575,434     | 1.   | Adjust Column Width      | -1.30%  | • | -10.60% | -17.10  |
|             |                                | Arch Coal Inc.  | 13.37         | -7.00% | \$1,914,166,642      | -13. | Adjust All Column Widths | -3.80%  | • | -12.00% | -16.00  |
|             |                                | Barrick Gold    | 40.81         | 1.30%  | \$28.238.225.116     | -1.  | Hide                     | 2.40%   |   | -12.80% | -9.90   |
|             |                                |                 |               |        |                      |      | Unhide                   |         |   |         |         |
|             |                                |                 |               |        |                      |      |                          |         |   |         |         |
|             |                                |                 |               |        |                      | ~    | Show Shelves             |         |   |         |         |
|             |                                |                 |               |        |                      |      |                          |         |   |         |         |
|             |                                |                 |               |        |                      |      |                          |         |   |         |         |
|             |                                |                 |               |        |                      |      |                          |         |   |         |         |

To display the hidden columns, right-click any of the visual members and select Unhide 📩 <Column>

#### Hierarchical Table of Company Performance

| dustry Supersecto     | r Name          | Close(local) | 1 Day  | Mcap(USD)     |          | 2 Week 1 M                             | Ionth | 1 Month | 2 Month | 3 Month |
|-----------------------|-----------------|--------------|--------|---------------|----------|----------------------------------------|-------|---------|---------|---------|
| rand Total            |                 |              | -2.23% | \$14,776,798, | 1        | New Alert                              | 39%   | •       | -1.52%  | -8.40%  |
| Basic Materials Total |                 |              | -3.73% | \$889,465,    |          |                                        | 23%   | •       | 8.88%   | 2.08%   |
| Basic Re              | sources Total   |              | -3.58% | \$512,851,    |          | Filter Exclude                         | 22%   | •       | 13.80%  | 7.76%   |
|                       | Acerinox S.A.   | 8.75         | -1.20% | \$1,488,      |          | Filter Clear                           | 20%   | •       | -11.50% | -27.80% |
|                       | Agnico-Eagle    | 72.47        | 2.20%  | \$8,914,      |          |                                        | 50%   | ٠       | 17.90%  | 24.60%  |
|                       | Alcoa Inc.      | 7.34         | 14.40% | \$7,140,      | - Dim Op | 10%                                    | ٠     | 14.50%  | -16.50% |         |
|                       | Allegheny       | 21.93        | -6.80% | \$2,011       |          |                                        | 00%   | •       | 0.30%   | -8.20%  |
|                       | Alumina Ltd.    | 1.28         | 3.30%  | \$1,310,      |          | Copy Image                             | 00%   | •       | 22.70%  | 0.50%   |
|                       | Anglo Ameri     | 11.86        | -0.70% | \$22,812,     |          | Copy Data                              | 40%   | •       | -6.90%  | -24.20% |
|                       | Antofagasta PLC | 5.04         | -2.20% | \$2,805,      |          | Export Raw Data<br>Adjust Column Width | 90%   | •       | 19.40%  | 18.80%  |
|                       | ArcelorMittal   | 15.28        | -4.80% | \$15,023,     |          |                                        | 30%   | •       | -10.60% | -17.10% |
|                       | Arch Coal Inc.  | 13.37        | -7.00% | \$1,914,      |          |                                        | 30%   | •       | -12.00% | -16.00% |
|                       | Barrick Gold    | 40.81        | 1.30%  | \$28,238      |          | Adjust All Column Widths<br>Hide       | 40%   | •       | -12.80% | -9.90%  |
|                       |                 |              |        |               |          | Unhide >                               |       | 1 Week  |         |         |
|                       |                 |              |        |               | ~        | Show Shelves                           |       | 2 Week  |         |         |
|                       |                 |              |        |               |          |                                        |       |         |         |         |

#### Displaying a Hierarchy Column in the Table Visualization

# $\Box$ Expand or collapse sections of the hierarchy by clicking on the $\oplus$ to expand, and $\Box$ to collapse.

| Industry     | Supersector  | Symbol        | Mcap(USD)            | 1 Day Chang | 1 Week Chan | 1 Month Cha |
|--------------|--------------|---------------|----------------------|-------------|-------------|-------------|
| Grand Total  |              |               | \$14,776,798,934,247 | -5035.40%   | -4268.90%   | 14084.90%   |
| 🗄 Basic Mate | erials Total |               | \$889,465,969,106    | -611.30%    | -516.20%    | 1726.50%    |
| Consumer     | Goods Total  |               | \$1,860,384,194,222  | -642.00%    | -334.80%    | 1518.80%    |
|              | Automobile   | es & Parts To | \$328,426,116,057    | -307.10%    | -157.50%    | 445.00%     |
|              |              | 0203.HK       | \$1,820,170,747      | -4.50%      | -10.40%     | 25.10%      |
|              |              | 3116.T        | \$912,071,761        | -9.40%      | -4.10%      | 4.50%       |
|              |              | 5101.T        | \$1,239,086,057      | -3.40%      | 3.10%       | 21.00%      |
|              |              | 5108.T        | \$9,723,912,200      | -6.70%      | -3.90%      | -0.50%      |
|              |              | 5110.T        | \$1,257,373,228      | -5.80%      | -0.90%      | 2.00%       |
|              |              | 5334.T        | \$1,595,314,832      | -7.00%      | -2.90%      | 9.80%       |

Additionally, the right click context menu includes options for Expand All and Collapse All

团 2

| Industry Su       | persect | or Symbol                          | Mcap(USD)            | 1 Day Chang | 1 Week Chan | 1 Month Cha |
|-------------------|---------|------------------------------------|----------------------|-------------|-------------|-------------|
| Grand Total       |         |                                    | \$14,776,798,934,247 | -5035.40%   | -4268.90%   | 14084.90%   |
| Basic Materials T | Total   |                                    | \$889,465,969,106    | -611.30%    | -516.20%    | 1726.50%    |
| Consumer Good     | s T     | New Alert<br>Include Item          | 860,384,194,222      | -642.00%    | -334.80%    | 1518.80%    |
| ⊞ A               | ute     | Exclude Item                       | 328,426,116,057      | -307.10%    | -157.50%    | 445.00%     |
| ⊡ Fe              | 00      | Clear<br>Drill Down                | 765,925,707,172      | -95.00%     | -48.90%     | 292.80%     |
|                   |         |                                    | \$3,020,799,974      | -1.10%      | 2.90%       | 17.30%      |
|                   |         | Drill to Top<br>Copy Image         | \$4,301,263,792      | 1.90%       | 4.40%       | 3.90%       |
|                   |         | Copy Data                          | \$1,133,884,270      | 2.20%       | 6.90%       | 3.60%       |
|                   | ~       | Export Raw Data<br>Show Sub Totals | \$1,086,602,372      | 0.80%       | -7.30%      | 8.30%       |
|                   | ~       | Show Grand Total                   | \$2,369,831,966      | -4.70%      | -1.00%      | 6.90%       |
|                   |         | Show Supersector<br>Expand All     | _                    |             |             |             |
|                   |         | Collapse All                       |                      |             |             |             |
|                   | -       | Show Shelves                       | _                    |             |             |             |
|                   |         | Pin Details                        |                      |             |             |             |
|                   |         |                                    |                      |             |             |             |
|                   |         |                                    |                      |             |             |             |

However, when the workbook designer turns on the **Virtual Mode** option in the *Table Settings*, the table will be in a flat mode and the expand and collapse options will no longer be available.

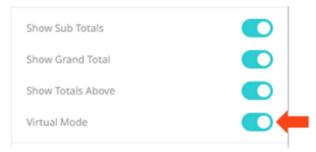

| Industry     | Supersector | Symbol   | Mcap(USD) | 1 Day Change<br>% (USD) | 1 Week Change<br>% (USD) | 1 Month Change<br>% (USD) |
|--------------|-------------|----------|-----------|-------------------------|--------------------------|---------------------------|
| Grand Total  |             |          | \$14,777B | -2.24%                  | -2.66%                   | 6.89%                     |
| inancials To | tal         |          | \$2,547B  | -3.75%                  | -5.23%                   | 12.38%                    |
|              | Banks Total |          | \$1,366B  | -4.46%                  | -6.46%                   | 14.08%                    |
|              |             | JPM.N    | \$99B     | -2.99%                  | -7.90%                   | 15.31%                    |
|              |             | HSBA.L   | \$97B     | -1.79%                  | -6.51%                   | 7.06%                     |
|              |             | WFC.N    | \$57B     | -8.66%                  | -17.83%                  | 1.22%                     |
|              |             | SAN.MC   | \$56B     | -3.02%                  | -6.64%                   | 7.27%                     |
|              |             | 8306.T   | \$56B     | -10.36%                 | -8.39%                   | 7.34%                     |
|              |             | BAC.N    | \$44B     | -7.08%                  | -12.56%                  | 31.65%                    |
|              |             | RY.TO    | \$39B     | -2.06%                  | -5.05%                   | 13.95%                    |
|              |             | WBC.AX   | \$39B     | -0.21%                  | 0.08%                    | 27.39%                    |
|              |             | CBA.AX   | \$36B     | -0.72%                  | -1.64%                   | 30.78%                    |
|              |             | BNPP.PA  | \$35B     | -3.71%                  | -11.73%                  | 19.16%                    |
|              |             | CSGN.VX  | \$33B     | 4.08%                   | -6.25%                   | 25.58%                    |
|              |             | BBVA.MC  | \$30B     | -3.69%                  | -5.40%                   | 10.51%                    |
|              |             | TD.TO    | \$29B     | -2.40%                  | -6.45%                   | 19.70%                    |
|              |             | UBSN.VX  | \$28B     | -5.33%                  | -19.18%                  | -6.41%                    |
|              |             | 8316.T   | \$27B     | -11.87%                 | -11.58%                  | 10.95%                    |
|              |             | NAB.AX   | \$27B     | -4.65%                  | 0.91%                    | 25.22%                    |
|              |             | ISP.MI   | \$27B     | -5.14%                  | -0.95%                   | 16.91%                    |
|              |             | USB.N    | \$25B     | -6.59%                  | -8.63%                   | -2.01%                    |
|              |             | BNS.TO   | \$24B     | -4.00%                  | -7.95%                   | 5.88%                     |
|              |             | ANZ.AX   | \$24B     | -4.79%                  | 2.61%                    | 35.82%                    |
|              |             | DBKGn.DE | \$23B     | -8.17%                  | -3.42%                   | 44.07%                    |
|              |             | SOGN.PA  | \$23B     | -2.37%                  | -9.22%                   | 17.09%                    |
|              |             | 8411.T   | \$22B     | -13.62%                 | -15.80%                  | -0.86%                    |
|              |             |          |           |                         |                          |                           |

Tabular View of Filtered Dataset

Expanding and collapsing can also be done by selecting specific items to display. Right-click on the item and then select *Show <Item>* on the context menu.

#### **Additional Table Operations**

#### Adjust Width of the Text Axis Leaf in Table Visualizations

In the Table visualization, you can adjust the width of the Text axis leaf by dragging the **Left-Right** arrow  $\iff$ . For example, in the Table below, the data or fields of the leaf are not fully displayed.

|               |                |                 |                 |                      | Hierarchical Tal | ble of Company | / Performance |        |         |         |         |         |
|---------------|----------------|-----------------|-----------------|----------------------|------------------|----------------|---------------|--------|---------|---------|---------|---------|
| • Industry    | Supersector    | Name 💒          |                 |                      |                  |                |               |        |         |         |         |         |
|               |                |                 | ⊟ Price & Value |                      | ⊟ Changes (in %  | USD)           |               |        |         |         |         |         |
| Industry      | Supersector    | Name            | Close(local)    | Mcap(USD)            | 1 Day            | 1 Week         | 2 Week        | 2 Week | 1 Month | 1 Month | 2 Month | 3 Month |
| Grand Total   |                |                 |                 | \$14,776,798,934,247 | -2.24%           | -2.66%         | 5.94%         | 1      | 6.89%   | •       | -1.52%  | -8.40%  |
| Basic Materia | als Total      |                 |                 | \$889,465,969,106    | -3.74%           |                | 7.13%         | 1      | 13.23%  | •       | 8.88%   | 2.08%   |
|               | 🖃 Basic Resour | ces Total       |                 | \$512,851,697,625    | -3.60%           |                | 10.14%        |        | 17.22%  | •       | 13.80%  | 7.76%   |
|               |                | Acerinox S.A.   | 8.75            | \$1,488,375,565      | -1.23%           | -11.55%        | 3.70%         | 1      | 0.23%   | •       | -11.47% | -27.76% |
|               |                | Agnico-Eagle    | 72.47           | \$8,914,475,285      | 2.21%            | 2.47%          | 28.09%        |        | 25.48%  | •       | 17.90%  | 24.57%  |
|               |                | Alcoa Inc.      | 7.34            | \$7,140,479,481      | 14.39%           | 20.57%         | 45.79%        |        | 37.05%  | •       | 14.53%  | -16.54% |
|               |                | Allegheny       | 21.93           | \$2,011,309,511      | -6.84%           | -3.14%         | 5.62%         | 1      | 11.02%  | •       | 0.31%   | -8.17%  |
|               |                | Alumina Ltd.    | 1.28            | \$1,310,698,840      | 3.28%            | 5.10%          | 34.54%        |        | 13.99%  | •       | 22.68%  | 0.48%   |
|               |                | Anglo American  | 11.86           | \$22,812,823,982     | -0.68%           | -14.15%        | 4.66%         | 1      | 15.36%  | •       | -6.86%  | -24.23% |
|               |                | Antofagasta PLC | 5.04            | \$2,805,252,436      | -2.16%           | -11.08%        | -1.57%        | 1      | 8.92%   | •       | 19.42%  | 18.83%  |
|               |                | ArcelorMittal   | 15.28           | \$15,023,575,434     | -4.83%           | 1.54%          | 8.74%         | 1      | -1.33%  | •       | -10.61% | -17.12% |
|               |                | Arch Coal Inc.  | 13.37           | \$1,914,166,642      | -6.96%           | -13.57%        | -2.48%        | 1      | -3.81%  | •       | -11.98% | -15.96% |
|               |                | n               |                 |                      |                  |                |               |        |         |         |         |         |

#### Hover on the border of the Text axis leaf and drag the Left-Right arrow to the desired width.

| ▼ [Industry] Super:<br>Industry Supers<br>Grand Total<br>Basic Materials Total |                             | ☐ Price & Value ⇒ lose(local) | Mcap(USD)            | ☐ Changes (in %<br>1 Day | JSD)    |        |        |         |         |         |         |
|--------------------------------------------------------------------------------|-----------------------------|-------------------------------|----------------------|--------------------------|---------|--------|--------|---------|---------|---------|---------|
| Grand Total                                                                    |                             |                               | Mcap(USD)            |                          | JSD)    |        |        |         |         |         |         |
| Grand Total                                                                    |                             | ⇒ lose(local)                 | Mcap(USD)            | 1.Dav                    |         |        |        |         |         |         |         |
|                                                                                | 1                           |                               |                      | I Day                    | 1 Week  | 2 Week | 2 Week | 1 Month | 1 Month | 2 Month | 3 Month |
| Basic Materials Total                                                          | 1                           |                               | \$14,776,798,934,247 | -2.24%                   | -2.66%  | 5.94%  | 1      | 6.89%   | •       | -1.52%  | -       |
|                                                                                |                             |                               | \$889,465,969,106    | -3.74%                   |         | 7.13%  | 1      | 13.23%  | •       | 8.88%   |         |
| 🖃 Basi                                                                         | ic Resources Total          |                               | \$512,851,697,625    | -3.60%                   |         | 10.14% |        | 17.22%  | •       | 13.80%  |         |
|                                                                                | Acerinox S.A.               | 8.75                          | \$1,488,375,565      | -1.23%                   | -11.55% | 3.70%  | 1      | 0.23%   | •       | -11.47% | -2      |
|                                                                                | Agnico-Eagle Mines Ltd.     | 72.47                         | \$8,914,475,285      | 2.21%                    | 2.47%   | 28.09% |        | 25.48%  | •       | 17.90%  | 2       |
|                                                                                | Alcoa Inc.                  | 7.34                          | \$7,140,479,481      | 14.39%                   | 20.57%  | 45.79% |        | 37.05%  | •       | 14.53%  | -1      |
|                                                                                | Allegheny Technologies Inc. | 21.93                         | \$2,011,309,511      | -6.84%                   | -3.14%  | 5.62%  | 1      | 11.02%  | •       | 0.31%   | -       |
|                                                                                | Alumina Ltd.                | 1.28                          | \$1,310,698,840      | 3.28%                    |         | 34.54% |        | 13.99%  | •       | 22.68%  |         |
|                                                                                | Anglo American PLC          | 11.86                         | \$22,812,823,982     | -0.68%                   | -14.15% | 4.66%  | 1      | 15.36%  | •       | -6.86%  | -2      |
|                                                                                | Antofagasta PLC             | 5.04                          | \$2,805,252,436      | -2.16%                   | -11.08% | -1.57% | 1      | 8.92%   | •       | 19.42%  | 1       |
|                                                                                | ArcelorMittal               | 15.28                         | \$15,023,575,434     | -4.83%                   | 1.54%   | 8.74%  | 1      | -1.33%  | •       | -10.61% | -1      |
|                                                                                | Arch Coal Inc.              | 13.37                         | \$1,914,166,642      | -6.96%                   | -13.57% | -2.48% | 1      | -3.81%  | •       | -11.98% | -1      |

#### Move Columns in the Table Visualization

#### Move or re-arrange the columns by dragging them either to the left or to the right.

|                     |              |                  |              | F             | lat Table of Co | mpany Perforn | nance         |               |               |               |
|---------------------|--------------|------------------|--------------|---------------|-----------------|---------------|---------------|---------------|---------------|---------------|
| Name                | Close(local) | Mcap(USD)        | 1 Day Change | 1 Week Change | 2 Week Change   | 2 Week Change | 1 Month Chang | 1 Month Chang | 2 Month Chang | 3 Month Chang |
| A.P. Moller-Mae     | 24,600.00    | \$4,742,697,140  | -1.02%       | -8.09%        | 7.04%           | 1             | -9.46%        | •             | -9.22%        | -17.78%       |
| A2A S.p.A.          | 1.14         | \$1,906,029,009  | -4.40%       | -5.21%        | 14.14%          |               | -0.15%        | •             | -12.93%       | -15.59%       |
| ABB Ltd.            | 15.89        | \$32,461,622,181 | 1.17%        | -1.73%        | 2.31%           |               | 16.05%        | •             | 7.15%         | -5.61%        |
| Abbott Laboratories | 47.70        | \$73,392,451,232 | 2.36%        | -2.17%        | -0.31%          |               | -5.69%        | •             | -13.96%       | -10.27%       |
| ABC-Mart Inc.       | 1,892.00     | \$556,753,517    | -6.35%       | -2.90%        | 0.96%           |               | -10.41%       | •             | -42.08%       | -47.49%       |
| Aberdeen Asset      | 1.27         | \$1,310,061,051  | -0.13%       | -9.46%        | 0.76%           |               | -5.04%        | •             | -1.54%        | 21.50%        |
| Abertis             | 11.77        | \$4,574,542,373  | -1.06%       |               | 6.69%           | 1             | 7.89%         | •             | -3.98%        | -12.32%       |
| Accenture Ltd. Cl A | 27.49        | \$17,063,968,693 | -0.61%       | -13.34%       | -0.59%          | 1             | 2.84%         | •             | -5.57%        | -8.10%        |
| Acciona S.A.        | 77.45        | \$2,628,978,079  | -5.29%       | -11.98%       | -2.86%          | 1             | 2.09%         | •             | -9.33%        | -18.31%       |
| Accor S.A.          | 26.22        | \$4,696,232,401  | 1.21%        | -10.59%       | -18.10%         |               | -19.79%       | •             | -24.82%       | -39.71%       |
| ACE Ltd.            | 40.40        | \$13,449,428,418 | 0.62%        | 0.00%         | 10.78%          | 1             | 4.91%         | •             | -7.47%        | -22.74%       |
| Acergy S.A.         | 42.10        | \$1,138,612,378  | -6.62%       | -12.02%       | 6.15%           | I.            | 16.19%        | •             | 12.51%        | 11.93%        |
| Acerinox S.A.       | 8.75         | \$1,488,375,565  | -1.23%       | -11.55%       | 3.70%           | 1             | 0.23%         | •             | -11.47%       | -27.76%       |
| Ackermans & Van     | 36.18        | \$1.078.072.552  | -1.01%       | -4.52%        | 2.67%           | J             | 5.94%         | •             | 9.44%         | -5.66%        |

| Name                | Close(local) | Mcap(USD)        | 1 Day Change | 1 Week Change | leek Change | 2 Week Change | 1 Month Chang | 1 Month Chang | 2 Month Chang | 3 Month Chang |
|---------------------|--------------|------------------|--------------|---------------|-------------|---------------|---------------|---------------|---------------|---------------|
| A.P. Moller-Mae     | 24,600.00    | \$4,742,697,140  | -1.02%       | -8.09%        | 7.04%       | 1             | -9.46%        | •             | -9.22%        | -17.78%       |
| A2A S.p.A.          | 1.14         | \$1,906,029,009  | -4.40%       |               | 14.14%      |               | -0.15%        | •             | -12.93%       | -15.59%       |
| ABB Ltd.            | 15.89        | \$32,461,622,181 | 1.17%        | -1.73%        | 2.31%       |               | 16.05%        | •             | 7.15%         | -5.61%        |
| Abbott Laboratories | 47.70        | \$73,392,451,232 | 2.36%        | -2.17%        | -0.31%      |               | -5.69%        | •             | -13.96%       | -10.27%       |
| ABC-Mart Inc.       | 1,892.00     | \$556,753,517    | -6.35%       | -2.90%        | 0.96%       |               | -10.41%       | •             | -42.08%       | -47.49%       |
| Aberdeen Asset      | 1.27         | \$1,310,061,051  | -0.13%       | -9.46%        | 0.76%       |               | -5.04%        | •             | -1.54%        | 21.50%        |
| Abertis             | 11.77        | \$4,574,542,373  | -1.06%       | -4.02%        | 6.69%       | 1             | 7.89%         | •             | -3.98%        | -12.32%       |
| Accenture Ltd. Cl A | 27.49        | \$17,063,968,693 | -0.61%       | -13.34%       | -0.59%      | 1             | 2.84%         | •             | -5.57%        | -8.10%        |
| Acciona S.A.        | 77.45        | \$2,628,978,079  | -5.29%       | -11.98%       | -2.86%      | 1             | 2.09%         | •             | -9.33%        | -18.31%       |
| Accor S.A.          | 26.22        | \$4,696,232,401  | 1.21%        | -10.59%       | -18.10%     |               | -19.79%       | •             | -24.82%       | -39.71%       |
| ACE Ltd.            | 40.40        | \$13,449,428,418 | 0.62%        | 0.00%         | 10.78%      | 1             | 4.91%         | •             | -7.47%        | -22.74%       |
| Acergy S.A.         | 42.10        | \$1,138,612,378  | -6.62%       | -12.02%       | 6.15%       | 1             | 16.19%        | •             | 12.51%        | 11.93%        |
| Acerinox S.A.       | 8.75         | \$1,488,375,565  | -1.23%       | -11.55%       | 3.70%       | I             | 0.23%         | •             | -11.47%       | -27.76%       |
| Ackermans & Van     | 36.18        | \$1.078.072.552  | -1.01%       | -4 62%        | 2.67%       | ļ.,           | 5.94%         |               | 9.44%         | -5.66%        |

#### Flat Table of Company Performance

| Name                | Close(local) | Mcap(USD)        | 1 Day Change | 2 Week Change | 2 Week Change | 1 Month Chang | 1 Week Change | 1 Month Chang | 2 Month Chang | 3 Month Chang |
|---------------------|--------------|------------------|--------------|---------------|---------------|---------------|---------------|---------------|---------------|---------------|
| A.P. Moller-Mae     | 24,600.00    | \$4,742,697,140  | -1.02%       | 7.04%         | I             | -9.46%        | -8.09%        | •             | -9.22%        | -17.78%       |
| A2A S.p.A.          | 1.14         | \$1,906,029,009  | -4.40%       | 14.14%        |               | -0.15%        |               | •             | -12.93%       | -15.59%       |
| ABB Ltd.            | 15.89        | \$32,461,622,181 | 1.17%        | 2.31%         | 1             | 16.05%        | -1.73%        | •             | 7.15%         | -5.61%        |
| Abbott Laboratories | 47.70        | \$73,392,451,232 | 2.36%        | -0.31%        |               | -5.69%        | -2.17%        | •             | -13.96%       | -10.27%       |
| ABC-Mart Inc.       | 1,892.00     | \$556,753,517    | -6.35%       | 0.96%         |               | -10.41%       | -2.90%        | •             | -42.08%       | -47.49%       |
| Aberdeen Asset      | 1.27         | \$1,310,061,051  | -0.13%       | 0.76%         |               | -5.04%        | -9.46%        | •             | -1.54%        | 21.50%        |
| Abertis             | 11.77        | \$4,574,542,373  | -1.06%       | 6.69%         | 1             | 7.89%         |               | •             | -3.98%        | -12.32%       |
| Accenture Ltd. Cl A | 27.49        | \$17,063,968,693 | -0.61%       | -0.59%        | I             | 2.84%         | -13.34%       | •             | -5.57%        | -8.10%        |
| Acciona S.A.        | 77.45        | \$2,628,978,079  | -5.29%       | -2.86%        | 1             | 2.09%         | -11.98%       | •             | -9.33%        | -18.31%       |
| Accor S.A.          | 26.22        | \$4,696,232,401  | 1.21%        | -18.10%       |               | -19.79%       | -10.59%       | •             | -24.82%       | -39.71%       |
| ACE Ltd.            | 40.40        | \$13,449,428,418 | 0.62%        | 10.78%        | 1             | 4.91%         | 0.00%         | •             | -7.47%        | -22.74%       |
| Acergy S.A.         | 42.10        | \$1,138,612,378  | -6.62%       | 6.15%         | I             | 16.19%        | -12.02%       | •             | 12.51%        | 11.93%        |
| Acerinox S.A.       | 8.75         | \$1,488,375,565  | -1.23%       | 3.70%         | I             | 0.23%         | -11.55%       | •             | -11.47%       | -27.76%       |
| Ackermans & Van     | 36.18        | \$1.078.072.552  | -1.01%       | 2.67%         | 1             | 5.94%         | -4.62%        | •             | 9 44%         | -5.66%        |

#### **Visual Table Sorting**

The table visualization additionally supports easy column sorting. Clicking on the column heading will sort on that column throughout the selected hierarchy. Clicking again will reverse the sort order (Ascending  $\rightarrow$  Descending).

|                            |                                 |       | Perfo        | ormance by Compan | ıy               |                         |                          |                          |                           |
|----------------------------|---------------------------------|-------|--------------|-------------------|------------------|-------------------------|--------------------------|--------------------------|---------------------------|
| <ul> <li>Symbol</li> </ul> |                                 |       |              |                   |                  |                         |                          |                          |                           |
| Symbol                     | Name                            | Forex | Close(local) | Mcap(local)       | Mcap(USD)        | 1 Day Change<br>% (USD) | 1 Week Change<br>% (USD) | 2 Week Change<br>% (USD) | 1 Month Change<br>% (USD) |
| III.L                      | 3i Group PLC                    | GBP   | 2.71         | 1,038,763,431     | \$1,488,911,563  | 3.8%                    | 1.4%                     | 29.0%                    | 35.2%                     |
| MMM.N                      | 3M Co.                          | USD   | 49.72        | 31,869,237,156    | \$31,869,237,156 | -1.2%                   | 0.8%                     | 4.7%                     | 7.3%                      |
| MAERSKb.CO                 | A.P. Moller-Maersk A/S Series B | DKK   | 24,600.00    | 26,605,819,548    | \$4,742,697,140  | -1.0%                   | -8.1%                    | 7.0%                     | -9.5%                     |
| A2.MI                      | A2A S.p.A.                      | EUR   | 1.14         | 1,435,587,112     | \$1,906,029,009  | -4.4%                   | -5.2%                    | 14.1%                    | -0.2%                     |
| ABBN.VX                    | ABB Ltd.                        | CHF   | 15.89        | 36,909,178,148    | \$32,461,622,181 | 1.2%                    | -1.7%                    | 2.3%                     | 16.1%                     |
| ABT.N                      | Abbott Laboratories             | USD   | 47.70        | 73,392,451,232    | \$73,392,451,232 | 2.4%                    | -2.2%                    | -0.3%                    | -5.7%                     |
| ADN.L                      | Aberdeen Asset Management PLC   | GBP   | 1.27         | 913,985,455       | \$1,310,061,051  | -0.1%                   | -9.5%                    | 0.8%                     | -5.0%                     |
| ABE.MC                     | Abertis Infraestructuras S.A.   | EUR   | 11.77        | 3,445,463,864     | \$4,574,542,373  | -1.1%                   | -4.0%                    | 6.7%                     | 7.9%                      |
| ACN.N                      | Accenture Ltd. Cl A             | USD   | 27.49        | 17,063,968,693    | \$17,063,968,693 | -0.6%                   | -13.3%                   | -0.6%                    | 2.8%                      |
| ANA.MC                     | Acciona S.A.                    | EUR   | 77.45        | 1,980,099,479     | \$2,628,978,079  | -5.3%                   | -12.0%                   | -2.9%                    | 2.1%                      |
| ACCP.PA                    | Accor S.A.                      | EUR   | 26.22        | 3,537,118,627     | \$4,696,232,401  | 1.2%                    | -10.6%                   | -18.1%                   | -19.8%                    |
| ACE.N                      | ACE Ltd.                        | USD   | 40.40        | 13,449,428,418    | \$13,449,428,418 | 0.6%                    | 0.0%                     | 10.8%                    | 4.9%                      |
| ACY.OL                     | Acergy S.A.                     | NOK   | 42.10        | 7,688,024,637     | \$1,138,612,378  | -6.6%                   | -12.0%                   | 6.1%                     | 16.2%                     |

| <ul> <li>Symbol</li> </ul> |                                    |       | rent         | ormance by Compan | y                |                         |                          |                          | X                         |
|----------------------------|------------------------------------|-------|--------------|-------------------|------------------|-------------------------|--------------------------|--------------------------|---------------------------|
| Symbol                     | Name                               | Forex | Close(local) | Mcap(local)       | Mcap(USD)        | 1 Day Change<br>% (USD) | 1 Week Change<br>% (USD) | 2 Week Change<br>% (USD) | 1 Month Change<br>% (USD) |
| ZURN.VX                    | Zurich Financial Services AG       | CHF   | 180.10       | 25,595,996,783    | \$22,511,679,170 | -1.7%                   | -6.1%                    | 22.4%                    | 6.7%                      |
| ZON.LS                     | ZON Multimedia-Servicos de Telecom | EUR   | 4.01         | 751,743,577       | \$998,089,947    | 3.1%                    | -3.0%                    | 6.8%                     | 5.9%                      |
| ZODC.PA                    | Zodiac Aerospace                   | EUR   | 19.09        | 843,062,436       | \$1,119,333,997  | -1.0%                   | -2.5%                    | -21.0%                   | -18.1%                    |
| ZMH.N                      | Zimmer Holdings Inc.               | USD   | 36.50        | 8,220,929,858     | \$8,220,929,858  | -3.5%                   | 0.6%                     | -0.9%                    | -1.8%                     |
| ZOT.MC                     | Zardoya Otis S.A.                  | EUR   | 13.77        | 1,654,924,327     | \$2,197,243,029  |                         | 2.1%                     | 6.6%                     | 7.4%                      |
| YUM.N                      | Yum! Brands Inc.                   | USD   | 27.48        | 12,711,093,703    | \$12,711,093,703 | -4.6%                   | -3.9%                    | 3.1%                     | 2.9%                      |
| YTY1V.HE                   | YIT Oyj                            | EUR   | 5.05         | 578,101,957       | \$767,545,969    | -6.3%                   | -9.3%                    | -8.1%                    | -3.6%                     |
| YAR.OL                     | Yara International ASA             | NOK   | 147.25       | 27,392,192,701    | \$4,056,840,493  | -6.1%                   | -11.5%                   | 0.4%                     | -4.3%                     |
| YRI.TO                     | Yamana Gold Inc.                   | CAD   | 11.77        | 8,625,585,650     | \$6,855,768,907  | 2.6%                    | 1.1%                     | 21.4%                    | 12.5%                     |
| YH00.0Q                    | Yahoo! Inc.                        | USD   | 12.81        | 16,528,216,407    | \$16,528,216,407 | -2.8%                   | -9.3%                    | -3.1%                    | -1.3%                     |
| XTO.N                      | XTO Energy Inc.                    | USD   | 30.62        | 17,662,160,026    | \$17,662,160,026 | -4.2%                   | -13.4%                   | 0.3%                     | -4.2%                     |
| (TA.L                      | Xstrata PLC                        | GBP   | 4.67         | 8,973,684,703     | \$12,862,430,969 | -1.6%                   | -2.8%                    | 21.8%                    | 113.5%                    |
| XLNX.OQ                    | Xilinx Inc.                        | USD   | 19.16        | 5,296,730,766     | \$5,296,730,766  | -1.7%                   | -5.4%                    | 4.2%                     | 7.8%                      |

#### Setting Snapshot Time in a Time Series Visualization

A time series visualization consists of a series of time slices, within a defined time window. The snapshot time identifies a particular slice, which can be highlighted further in separate visualizations.

The snapshot is highlighted on the time series visualization through the aid of a vertical grid line.

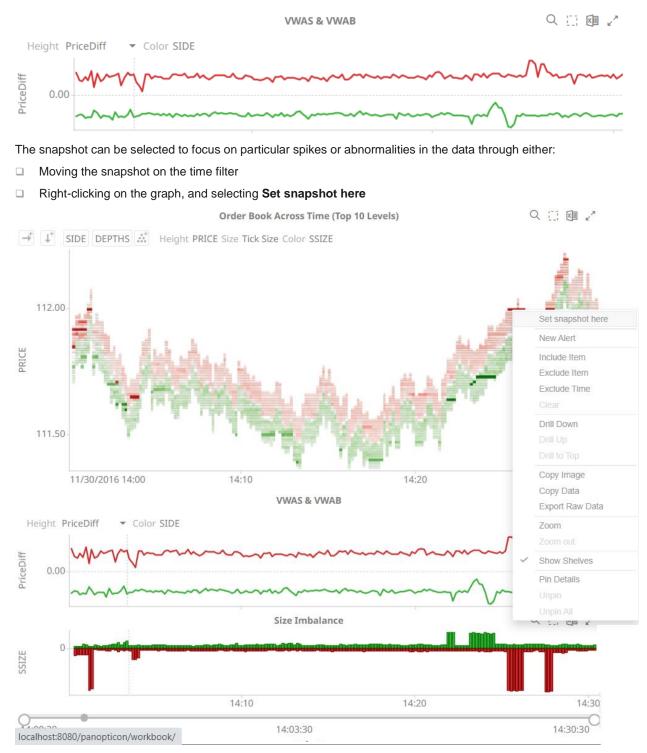

The snapshot will be set for the selected time.

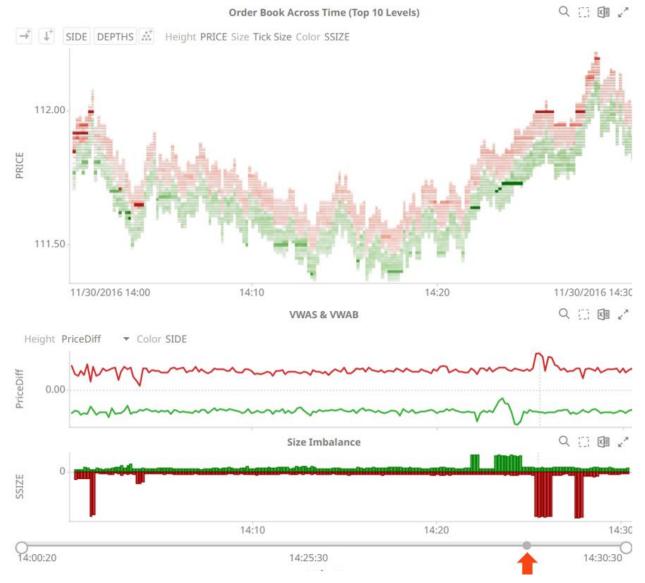

#### Setting the snapshot can also be displayed on the associated Time Filter Box of a time series visualization.

You can also drag the snapshot line anywhere in the visualization. Hover your mouse on the snapshot line and move it either to the left or to the right.

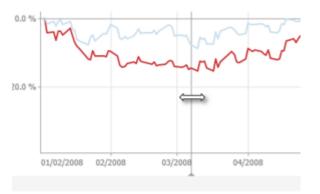

#### NOTE

The Set Snapshot Here option is only available in the time series visualization context menu when the *Snapshot Grid Line* is rendered or set to Dotted, Dashed, or Solid in the Time Axis variable.

| Line Graph           |             |           |  |  |  |  |
|----------------------|-------------|-----------|--|--|--|--|
| → Columns            | Rows        | th Items  |  |  |  |  |
| ( ‡ Y (↔             | Time Axis   | 🖓 Color   |  |  |  |  |
| 🖉 Alpha              | Ref Lines   | 로 Details |  |  |  |  |
| ▼ Filters            | Options     |           |  |  |  |  |
| Axis Bar Thickness   | 25          |           |  |  |  |  |
| Preferred Tick Space | 100         |           |  |  |  |  |
| Style                | One Row     | Ψ         |  |  |  |  |
| End Points           | Automatic 👻 |           |  |  |  |  |
| Tick Points          | Automatic 👻 |           |  |  |  |  |
| Align to Time Window |             |           |  |  |  |  |
| Zero Grid Line       | None        | Ŧ         |  |  |  |  |
| Snapshot Grid Line   | None        | Ŧ         |  |  |  |  |
| Minor Grid Line      | None        |           |  |  |  |  |
| Visible Periods      | Dotted      |           |  |  |  |  |
| Min Range            | Dashed      |           |  |  |  |  |
| Increment Step       | Solid       |           |  |  |  |  |

## **Visualization Header Controls**

Header controls are made available in visualizations when the **Header Controls** option is turned on by the workbook designer.

| Table           |                 |         |
|-----------------|-----------------|---------|
| th Items        | Records         | Color   |
| Shape           | 🖵 Details       | ► Icons |
| Style           |                 | Options |
| General         |                 | Sync    |
| Title           |                 |         |
|                 |                 | <u></u> |
|                 | + Add Title Row |         |
| Header Controls |                 |         |
|                 | Floating        | Fixed   |
| Shelves         |                 |         |
| Visible Shelves | 🖌 Breakdo       | wn      |

#### Header controls may include:

| Header Control        | Description                                                             |
|-----------------------|-------------------------------------------------------------------------|
| Rubber Band Zoom      | Allows zooming in on multiple items of interest in a visualization.     |
| Rubber Band Selection | Allows multiple items in a visualization to be selected or lassoed.     |
| Export Excel          | Exports static visualizations to a CSV-format file.                     |
| Toggle Display Mode   | Displays a visualization as a table and vice versa.                     |
| Maximize              | Maximizes the visualization to be displayed on the full dashboard area. |

#### Exporting to Excel (TSV-format) of Visualizations

Click the **Export Excel** icon of a static visualization. A copy of the CSV-format tile is downloaded.

#### Toggling Between a Visualization and a Table

Click the **Toggle Display Mode** icon of a visualization.

#### Communication Network at Enron on 12th December 2002 💦 🔍 🖽 🖉 🖼 🧭

From To Color Change in Comms Size CommsCount

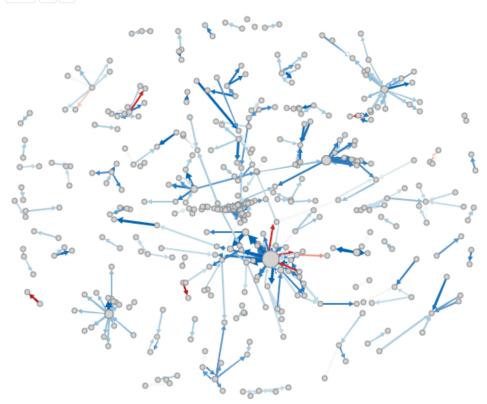

It will be replaced with a Table visualization.

#### Communication Network at Enron on 12th December 2002

| From                                                                                                    | То            | Change in C | CommsCount | Date       | Change in C | CommsCount | PriorComms |
|----------------------------------------------------------------------------------------------------|---------------|-------------|------------|------------|-------------|------------|------------|
| Aimee La                                                                                                    | Daren J Far   | 10          | 10         | 12/12/2000 | 10          | 10         | 0          |
| Alan Com                                                                                                    | Seabron Ad    | 2           | 2          | 12/12/2000 | 2           | 2          | 0          |
| Al Herrm                                                                                                    | undisclose    | -3          | 3          | 12/12/2000 | -3          | 3          | 6          |
| Amazon.c                                                                                                    | ebass@enr     | 3           | 3          | 12/12/2000 | 3           | 3          | 0          |
| Andy Zip                                                                                                    | John Arnold   | 3           | 3          | 12/12/2000 | 3           | 3          | 0          |
| Angie Ze                                                                                                    | Scott Hendr   | 1           | 1          | 12/12/2000 | 1           | 1          | 0          |
| An La <an< td=""><td>. Amy_Yueh</td><td>3</td><td>3</td><td>12/12/2000</td><td>3</td><td>3</td><td>0</td></an<> | . Amy_Yueh    | 3           | 3          | 12/12/2000 | 3           | 3          | 0          |
| Ann M Sc                                                                                                    | Paul Kaufm    | 2           | 2          | 12/12/2000 | 2           | 2          | 0          |
| Armin Sc                                                                                                    | Scott Hendr   | 3           | 3          | 12/12/2000 | 3           | 3          | 0          |
| ARSyste                                                                                                    | Sally Beck <  | -15         | 9          | 12/12/2000 | -15         | 9          | 24         |
| Beverly B                                                                                                    | Edward Terry  | 2           | 2          | 12/12/2000 | 2           | 2          | C          |
| Blakes H                                                                                                    | 'parchitzel   | 4           | 4          | 12/12/2000 | 4           | 4          | 0          |
| Bobette R                                                                                                    | . lcampbel@   | 6           | 6          | 12/12/2000 | 6           | 6          | C          |
| Bob M Hall                                                                                                    | Sally Beck    | 3           | 3          | 12/12/2000 | 3           | 3          | C          |
| Bode Mi                                                                                                    | 'abenton@     | 3           | 3          | 12/12/2000 | 3           | 3          | C          |
| Body Shop                                                                                                    | Edward de     | 3           | 3          | 12/12/2000 | 3           | 3          | 0          |
|                                                                                                    | Frank L Davis | 10          | 10         | 12/12/2000 | 10          | 10         | 0          |
|                                                                                                    | Glenn Kobes   | 3           | 3          | 12/12/2000 | 3           | 3          | C          |
|                                                                                                    | Robert Hayes  | 3           | 3          | 12/12/2000 | 3           | 3          | 0          |
| Brad Alford                                                                                                    | W David Du    | 3           | 3          | 12/12/2000 | 3           | 3          | C          |
| Brian Red                                                                                                    | Robert P Vir  | 3           | 3          | 12/12/2000 | 3           | 3          | C          |
| Cameron                                                                                                    | 'eldon@inte   | 8           | 8          | 12/12/2000 | 8           | 8          | 0          |
|                                                                                                    | 'Jeff.Dasovi  | 24          | 32         | 12/12/2000 | 24          | 32         | 8          |
| 🗆 Carla Hof                                                                                                    | Tim Belden    | 12          | 12         | 12/12/2000 | 12          | 12         | 0          |

The Table details display the same breakdowns of the original visualization and all the visualization detail variables as visible members of the Table.

NOTE

From To 就 Color Change in Comms Size CommsCount

The Table will default to displaying zebra stripes.

When the Toggle Display Mode icon is clicked again, the Table will toggle back to the original visualization.

#### NOTE

Closing and opening the dashboard will revert to the original visualization.

- Changing dashboard tabs will revert to the original visualization.
- Applying filters on the dashboard will not cause the Table to be toggled back to a visualization but will display the filtered view of the Table. For example: Industry = Basic Materials and Telecommunications

|                                             |             | Po            | ortfolio Performance | Мар               | X                | ⊞ ∠* | 1 Day Change % (USD)  |
|---------------------------------------------|-------------|---------------|----------------------|-------------------|------------------|------|-----------------------|
| <ul> <li>→</li> <li>↓</li> <li>↓</li> </ul> | Industry Su | persector Cor | mpany 💒 Size Mcar    | o(USD) Color 1 Da | y Change % (USD) | ~    | -7.2 % 0.0 % 7.2 %    |
| Industry                                    | Supersector | Company       | Mcap(USD)            | 1 Day Chang       |                  |      | 0                     |
| - Financials                                | Banks       | JPMorgan C    | \$99,206,063,254     | -3.0 %            |                  |      |                       |
|                                             |             | HSBC Holdi    | \$97,407,762,403     | -1.8 %            |                  |      | Region                |
|                                             |             | Wells Fargo   | \$57,292,442,637     | -8.7 %            |                  |      | 3 of 3 values 👻       |
|                                             |             | Banco Sant    | \$56,198,346,159     | -3.0 %            |                  |      | Country               |
|                                             |             | Mitsubishi    | \$55,747,349,117     | -10.4 %           |                  |      |                       |
|                                             |             | Bank of Am    | \$43,657,463,609     | -7.1 %            |                  |      | 23 of 23 values 👻     |
|                                             |             | Royal Bank    | \$39,112,708,537     | -2.1 %            |                  |      | Exchange              |
|                                             |             | Westpac Ba    | \$38,595,947,895     | -0.2 %            |                  |      | 27 of 27 values       |
|                                             |             | Commonw       | \$35,500,637,286     | -0.7 %            |                  |      |                       |
|                                             |             | BNP Pariba    | \$35,461,169,282     | -3.7 %            |                  |      | Industry              |
|                                             |             | Credit Suiss  | \$32,875,671,320     | 4.1 %             |                  |      | 10 of 10 values 👻     |
|                                             |             | Banco Bilba   | \$30,404,451,258     | -3.7 %            |                  |      | Supersector           |
|                                             |             | Toronto-Do    | \$29,250,930,635     | -2.4 %            |                  |      |                       |
|                                             |             | UBS AG        | \$27,597,392,524     | -5.3 %            |                  |      | 19 of 19 values       |
|                                             |             | Sumitomo      | \$27,236,857,885     | -11.9 %           |                  |      | Mcap(USD)             |
|                                             |             | National Au   | \$26,774,043,898     | -4.6 %            |                  |      |                       |
|                                             |             | Intesa Sanp   | \$26,540,724,916     | -5.1 %            |                  |      | \$277M \$336.525M     |
|                                             |             | U.S. Bancorp  | \$25,223,248,485     | -6.6 %            |                  |      | \$277WI \$330,525W    |
|                                             |             | Bank of No    | \$24,452,533,274     | -4.0 %            |                  |      | 1 Day Change % (USD)  |
|                                             |             | Australia &   | \$23,616,325,865     | -4.8 %            |                  |      |                       |
|                                             |             | Deutsche B    | \$22,965,264,281     | -8.2 %            |                  |      | -35.5 % 21.1 %        |
|                                             |             | Societe Ge    | \$22,745,431,075     | -2.4 %            |                  |      |                       |
|                                             |             | Mizuho Fin    | \$21,794,493,302     | -13.6 %           |                  |      | 1 Week Change % (USD) |
|                                             |             | UniCredit S   | \$20,903,457,123     | -5.5 %            |                  |      |                       |

Consequently, toggling back will then display the filtered view of the visualization. The example below will only display Basic Materials and Telecommunications.

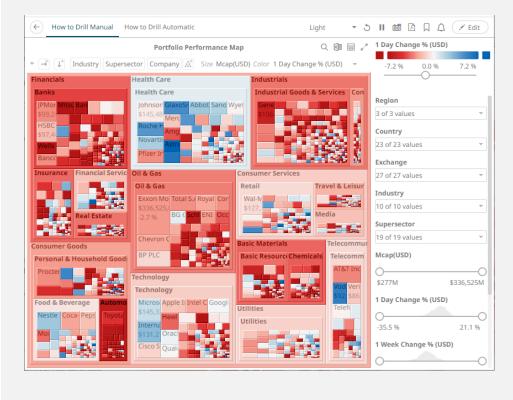

#### Maximize

Visualizations can be maximized to display the full dashboard area by clicking the **Maximize** icon. To return to normal, click the visualization **Restore** icon.

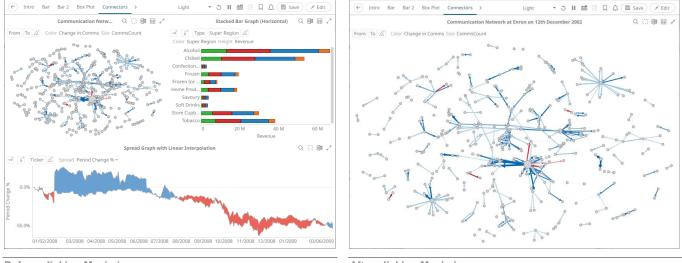

Before clicking Maximize

After clicking Maximize

# Drilling Into, Sorting, Removing, Adding, and Swapping Columns in a Breakdown and Cross Tab Points

If there are no available columns added as a breakdown or cross tab *Row* or *Column*, click the corresponding icon to display and select from the list of text columns available on the associated data table of the visualization.

For example:

| → <sup>+</sup> |    |
|----------------|----|
| Region         |    |
| Country        |    |
| Exchange       |    |
| Company        |    |
| Forex          |    |
| Symbol         |    |
| ISIN           |    |
| SEDOL          |    |
| Industry       |    |
| Supersect      | ог |

Right-clicking on a *Breakdown* column displays this context menu.

| Drill         |   |
|---------------|---|
| Sort          | Þ |
| Remove Column |   |
| Add Column    | Þ |
| Move Left     |   |
| Move Right    |   |

Right-clicking on a cross tab Row or Column displays this context menu.

| Drill                 | Þ |
|-----------------------|---|
| Sort                  | Þ |
| Remove Column         |   |
| Add Column            | Þ |
| Swap Columns and Rows | ; |

#### **Drilling into Hierarchy Displays**

You can drill into cross tab columns, cross tab rows, and breakdown columns.

Steps:

Right-click on a column, select **Drill** and then the level you want to drill down into.

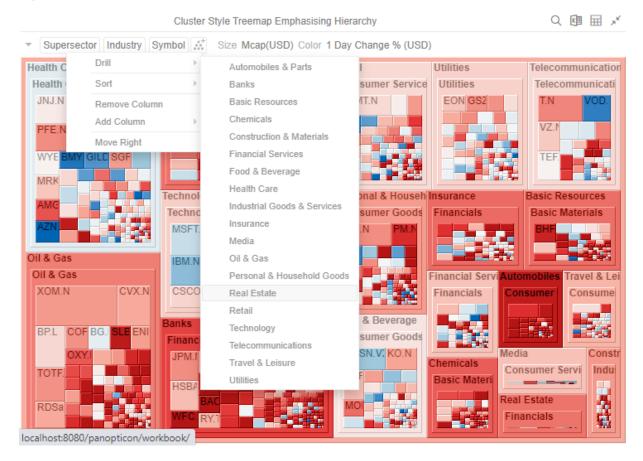

#### The selected level will appear gray.

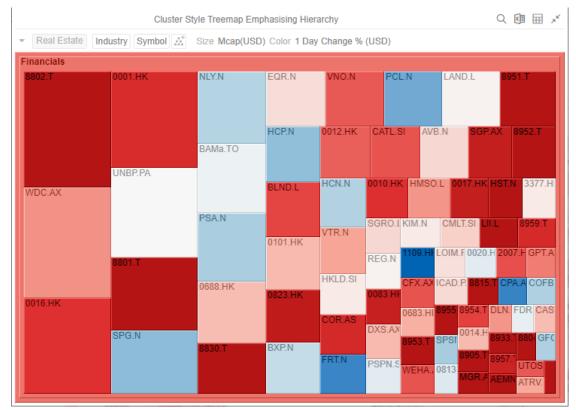

Click the gray item to return to the default view that includes all categories in the data.

#### **Removing Breakdown or Cross Tab Columns**

Right-click on a column and select Remove Column on the context menu.

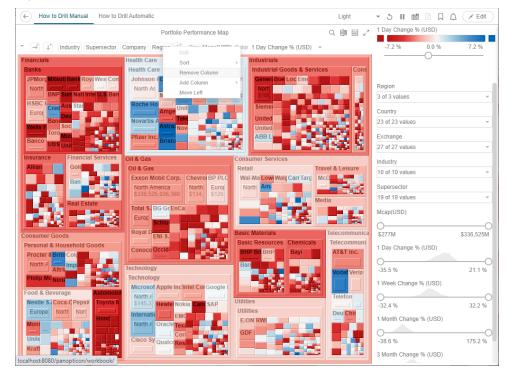

#### Adding Breakdown or Cross Tab Columns

Right-click on a column, select **Add Column** on the context menu and then the column to add. You can filter the list by entering a column into *Search Columns*.

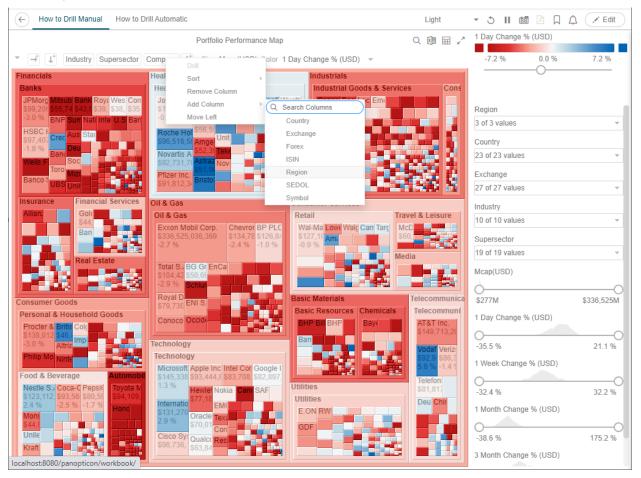

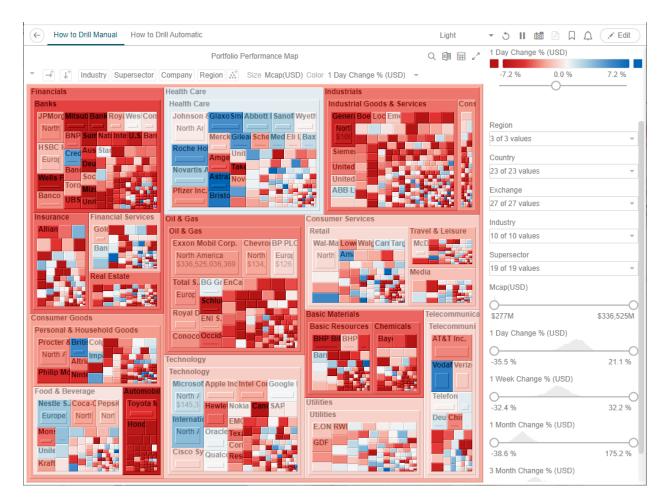

#### **Moving Breakdown Columns**

The Move Right or Move Left options are only available when there is more than one breakdown column.

Right-click on a breakdown column and select Move Right or Move Left on the context menu.

You can also swap or move columns by selecting and dragging them to the preferred hierarchy level.

From: Industry > Supersector > Company

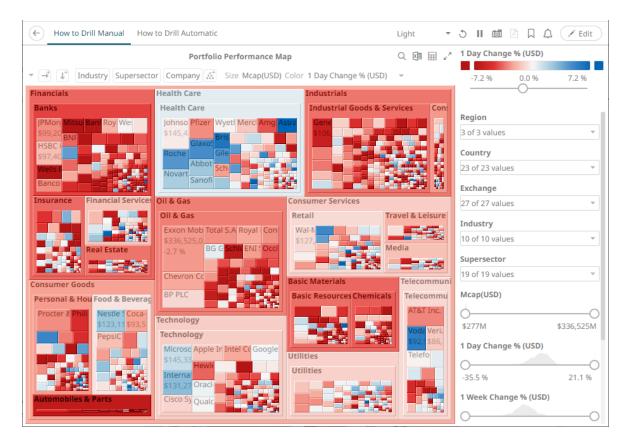

#### To: Supersector > Industry > Company

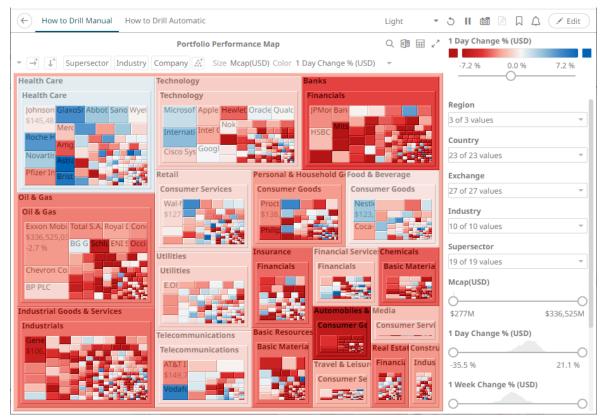

#### **Toggling Between Rows and Columns of a Cross Tab**

This feature supports the easy swapping between rows to columns, and vice versa in, the pivot points of a cross tab.

In a visualization that is cross tabbed, right-click on row or column and select **Swap Columns and Rows** on the context menu.

The rows and columns will be swapped in the Columns or Rows section of the visualization.

You can opt to revert to the original columns of the *Columns* and *Rows* by selecting the **Swap Columns and Rows** on the context menu.

#### **Dynamic Switching of Workbook Theme**

Users can dynamically switch between the two provided workbook themes: Light or Dark.

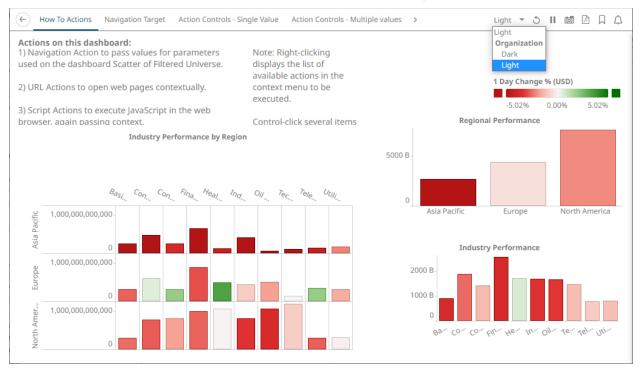

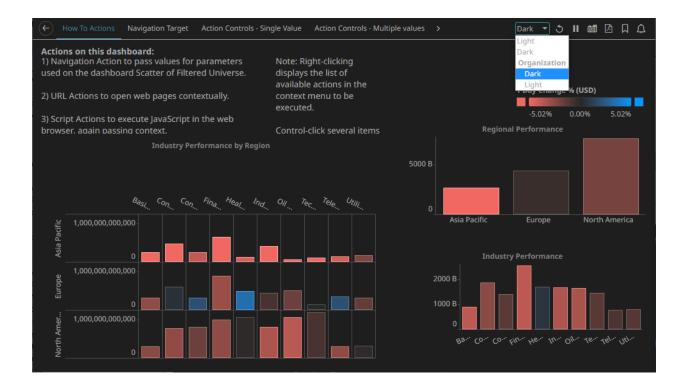

# WORKBOOK TOOLBAR

An opened workbook has several toolbar options:

| う    歯 四 口 丘      |                                                                        |
|-------------------|------------------------------------------------------------------------|
| Toolbar Option    | Description                                                            |
| Data Refresh 🍮    | Manually refreshes the data.                                           |
| Pause Real-Time   | Clicking the icon changes it to and pauses the streaming data sources. |
| Copy Image        | Exports the whole dashboard image to the clipboard.                    |
| Create PDF Report | Set the dashboards that will be included in the PDF report.            |
| Bookmarks         | Add and manage bookmarks.                                              |
| Alerts            | Manage alerts and notifications.                                       |

## **Copying Dashboard Image**

Steps:

 Click the Copy Image icon on the toolbar. The Copy to Clipboard button displays.

|    | Copy to clipboard $	imes$         |     |
|----|-----------------------------------|-----|
|    | [] Сору                           |     |
| 2. | Click to copy and paste the whole | e i |

to copy and paste the whole dashboard image to another application.

#### **Ad Hoc PDF Generation**

Select the dashboards to be included in the generated PDF.

| NOTE | Before exporting to PDF, ensure the workbook is saved first.                                                    |
|------|----------------------------------------------------------------------------------------------------|
|      | localhost:8080 says<br>There are unsaved changes, please save the workbook to ensure<br>accurate export to PDF. |
|      | ОК                                                                                                    |

#### Steps:

1. Click the **Bookmarks** icon on the toolbar.

The *PDF* Settings dialog displays.

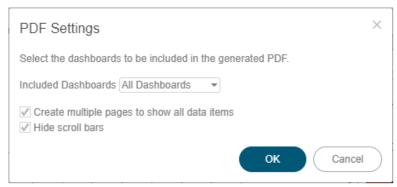

2. Select the dashboards to be included:

- All dashboards
- Current dashboard
- Selected

The check boxes are enabled and all the dashboards are checked by default.

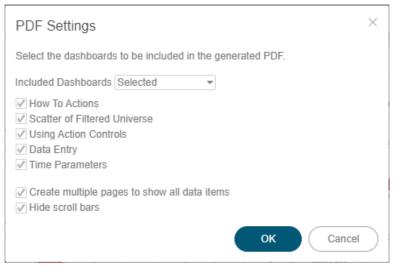

Check only those that will be included in the generated PDF.

Some visualizations show a portion of the available content adding scroll bars. E.g., table, horizon graph, etc.

The final two options of the dialog relate to these visualizations.

- 3. To output all the content within a visualization that has scroll bars, for example, to output all the rows within a table, check the **Create multiple pages to show all data items** box.
- 4. To hide scroll bars from the output PDF pages, check the Hide scroll bars box.

| 5. | Click            | button to start the PDF generation. |   |
|----|------------------|-------------------------------------|---|
|    | Loading PDF file |                                     | × |
|    | - Share          |                                     |   |

This will allow the Panopticon Real Time to read all the datasets necessary to output the dashboard and produce the PDF file.

| NOTE | Ad hoc PDF generation in the Web client using Google Chrome (or other browsers) may be hindered by the AdBlock Extension.                                                                                                    |  |  |
|------|----------------------------------------------------------------------------------------------------|--|--|
|      | To remove the AdBlock Extension in Google Chrome, perform these steps:                                                                                                    |  |  |
|      | <ol> <li>Click the Chrome Menu icon on the browser toolbar.</li> <li>Highlight <i>Tools</i>, then click Extensions from the sub-menu.</li> <li>Click Remove in the AdBlock Plus entry (e.g., uBlockOrigin).</li> <li>Click Remove in the confirmation message that displays.</li> </ol> |  |  |

#### Bookmarking

Bookmarks are saved configurations of the active dashboard and workbook. A bookmark can be added, by

| Name | Auto Key |            |       | 💷 🖍 Bookmarks  |
|------|----------|------------|-------|----------------|
|      |          | DOB        | Age   |                |
| A    | 1        | 03/07/2021 | 23.00 | Q Search       |
|      | 4        | 03/08/2021 | 26.00 | My Bookmarks   |
|      | 7        | 03/09/2021 | 36.00 | My Bookmarks   |
|      | 10       | 03/10/2021 | 46.00 | Shared With Me |
|      | 13       | 03/11/2021 | 56.00 | Shared with me |
| В    | 2        | 03/07/2021 | 25.00 |                |
|      | 5        | 03/08/2021 | 27.00 |                |
|      | 8        | 03/09/2021 | 37.00 |                |
|      | 11       | 03/10/2021 | 47.00 |                |
|      | 14       | 03/11/2021 | 57.00 |                |
| С    | 3        | 03/07/2021 | 28.00 |                |
|      | 6        | 03/08/2021 | 29.00 |                |
|      | 9        | 03/09/2021 | 39.00 |                |
|      | 12       | 03/10/2021 | 49.00 |                |
|      | 15       | 03/11/2021 | 59.00 |                |

authenticating, and clicking on the **Bookmarks**  $\square$  icon.

Bookmarks are not available with anonymous access workbooks.

Bookmarks do not save data, but do save the selected:

- Dashboard
- Parameters
- □ Filters
- Breakdowns, Hierarchies, Visible Depth, and Drill Level
- □ Variables (Size, Color, X, Y, etc.)

Consequently, although the underlying data may change, a specific view of that data can be specified and bookmarked for future usage.

Bookmarks can be added and are available to all authenticated users of the workbook.

Bookmarks also generate a unique URL, which can be sent to another individual with access, allowing them to see exactly the same view of the selected dashboard.

New bookmarks can be added by clicking the New

+ New button.

A new instance of the bookmark is added under the My Bookmarks section in the Bookmarks pane. The bookmark is initially named **<Workbook> - <Dashboard> - Bookmark<number>**.

| Name /  | Auto Key 💒     |             |       | Bookmarks                            |
|---------|----------------|-------------|-------|--------------------------------------|
|         |                | DOB         | Age   |                                      |
| A       | 1              | 03/07/2021  | 23.00 | Q Search                             |
|         | 4              | 03/08/2021  | 26.00 | My Bookmarks                         |
|         | 7              | 03/09/2021  |       | My BOOKMARKS                         |
|         | 10             | 03/10/2021  |       | BookMarked - Bookmarks - Bookmark1 💍 |
|         | 13             | 03/11/2021  | 56.00 |                                      |
| В       | 2              | 03/07/2021  |       | Shared With Me                       |
|         | 5              | 03/08/2021  | 27.00 |                                      |
|         | 8              | 03/09/2021  |       |                                      |
|         | 11             | 03/10/2021  |       |                                      |
|         | 14             | 03/11/2021  |       |                                      |
| С       | 3              | 03/07/2021  |       |                                      |
|         | 6              | 03/08/2021  |       |                                      |
|         | 9              | 03/09/2021  | 39.00 |                                      |
|         | 12             | 03/10/2021  | 49.00 |                                      |
|         | 15             | 03/11/2021  | 59.00 |                                      |
| om 17/( | 03/2021 To 19/ | 03/2021 🗸 🖉 |       |                                      |

Click **Modify** icon to define the settings of the bookmark. The *Bookmark Settings* pane is displayed.

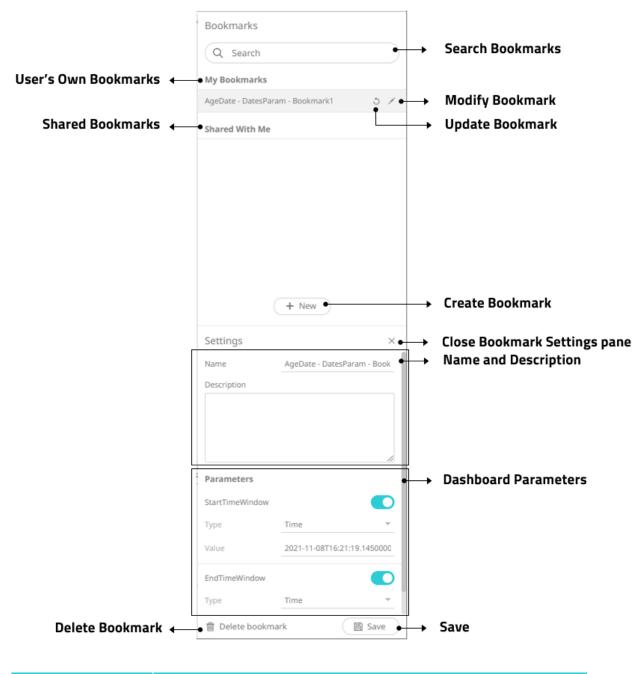

| Property         | Description                   |
|------------------|-------------------------------|
| My Bookmarks     | User's own bookmarks.         |
| Shared Bookmarks | Bookmarks shared to the user. |
| Delete Bookmark  | Remove the bookmark.          |

|                      | Are you sure you want to delete the 'AgeDate - DatesParam -<br>Bookmark1' bookmark?<br>Yes No<br>Click <b>Yes</b> on the notification message to delete the bookmark.                                                                            |
|----------------------|----------------------------------------------------------------------------------------------------|
|                      |                                                                                                    |
| Search Bookmark      | To search for a particular bookmark, enter it in the <i>Search</i> box. You can also enter one or more characters into the <i>Search</i> box and the suggested list of bookmarks that matched the entries will be displayed.                     |
| Modify Bookmark      | Display the <i>Bookmark Settings</i> pane for the modification of the bookmark settings.                                                                                                    |
| Update Bookmark      | Update the bookmark settings.                                                                                                    |
|                      | X<br>Are you sure you want to update the 'AgeDate - DatesParam -<br>Bookmark1' bookmark?<br>Yes No                                                                                                    |
|                      | Click <b>Yes</b> on the notification message to update.                                                                                                    |
| Create Bookmark      | Allows the creation of a new bookmark.                                                                                                    |
| Close                | Close the <i>Bookmark Settings</i> pane.                                                                                                    |
| Name                 | Name of the bookmark.                                                                                                    |
| Description          | Description of the bookmark.                                                                                                    |
| Dashboard Parameters | Available dashboard parameters.                                                                                                    |
|                      | NOTES:                                                                                                    |
|                      | • Excluding a parameter value sets its value in the bookmark to type Text<br>and empty string value. This will allow the dashboard logic to dictate the<br>parameter value that should be used when opening the bookmark.                        |
|                      | For example, if the dashboard contains an Action Date Picker that defaults to <b>now</b> , and that same parameter value is excluded from the bookmark, then the Action Date Picker default value will be the value when the bookmark is opened. |
|                      | • Directly modifying the parameter value in the bookmark (such as entering <b>now</b> , <b>today</b> , or <b>yesterday</b> ) is not supported.                                                                                                   |
| Save                 | Enabled when a change is made in the bookmark settings. Click to save.                                                                                                    |
|                      |                                                                                                    |

# [2] ALERTING

The Alerts function allows to notify you when the data in a visualization has met your predefined settings.

If alerts are required to be sent via email, the following properties must be configured first in the  ${\tt Panopticon.properties}$  file.

| Property      | Alert                                                            |
|---------------|------------------------------------------------------------------|
| Attribute     | alert.creation.only.by.administrators                            |
| Description   | Enable or disable whether only Administrators can create alerts. |
| Default Value | false                                                            |
| Property      | Alert                                                            |
| Attribute     | email.address                                                    |
| Description   | The email address where the alert will be sent from.             |
| Default Value |                                                                  |
| Property      | Alert                                                            |
| Attribute     | email.password                                                   |
| Description   | The email password, if available.                                |
| Default Value |                                                                  |
| Property      | Email                                                            |
| Attribute     | email.host                                                       |
| Description   | The host name used by the email server.                          |
| Default Value |                                                                  |
| Property      | Email                                                            |
| Attribute     | email.port                                                       |
| Description   | The port number used by the email server.                        |
| Default Value |                                                                  |

Otherwise, when trying to enable an alert, this error will be displayed:

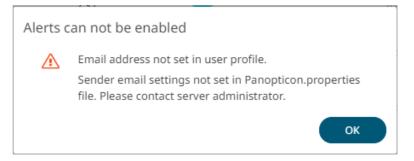

Save the updated file and restart Tomcat.

### Setting Up Alerts on the Web Client

Alerts can be defined against:

- □ Streaming data sources (including CEP Engines and message queues)
- Periodically refreshed data sources (like Oracle, SAP Sybase, SQL Server, and so on)

Alert definition can be done by right-clicking on a streaming numeric data in a visualization in the Web client and setting the limits, duration, what will be included, how many and when an email will be sent.

| 1. | On the toolbar, clic           |           |                |        |        |             |                                                                                                    |
|----|--------------------------------|-----------|----------------|--------|--------|-------------|----------------------------------------------------------------------------------------------------|
|    | Altair Pano                    | oticor    | 1 <sup>°</sup> | Work   | books  | Web         | hooks Alerts                                                                                                    |
|    | The drop-down me               | nu displ  | ays.           |        |        |             |                                                                                                    |
|    | Altair Panopticon              | Workbooks | Web            | hooks  | Alerts |             |                                                                                                    |
|    | Alert Definitions Alert Events | Alerts 🖪  | ) ∓            | •      | C      | Show only a | v viewer ×                                                                                                    |
|    |                                | Ti        | tle ↑          | Work   | book   | Dashboa     | View Profile                                                                                                    |
|    |                                |           |                |        |        |             | Panopticon Resources ~<br>English v                                                                                  |
|    |                                |           |                |        |        |             | Analyst Client User Guide PDF   HTML     User Community     Panopticon Documentation Online     Altair Documentation |
|    |                                |           |                |        |        |             | Logout                                                                                                    |
| 2. | Click View Profile.            |           |                |        |        |             |                                                                                                    |
|    | The User Profile pa            | ige disp  | lays           |        |        |             |                                                                                                    |
|    | Altair Panopt                  | icon      | Wo             | rkbook | S      | Webhook     | s Alerts V                                                                                                    |
|    | User Profile                   |           |                |        |        |             |                                                                                                    |
|    | Email Address                  |           |                |        |        |             |                                                                                                    |
|    | mvillanueva@altair.c           | om        |                |        |        |             |                                                                                                    |
|    | Update Email Addre             | 255       |                |        |        |             |                                                                                                    |

Steps:

1. Open a workbook on the Web client and right-click on a streaming numeric data in a visualization. Select *New Alert* on the context menu.

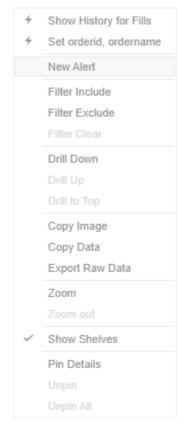

The Alerts dialog displays with the name of the visualization where the alert will be set.

| Alert for Simple | e Summary > By A | lgo                           |               |                                          | Activated |
|------------------|------------------|-------------------------------|---------------|------------------------------------------|-----------|
| Name             | Alert1           |                               |               |                                          |           |
| Description      |                  |                               |               |                                          |           |
| Q Search         |                  |                               |               |                                          |           |
| Criteria 1 🕂     |                  |                               |               |                                          |           |
| Variable         |                  | Condition                     |               | Limit                                    |           |
| usdfilledvalu    | е                | Sum(usdfilledvalue)           | <=            | ▼                                        | ▼         |
| pcntfilled       |                  | WeightedMean(pcntfilled,usdto | <=            | ▼                                        | Ψ         |
| algotype         |                  | TextUnique(algotype)          | Equals        | <ul> <li>Impact Driven</li> </ul>        |           |
| algoname         |                  | TextUnique(algoname)          | Equals        | <ul> <li>Percentage of Volume</li> </ul> |           |
| For the last     | 30 seco          | nd(s) 👻                       |               |                                          |           |
| Breakdown        | algotype,algona  | ame                           |               |                                          |           |
| Parameters       |                  |                               |               |                                          |           |
| Action Limit     | max_1pe          | er hour(s) 🔻                  |               |                                          |           |
| Send E-mail      | on enter/leav    | e   Include visualization     | 🕶 image 🗌 Use | current drill path                       |           |
| CC               |                  |                               |               |                                          |           |
| Sound            |                  | •                             |               |                                          |           |
| 🗌 Webhook        | 0 of 4 ¥         |                               |               |                                          |           |
| Active Hour      | S                |                               |               |                                          |           |
|                  |                  |                               |               |                                          |           |
|                  |                  |                               |               |                                          |           |
|                  |                  |                               |               | ОК                                       | Cancel    |

2. Enter or select the following properties:

| Property    | Description                                                                                                    |
|-------------|----------------------------------------------------------------------------------------------------|
| Name        | Name of the alert.                                                                                                    |
| Description | Description of the alert.                                                                                                    |
| Search      | Search for columns.                                                                                                    |
| Criteria    | Criteria set of the alert. Can be multiple, in which case all criteria sets are evaluated in parallel, each triggering respective alerts.<br>Additional criteria sets can be added by clicking . You can also right-<br>click a <b>Criteria</b> tab and select <b>Rename</b> to rename the criteria or select<br><b>Remove</b> to delete. The <b>Remove</b> option is disabled when only one<br>criteria set is available. |
| Variable    | Available variable columns in the visualization where the alert is set.                                                                                                    |

| Condition    | <ul> <li>Allows setting the following <i>Limit</i> of all the available numeric variables in the visualization:</li> <li>Upper or Equal To (&lt;=)</li> <li>Lower or Equal To (&gt;=)</li> <li>Upper values (&lt;)</li> <li>Lower values (&gt;)</li> <li>Between – values between the <i>Lower</i> and <i>Upper</i> values</li> <li>For text variables, there are four types of conditions:</li> <li>Equals - The string is equal to another string, e.g., Country=Sweden</li> <li>Not Equals – The string is not equal to another string</li> <li>Wildcard: The string matches a wildcard expression, e.g., Country=Norwa* would match Country=Norway</li> <li>Regex: The string matches a regex expression, e.g., Country=I[a-zA-Z]+a would match Country=India and Country=Indonesia</li> </ul> |
|--------------|----------------------------------------------------------------------------------------------------|
| For the Last | <ul> <li>Checks if a value has reached the limit on the set Date/Time unit:</li> <li>second(s)</li> <li>minute(s)</li> <li>hour(s)</li> <li>day(s)</li> </ul>                                                                                                    |
| Breakdown    | Current breakdown of the visualization.                                                                                                    |
| Parameters   | Available parameters in the visualization.                                                                                                    |
| Action Limit | <ul> <li>The maximum number of times an alert will be sent on the set Date/Time unit:</li> <li>second(s)</li> <li>minute(s)</li> <li>hour(s)</li> <li>day(s)</li> </ul>                                                                                                    |
| Send E-mail  | <ul> <li>Determines when an alert email will be sent:</li> <li>on enter</li> <li>on leave</li> <li>on enter/leave</li> <li>If unchecked, the notification will only be displayed on the Web client.</li> </ul>                                                                                                    |
| Include      | Determines whether the image of the visualization or dashboard will be included in the alert email.<br>For the included image of the visualization, check the <b>Use current drill path</b> box to generate a drilled image in the email.                                                                                                    |
| CC           | CC mailing groups that will receive the alerts, separated by a comma                                                                                                    |
| Sound        | The sound that will be played for a triggered alert. The available sounds are mp3 files placed in the AppData/Sounds folder (i.e., C:\vizserverdata\Sounds). Panopticon is shipped with one sound (i.e., bell_ping_1s.mps).                                                                                                    |

|                | Sound                                                         |
|----------------|---------------------------------------------------------------|
|                | Webhook alarm_clock<br>beep_short                             |
|                | Active Hours bell_ping_1s                                     |
|                | Default is <b>None</b> .                                      |
| <u>Webhook</u> | Webhooks that will be executed when the alert is triggered.   |
| Active Hours   | Determines when an alert should be active. Proceed to step 3. |

3. Check the Active Hours box. The dialog changes to display:

|                                                                                                    | e Summary > By Ale                                                                              | go                                |                    |         |                 | Activated 🔵 |
|----------------------------------------------------------------------------------------------------|-------------------------------------------------------------------------------------------------|-----------------------------------|--------------------|---------|-----------------|-------------|
| Name                                                                                                    | Sum(usdfilledva                                                                                 | alue)>50 OR Sum(usdfilledvalue) > | 100                |         |                 |             |
| Description                                                                                                    |                                                                                                 |                                   |                    |         |                 |             |
| Q Search                                                                                                    |                                                                                                 |                                   |                    |         |                 |             |
| > 50 > 100                                                                                                    | 0                                                                                               |                                   |                    |         |                 |             |
| Variable                                                                                                    | •                                                                                               | Condition                         |                    |         | Limit           |             |
| usdfilledvalu                                                                                                    | e                                                                                               | Sum(usdfilledvalue)               | >                  | -       | 50              |             |
| pcntfilled                                                                                                    |                                                                                                 | WeightedMean(pcntfilled,usdto     | <=                 | -       |                 | T           |
| algotype                                                                                                    |                                                                                                 | TextUnique(algotype)              | Equals             | -       | Cost Driven     |             |
| algoname                                                                                                    |                                                                                                 | TextUnique(algoname)              | Equals             | -       | Market Close    |             |
| For the last                                                                                                    | 1 secon                                                                                         | ud(s) 👻                           |                    |         |                 |             |
| Action Limit                                                                                                    | max 1 per                                                                                       | r hour(s) 👻                       |                    |         |                 |             |
| ✓ Send E-mail                                                                                                    | on enter/leave                                                                                  | ✓ Include visualization           | on 👻 image 🗸       | Use cur | rent drill path |             |
| ✓ Send E-mail                                                                                                    | on enter/leave                                                                                  | in.com,example@domain.com,        | on 👻 image 🖌       | Use cur | rent drill path |             |
| Action Limit  Send E-mail  Sound  Webhook                                                                          | on enter/leave                                                                                  | in.com,example@domain.com,        | on 👻 image 🗸       | Use cur | rent drill path |             |
| <ul> <li>Send E-mail</li> <li>Sound</li> <li>Webhook</li> </ul>                                                    | example@domai<br>beep_short                                                                     | in.com,example@domain.com,        | on 👻 image 🖌       | Use cur | rent drill path |             |
| <ul> <li>Send E-mail</li> <li>Sound</li> <li>Webhook</li> </ul>                                                    | example@domai<br>beep_short                                                                     | in.com,example@domain.com,        | on 👻 image 🗹<br>to | Use cur |                 | 0           |
| <ul> <li>Send E-mail</li> <li>Sound</li> <li>Webhook</li> <li>Active Hour</li> </ul>                               | example@domai<br>beep_short<br>1 of 4 ¥                                                         | in.com,example@domain.com,        |                    |         |                 | 0           |
| <ul> <li>Send E-mail</li> <li>Sound</li> <li>Webhook</li> <li>Active Hour</li> <li>from</li> </ul>                 | example@domai<br>beep_short<br>1 of 4 ¥<br>09:00 am                                             |                                   | to                 | 05:00   | om              |             |
| <ul> <li>Send E-mail</li> <li>Sound</li> <li>Webhook</li> <li>Active Hour</li> <li>from</li> </ul>                 | I on enter/leave<br>example@domai<br>beep_short ↓<br>1 of 4 ¥<br>rs<br>09:00 am<br>✔<br>TUESDAY |                                   | to<br>V            | 05:00   | om              |             |
| <ul> <li>Send E-mail</li> <li>Sound</li> <li>Webhook</li> <li>Active Hour</li> <li>from</li> <li>MONDAY</li> </ul> | I on enter/leave<br>example@domai<br>beep_short ↓<br>1 of 4 ¥<br>rs<br>09:00 am<br>✔<br>TUESDAY |                                   | to<br>V            | 05:00   | om              |             |

By default, the duration is from 9:00 AM to 5:00 AM on Monday, Tuesday, Wednesday, Thursday, and Friday.

 To modify the Active Hours, click <sup>O</sup>. The Clock settings display.

| 09 | 00 | АМ |
|----|----|----|
| 10 | 01 | PM |
| 11 | 02 |    |
| 12 | 03 |    |
| 01 | 04 |    |
| 02 | 05 |    |
| 03 | 06 |    |

- 5. Select the *Hour*, *Minutes*, and *AM/PM* settings.
- 6. To modify the Active Days, check the boxes of the desired days.
- 7. To apply the active hours in another time zone, select the desired value from the *Show in Timezone* drop-down list box.

Once set, the *From* and *To* limits will be applied for that time zone. If not set, the server default time zone will be used.

- 8. Tap the Activated slider to turn it on.
- 9. Click OK . The new alert is added on the *Alerts* page.

**NOTE** When creating alerts for grand total, ensure that no breakdown is set.

## **Sorting Alerts**

By default, the list of alerts is sorted by Title in ascending order. You can modify the sorting of the list by clicking the

or button of the *Title, Workbook, Dashboard, Created By, Creation Time, Enabled, Status, Triggered, or Triggered Today* columns. The icon beside the column that was used for the sorting will indicate if it was in ascending or descending order.

# **Searching for Alerts**

To search for a particular alert, enter it in the Search box.

| Workbo | oks Webł                                 | nooks Alerts                                            |                                                                          |                                                                                                    |                                                                                                    |                                                                                                    | V                                                                                                    |
|--------|------------------------------------------|---------------------------------------------------------|--------------------------------------------------------------------------|----------------------------------------------------------------------------------------------------|----------------------------------------------------------------------------------------------------|----------------------------------------------------------------------------------------------------|----------------------------------------------------------------------------------------------------|
| Alerts |                                          | <b>(</b>                                                |                                                                          | Show only active                                                                                                    | e alerts Q Execut                                                                                                    | ion Consulting                                                                                                    | Service                                                                                                    |
|        |                                          |                                                         |                                                                          |                                                                                                    |                                                                                                    |                                                                                                    |                                                                                                    |
|        | Title 个                                  | Workbook                                                | Dashboard                                                                | Created By                                                                                                    | Creation Time                                                                                                    | Enabled                                                                                                    | Status                                                                                                    |
|        | Executio<br>n Consu<br>Iting Ser<br>vice | ecs_kx                                                  | Playback                                                                 | viewer                                                                                                    | Feb 20, 2023 4:09<br>PM                                                                                                    |                                                                                                    | 🕑 Ok                                                                                                    |
|        |                                          |                                                         |                                                                          |                                                                                                    |                                                                                                    | 10                                                                                                    | 20 50 100                                                                                                    |
|        |                                          | Alerts<br>□ Title ↑<br>Executio<br>n Consu<br>Iting Ser | Alerts<br>Title ↑ Workbook<br>Executio<br>n Consu<br>Iting Ser<br>ecs_kx | Alerts     Image: Title ↑     Workbook     Dashboard       Image: Executio n Consulting Ser     ecs_kx     Playback | Alerts     Image: Title ↑     Workbook     Dashboard     Created By       Image: Description of the second second s | Alerts       Image: Title ↑       Workbook       Dashboard       Created By       Creation Time         Image: Title ↑       Workbook       Dashboard       Created By       Creation Time         Image: Title ↑       Workbook       Dashboard       Created By       Creation Time         Image: Title ↑       Workbook       Dashboard       Created By       Creation Time         Image: Title ↑       Workbook       Dashboard       Created By       Creation Time         Image: Title ↑       Workbook       Dashboard       Created By       Creation Time | Alerts       Image: Image: Imag |

You can also enter one of more characters into the *Filter Applications* box and the suggested list of alerts that matched the entries will be displayed.

| Altair Panopticon | Workbo | oks webr                                         | nooks Alerts |                    |                 |                         |         | V         |
|-------------------|--------|--------------------------------------------------|--------------|--------------------|-----------------|-------------------------|---------|-----------|
| Alert Definitions | Alerts | 5                                                | *            |                    | Show only activ | e alerts Q Sum          |         |           |
| Alert Events      |        |                                                  |              |                    |                 |                         |         |           |
|                   |        | Title ↑                                          | Workbook     | Dashboard          | Created By      | Creation Time           | Enabled | Status    |
|                   |        | Sum(fill<br>s)<=50                               | ecs_kx       | Visual             | viewer          | Feb 20, 2023 4:10<br>PM |         | 🕑 Ok      |
|                   |        | Sum(las<br>t_arrival<br>toexecp<br>rice)<=1<br>0 | ecs_kx       | Playback           | viewer          | Feb 20, 2023 4:09<br>PM |         | 🕑 Ok      |
|                   |        | Sum(us<br>dfilledv<br>alue)<=<br>50              | ecs_kx       | Simple Summa<br>ry | viewer          | Feb 20, 2023 4:07<br>PM |         | 🕑 Ok      |
|                   |        |                                                  |              |                    |                 |                         | 10      | 20 50 100 |

# **Enabling Alerts on the Alerts Page**

Tap the **Enabled** slider to turn it on.

| Itair Panopticon <sup>®</sup> | Workbo |                                                  | nooks Alerts | _                  |            |                         |               |                                                                                                    |  |
|-------------------------------|--------|--------------------------------------------------|--------------|--------------------|------------|-------------------------|---------------|----------------------------------------------------------------------------------------------------|--|
| lert Definitions              | Alert  | S                                                |              | € ► ►              | Show or    | nly active alerts       | Search alerts |                                                                                                    |  |
| lert Events                   |        |                                                  |              |                    |            |                         |               |                                                                                                    |  |
|                               |        | Title ↑                                          | Workbook     | Dashboard          | Created By | Creation Time           | Enabled       | Status                                                                                                    |  |
|                               |        | Executio<br>n Consu<br>lting Ser<br>vice         | ecs_kx       | Playback           | viewer     | Feb 20, 2023 4:09<br>PM |               | Ø Ok                                                                                                    |  |
|                               |        | Sum(fill<br>s)<=50                               | ecs_kx       | Visual             | viewer     | Feb 20, 2023 4:10<br>PM |               | ⊘ Ok                                                                                                    |  |
|                               |        | Sum(las<br>t_arrival<br>toexecp<br>rice)<=1<br>0 | ecs_kx       | Playback           | viewer     | Feb 20, 2023 4:09<br>PM |               | Ø Ok                                                                                                    |  |
|                               |        | Sum(us<br>dfilledv<br>alue)<=<br>50              | ecs_kx       | Simple Summa<br>ry | viewer     | Feb 20, 2023 4:07<br>PM |               | Our Contract Of Contract Of |  |
|                               |        |                                                  |              |                    |            |                         |               | 10 20 50 1                                                                                                    |  |
|                               |        |                                                  |              |                    |            |                         |               |                                                                                                    |  |

| Altair Panopticon <sup>®</sup> | Workbo | oks Webł                                         | ooks Alerts | _                  |                           |                         |         | V            |  |  |  |
|--------------------------------|--------|--------------------------------------------------|-------------|--------------------|---------------------------|-------------------------|---------|--------------|--|--|--|
| Alert Definitions              | Alerts | 5                                                |             | ⇒ ► ►              | F Show only active alerts |                         |         |              |  |  |  |
| Alert Events                   |        |                                                  |             |                    |                           |                         |         |              |  |  |  |
|                                |        | Title ↑                                          | Workbook    | Dashboard          | Created By                | Creation Time           | Enabled | Status       |  |  |  |
|                                |        | Executio<br>n Consu<br>lting Ser<br>vice         | ecs_kx      | Playback           | viewer                    | Feb 20, 2023 4:09<br>PM |         | Ø Ok         |  |  |  |
|                                |        | Sum(fill<br>s)<=50                               | ecs_kx      | Visual             | viewer                    | Feb 20, 2023 4:10<br>PM |         | 🕑 Ok         |  |  |  |
|                                |        | Sum(las<br>t_arrival<br>toexecp<br>rice)<=1<br>0 | ecs_kx      | Playback           | viewer                    | Feb 20, 2023 4:09<br>PM |         | Ø 0k         |  |  |  |
|                                |        | Sum(us<br>dfilledv<br>alue)<=<br>50              | ecs_kx      | Simple Summa<br>ry | viewer                    | Feb 20, 2023 4:07<br>PM |         | 🕜 Unknown    |  |  |  |
|                                |        |                                                  |             |                    |                           |                         |         | 10 20 50 100 |  |  |  |
|                                |        |                                                  |             |                    |                           |                         |         |              |  |  |  |

# **Displaying Active Alerts**

Tap the **Show only active alerts** slider to turn it on.

| Altair Panopticon                 | Workboo | oks Webho                                        | ooks Alerts |                         |            |                         | V         |  |  |
|-----------------------------------|---------|--------------------------------------------------|-------------|-------------------------|------------|-------------------------|-----------|--|--|
| Alert Definitions<br>Alert Events | Alerts  |                                                  | •           | Show only active alerts |            | Search alerts           |           |  |  |
|                                   |         | Title 个                                          | Workbook    | Dashboard               | Created By | Creation Time           | Enabled   |  |  |
|                                   |         | Executio<br>n Consu<br>lting Ser<br>vice         | ecs_kx      | Playback                | viewer     | Feb 20, 2023 4:09<br>PM |           |  |  |
|                                   |         | Sum(fill<br>s)<=50                               | ecs_kx      | Visual                  | viewer     | Feb 20, 2023 4:10<br>PM |           |  |  |
|                                   |         | Sum(las<br>t_arrival<br>toexecp<br>rice)<=1<br>0 | ecs_kx      | Playback                | viewer     | Feb 20, 2023 4:09<br>PM |           |  |  |
|                                   |         | Sum(us<br>dfilledv<br>alue)<=<br>50              | ecs_kx      | Simple Summa<br>ry      | viewer     | Feb 20, 2023 4:07<br>PM |           |  |  |
|                                   |         |                                                  |             |                         |            | 10                      | 20 50 100 |  |  |

Only the active or enabled alerts are displayed on the Alerts tab.

| Altair Panopticon                 | Workboo | oks Webh                                         | ooks Alerts |           |                 |                         | V         |
|-----------------------------------|---------|--------------------------------------------------|-------------|-----------|-----------------|-------------------------|-----------|
| Alert Definitions<br>Alert Events | Alerts  |                                                  |             | Show only | y active alerts | Q Search alerts         |           |
|                                   |         | Title 个                                          | Workbook    | Dashboard | Created By      | Creation Time           | Enabled   |
|                                   |         | Executio<br>n Consu<br>lting Ser<br>vice         | ecs_kx      | Playback  | viewer          | Feb 20, 2023 4:09<br>PM |           |
|                                   |         | Sum(las<br>t_arrival<br>toexecp<br>rice)<=1<br>0 | ecs_kx      | Playback  | viewer          | Feb 20, 2023 4:09<br>PM |           |
|                                   |         |                                                  |             |           |                 | 10                      | 20 50 100 |
|                                   |         |                                                  |             |           |                 |                         |           |

# **Activating or Deactivating All Alerts**

Alerts can be activated or deactivated in one click.

To activate all deactivated alerts, click Activate All 
Activating Alerts
Number of updated alerts: 3

Deactivating Alerts Number of updated alerts: 8

# **Viewing Triggered Alerts**

View the details of all the triggered events of activated alerts.

Steps:

1. Click the **Alert Events** tab on the *Alerts* page.

The Alerts Triggered Events page displays the following information.

| Altair Panopticon <sup>®</sup> | Workbooks Webhook          | s Alerts          |                                                                              |                              |                | V       |
|--------------------------------|----------------------------|-------------------|------------------------------------------------------------------------------|------------------------------|----------------|---------|
| Alert Definitions              | Alerts                     |                   |                                                                              |                              | 💼 Clear        | All     |
| Alert Events                   | NOTE: Alert Events are rec | orded as long as  | the page is kept open in the web browser, closing, or navigating away from t | he page will clear the list. |                |         |
|                                | Trigger Time 🛛 🛠           | Title ¥           | Description                                                                  | Workbook Name 🛛 💝            | Dashboard 🛛 🕹  |         |
|                                | Jun 7, 2023 2:35:55<br>pm  | Ordersize><br>=10 | industry:Basic Materials, sym:O13075, ordername:L-RIO BUY 3000k,             | PurchaseHistory\ecs_kx       | Tabular        | <b></b> |
|                                | Jun 7, 2023 2:35:55<br>pm  | Pcntfilled        | side:BUY, pcntfilled=93.54%                                                  | PurchaseHistory\ecs_kx       | Simple Summary | Ū       |
|                                |                            |                   |                                                                              |                              | 10 20 50       | 100     |
|                                |                            |                   |                                                                              |                              |                |         |

| Property      | Description                                                                                                    |
|---------------|----------------------------------------------------------------------------------------------------|
| Trigger Time  | The Date/Time when the alert was triggered.<br>Click * to display a multi-select checkbox list. By default, all checkboxes<br>are selected (Select All). Selecting or deselecting items in the list controls<br>the filter. |
| Title         | Title of the alert.<br>Click V to display a multi-select checkbox list. By default, all checkboxes<br>are selected (Select All). Selecting or deselecting items in the list controls<br>the filter.                         |
| Description   | Description of the alert.                                                                                                    |
| Workbook Name | The workbook name where the alert was set.                                                                                                    |
| Dashboard     | The dashboard name where the alert was set.                                                                                                    |

- 2. You can also do any of the following options:
  - Click  $\stackrel{\downarrow}{\longrightarrow}$  or  $\stackrel{\uparrow}{\longrightarrow}$  of a column title to sort the list.
  - Click to delete a triggered alert.

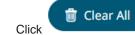

•

to clear the list.

• Click a **Title** link to go to the workbook where the alert was triggered.

## **Importing Alerts**

Allows you to import alerts shared by other others.

Steps:

 On the Alert Definitions tab, click the Import Alerts icon. The Upload Alert dialog displays.

| Upload Alert                           | ×  |
|----------------------------------------|----|
|                                        |    |
|                                        |    |
| Choose alert or drag and drop it here. |    |
|                                        |    |
| Upload                                 | el |

- 2. To upload an alert, do one of the following:
  - Drag the file from your desktop and drop on the dialog, or
  - Click Choose alert and then browse and select one on the Open dialog that displays.

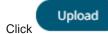

A notification displays once the color palettes file is uploaded.

Cancel Click

to close the dialog. The uploaded color palette is added in the list.

## **Exporting Alerts**

You can download a copy of any of the alerts.

Steps:

3.

- 1. On the *Alerts* list, select the checkbox of the alerts you want to export.
- 2. Click Export Alerts 🗊 icon.

The selected alerts are downloaded.

# **Modifying Alert Settings**

Steps:

- 1. Open a workbook with an alert and click on the Alerts  $\square$  icon. The Alerts panel displays with the list of alerts.
- 2. Click an alert to modify.

The Alerts dialog displays with the status.

3. Make the necessary changes then click **OK** to save them.

# **Deleting Alerts**

Alerts can be deleted on:

- The Alerts panel
- An Alerts dialog
- The Alerts tab

**Deleting Alerts on the Alerts Panel:** 

1. Open a workbook with an alert and click on the Alerts  $\square$  icon. The Alerts panel displays with the list of alerts.

| ← Cover                       | Intro    | Tabular  | Simpl          | e Summary    | Visual H                      | listory for                  | Fills    | Playback        | >                               | ecs_kx        | • 5        | Ó         | ß    |         |
|-------------------------------|----------|----------|----------------|--------------|-------------------------------|------------------------------|----------|-----------------|---------------------------------|---------------|------------|-----------|------|---------|
|                               |          |          | xii 🗸          |              |                               |                              | 0        | rder Map        |                                 | Alerts        |            |           | *    | *       |
| <u></u>                       |          |          | KE ¥           |              |                               |                              | 0        | rder wap        |                                 |               |            |           |      |         |
| Order Name                    | Tota     | Order \$ | % Filled       |              | ype algoname                  |                              |          |                 |                                 | Execution (   |            | g Service |      |         |
| BIT-A2A BUY                   | 4k       | \$2,036  | 92.9%          | Size usdu    | unfilledvalue                 | <ul> <li>Color ar</li> </ul> | rrivalto | ordervwap▼      |                                 | Sum(fills)<=  | 50         |           |      |         |
| BIT-AGL SELL                  | 5k :     | \$49,725 | 80.7%          | Impact I     | Driven                        |                              | Орро     | ortunistic      | _                               | Sum(last_a    | rrivaltoex | ecprice)< | <=10 |         |
| BIT-AZM SELL                  | . 4k 🛛   | \$57,630 | 100.0%         | Time W       | eighted A Per                 | centage o                    | Liqu     | uidity Driven   | Spre                            | Sum(usdfill   | edvalue)«  | <=50      |      |         |
| BIT-BMPS SEL                  | L        | \$387    | 100.0%         | 01300        | 4                             |                              | 01       | .3075 0         | L2989                           | Sun(usuni     | curuluc)   | . 50      |      |         |
| BIT-BP SELL 4                 | łk       | \$6,092  | 89.6%          | 0130         | Volu                          | ume Weig                     | Ŀ        | RIO BUY :       | Pairs                           |               |            |           |      |         |
| BIT-BPE SELL                  | 0k       | \$543    | 100.0%         | 0130         |                               |                              |          | 0               |                                 |               |            |           |      |         |
| BIT-BPE SELL                  |          | \$24,372 | 50.0%          |              |                               |                              |          |                 | _                               |               |            |           |      |         |
| BIT-CPR SELL                  |          | \$1,378  | 100.0%         |              | QM                            | □ 🖽 🗸                        |          |                 | Order Sc                        |               |            |           |      |         |
| BIT-CPR SELL                  |          | \$48,341 | 100.0%         | Height a     | arrivaltoordervw              | an 🔻                         |          |                 |                                 |               |            |           |      |         |
| BIT-EGPW SE                   |          | \$12,118 | 100.0%         |              |                               | up                           | Size (   | Unfilled \$     | <ul> <li>X Participa</li> </ul> |               |            |           |      |         |
| BIT-ENEL SEL                  |          | 211,668  | 97.3%          | D            | Implementa<br>Market Close    |                              | Slippa   | age (Arrival to | Exec) -                         | Notifications |            |           | CI   | ear All |
| BIT-EXO BUY                   |          | \$16,025 | 100.0%         | Impact       | Percentag                     |                              | X        |                 |                                 | Notifications |            |           |      |         |
| BIT-EXO BUY                   |          | 109,573  | 100.0%         | Driven       | Time<br>Volume                |                              | ध<br>ज   |                 |                                 |               |            |           |      |         |
| BIT-F BUY 9k                  |          | 38,951   | 39.3%          | Opportu      | Liquidity                     |                              | (Arriva) | 0.00%           |                                 |               |            |           |      |         |
| BIT-FI SELL 8                 |          | \$87,148 | 75.3%          |              | Pairs Trading<br>Price Inline |                              | e (A     |                 |                                 |               |            |           |      |         |
| BIT-G SELL 21<br>BIT-IPG SELL | T        | 348,000  | 99.2%<br>13.3% |              | Spread                        |                              | Slippage |                 |                                 |               |            |           |      |         |
| BIT-IPG SELL<br>BIT-ISP BUY 2 |          | 10,911   | 100.0%         |              |                               | 0.00%                        |          | 0.0             | 0%                              |               |            |           |      |         |
| DIT-ISP DUT 2                 | 21K   :  | \$32,535 | 100.0%         | _            | arriv                         | altoorden                    |          |                 | Pa                              |               |            |           |      |         |
|                               |          |          | Client         | Order Deta   | ils for Order E               | U-BNP BU                     | IY 1250  | 0k [O12814]     |                                 |               |            |           |      |         |
|                               |          |          |                |              |                               |                              |          | Diff to Venue   | Diff to Best                    |               |            |           |      |         |
| fil                           |          |          |                | articipation | Filled Value                  | execvalue                    | ecum     |                 | Venue Price                     |               |            |           |      |         |
| XPAR                          | 39 1,250 | ,000 18  | 84,095         | 227.58%      | 7,508,023                     |                              |          | 0.06%           | 0.07%                           |               |            |           |      |         |
|                               |          |          |                |              |                               | 0.00                         |          |                 |                                 |               |            |           |      |         |

alerts.

2. Check the box of an alert and click the **Delete** icon. You can also check several boxes to delete multiple

**Deleting Alerts on an Alerts Dialog:** 

Open a workbook with an alert and click on the Alerts 
 icon.
 The Alerts panel displays with the list of alerts.

| ← Cove                                                                                                    | er I                                                  | ntro Tabu                                                                                                   | lar Simpl                                                                                                    | e Summary                                                 | Visual H                                                                                                    | listory for | Fills Playback                                                                                                    | >            | ecs_kx • С II 🙋 🖻 🗋 🗘                             |
|----------------------------------------------------------------------------------------------------|-------------------------------------------------------|----------------------------------------------------------------------------------------------------|----------------------------------------------------------------------------------------------------|-----------------------------------------------------------|----------------------------------------------------------------------------------------------------|-------------|----------------------------------------------------------------------------------------------------|--------------|---------------------------------------------------|
|                                                                                                    |                                                       |                                                                                                    | 函 🗸                                                                                                    |                                                           |                                                                                                    |             | Order Map                                                                                                    |              | Alerts 🗈 🗈                                        |
| Order Name                                                                                                    |                                                       | Total Order<br>\$2,036                                                                                      |                                                                                                    | Cine undu                                                 |                                                                                                    |             | ordername 👬                                                                                                    |              | Execution Consulting Service       Sum(fills)<=50 |
| BIT-AGL SEL<br>BIT-AGL SEL<br>BIT-BMPS SE<br>BIT-BP SELL<br>BIT-BPE SEL<br>BIT-BPE SEL<br>BIT-CPR SEL                                                    | .L 5k<br>LL 4k<br>ELL<br>. 4k<br>.L 0k<br>.L 4k       | \$49,725<br>\$57,630<br>\$387<br>\$6,092<br>\$543<br>\$24,372<br>\$1,378                                    | 5         80.7%           0         100.0%           7         100.0%           2         89.6%           3         100.0%           2         50.0%                  | Impact D<br>Time W<br>01300<br>0130                       | eighted A Pero                                                                                                    | ume Weig    | 013075<br>L-RIO BUY                                                                                                    | n Spre       | Sum(last_arrivaltoexecprice)<=10                  |
| BIT-CPR SEL<br>BIT-EGPW SI<br>BIT-ENEL SE<br>BIT-EXO BUN<br>BIT-EXO BUN<br>BIT-F BUY 91<br>BIT-FI SELL<br>BIT-FI SELL 2<br>BIT-IPG SELL 2<br>BIT-ISP BUY | L 6k<br>ELL<br>Y 0k<br>Y 4k<br>k<br>8k<br>21k<br>L 2k | \$48,341<br>\$12,118<br>\$211,662<br>\$109,573<br>\$38,951<br>\$87,148<br>\$348,000<br>\$10,911<br>\$32,535 | <ul> <li>100.0%</li> <li>100.0%</li> <li>100.0%</li> <li>97.3%</li> <li>100.0%</li> <li>100.0%</li> <li>39.3%</li> <li>75.3%</li> <li>99.2%</li> <li>13.3%</li> </ul> | Height a<br>Cost<br>Driven<br>Impact<br>Driven<br>Opportu | rrivaltoordervw<br>Implementa<br>Market Close<br>Percentag<br>Time<br>Volume<br>Liquidity<br>Pairs Trading<br>Price Inline<br>Spread | ap V        | Size Unfilled \$<br>Slippage (Arrival to<br>perform the second second se | ▼ X Particip | Notifications Clear All                           |
|                                                                                                    |                                                       |                                                                                                    | Client                                                                                                    | t Order Deta                                              | ils for Order E                                                                                                    | U-BNP BU    | Y 1250k [O12814]                                                                                                    | Diff to Boot |                                                   |
| f<br>XPAR                                                                                                    | fills<br>39                                           | ordersize 1,250,000                                                                                         | Filled Size p<br>184,095                                                                                                    | articipation<br>227.58%                                   | Filled Value<br>7,508,023                                                                                                    | execvalue   | Cum Diff to Venue<br>Price %                                                                                                    | Venue Price  |                                                   |
|                                                                                                    |                                                       |                                                                                                    |                                                                                                    |                                                           |                                                                                                    | 0.00        |                                                                                                    |              |                                                   |

- 2. Click an alert. The *Alerts* dialog displays.
- 3. Click the **Delete** icon.

**Deleting Alerts on the Alerts tab:** 

1. Go to the Alerts tab.

The Alerts tab displays the list of alerts.

| Altair Panopticon | Workbooks | Webhooks Alerts     |                     |                     |                     | V |
|-------------------|-----------|---------------------|---------------------|---------------------|---------------------|---|
| Alert Definitions |           |                     |                     |                     |                     |   |
| Alert Events      |           |                     |                     |                     |                     |   |
|                   | Status    | Times Triggered     | Sent Emails         | Notifications       | Triggered Webhooks  |   |
|                   | Ø Ok      | <b>0</b><br>0 today | <b>0</b><br>0 today | <b>0</b><br>0 today | <b>0</b><br>0 today | τ |
|                   | Ø Ok      | 2<br>2 today        | 0<br>0 today        | <b>0</b><br>0 today | <b>0</b><br>0 today | 1 |
|                   | Ø Ok      | 2<br>2 today        | <b>0</b><br>0 today | <b>0</b><br>0 today | <b>O</b><br>O today |   |
|                   | Ø Ok      | <b>0</b><br>0 today | <b>0</b><br>0 today | <b>0</b><br>0 today | <b>0</b><br>0 today | 1 |
|                   |           |                     |                     |                     |                     |   |

2. Click the  $\blacksquare$  of an alert to delete.

A confirmation message displays.

| Are you sure you want to delete this alert? |     |    |
|---------------------------------------------|-----|----|
|                                             | Yes | No |

3. Click Yes.

# **Enabling Alerts**

Alerts can be enabled either on:

- the Alerts panel
- an Alerts dialog

Enabling Alerts on the Alerts Panel:

Open a workbook with an alert and click on the Alerts icon.
 The Alerts panel displays with the list of alerts.

| ← Cover                                                                               | Intro Tabu                        | ular Simpl                                                            | e Summary                  | Visual H                                                               | listory for F | ills Playback                                  | >                                    | ecs_kx 🔹 💐 📕 🙋 🗎 🗘                                                                       |
|---------------------------------------------------------------------------------------|-----------------------------------|-----------------------------------------------------------------------|----------------------------|------------------------------------------------------------------------|---------------|------------------------------------------------|--------------------------------------|------------------------------------------------------------------------------------------|
|                                                                                       |                                   | Ø 2                                                                   | •                          |                                                                        |               | Order Map                                      |                                      | Alerts 🗊 🗊                                                                               |
| Order Name<br>BIT-A2A BUY 4<br>BIT-AGL SELL 5                                         | k \$2,03<br>ik \$49,72            | 80.7%                                                                 | Size usdu<br>Impact I      | infilledvalue                                                          | Color an      | ordername<br>ivaltoordervwap▼<br>Opportunistic |                                      | Execution Consulting Service       Sum(fills)<=50       Sum(last_arrivaltoexecprice)<=10 |
| BIT-AZM SELL 4<br>BIT-BMPS SELL<br>BIT-BP SELL 4k<br>BIT-BPE SELL 0<br>BIT-BPE SELL 4 | \$38<br>\$6,09<br>k \$54          | 7         100.0%           2         89.6%           3         100.0% | 01300<br>0130              |                                                                        | ume Weig      | L-RIO BUY :                                    | L2989<br>L2<br>L2<br>L2              |                                                                                          |
| BIT-CPR SELL (<br>BIT-CPR SELL (<br>BIT-EGPW SELI<br>BIT-ENEL SELL<br>BIT-ENO BUY ()  | ik \$48,34<br>\$12,11<br>\$211,66 | 1 100.0%<br>8 100.0%<br>8 97.3%                                       | Height a<br>Cost<br>Driven | Q Implementa<br>Market Close<br>Percentag                              | ap 🔻          | Slippage (Arrival to                           | Order Sc<br>▼ X Particip<br>Exec)▼   |                                                                                          |
| BIT-EXO BUY 4<br>BIT-F BUY 9k<br>BIT-FI SELL 8k<br>BIT-G SELL 21k<br>BIT-IPG SELL 2   | \$38,95<br>\$87,14<br>\$348,00    | 39.3%           8           75.3%           9           99.2%         | Driven<br>Opportu          | Time<br>Volume<br>Liquidity<br>Pairs Trading<br>Price Inline<br>Spread |               | 0.00%                                          |                                      |                                                                                          |
| BIT-ISP BUY 21                                                                        | k \$32,53                         | -                                                                     | -                          | arriv                                                                  | altoorden     | 5 0.0                                          | 10% :<br>Pa                          |                                                                                          |
| fills<br>XPAR 3                                                                       |                                   | Filled Size p<br>184,095                                              | participation<br>227.58%   | Filled Value<br>7,508,023                                              | execvalued    | Cum Diff to Venue<br>Price %<br>0.06%          | Diff to Best<br>Venue Price<br>0.07% |                                                                                          |

2. Tap the *Activated* slider to turn it on.

Enabling Alerts on an Alerts Dialog:

 Open a workbook with an alert and click on the Alerts Alerts icon. The Alerts panel displays with the list of alerts.

| <br>Order Name  |                          |                          |                           |                           |             | Order Map                    |                                |                                              |
|-----------------|--------------------------|--------------------------|---------------------------|---------------------------|-------------|------------------------------|--------------------------------|----------------------------------------------|
|                 | Total Order \$           |                          |                           |                           |             | rdername*<br>valtoordervwap▼ |                                | Execution Consulting Service  Sum(fills)<=50 |
| BIT-A2A BUY 4k  | \$2,036                  | 92.9%                    | Size usuuni               | Illieuvalue •             | COIOI am    | valcoordervwap *             |                                |                                              |
| BIT-AGL SELL 5k | \$49,725                 | 80.7%                    | Impact Dri                | iven                      | (           | Opportunistic                |                                | Sum(last_arrivaltoexecprice)<=10             |
| BIT-AZM SELL 4k | \$57,630                 | 100.0%                   | Time Wei                  | ghted A Perc              | entage o    | Liquidity Driven             | Spre                           |                                              |
| BIT-BMPS SELL   | \$387                    | 100.0%                   | 013004                    |                           |             | 013075 01                    | L2989                          |                                              |
| BIT-BP SELL 4k  | \$6,092                  | 89.6%                    | 0130                      | Volu                      | ime Weig    | L-RIO BUY :                  | Pairs                          |                                              |
| BIT-BPE SELL Ok | \$543                    | 100.0%                   | 0130                      |                           |             | 01                           | 12                             |                                              |
| BIT-BPE SELL 4k | \$24,372                 | 50.0%                    |                           |                           |             |                              |                                |                                              |
| 3IT-CPR SELL 0k | \$1,378                  | 100.0%                   |                           | Q 🕅                       | ⊞ ∠^        |                              | Order Sc                       |                                              |
| 3IT-CPR SELL 6k | \$48,341                 | 100.0%                   | Hoight prri               | ivaltoordervwa            | ap 🔻        |                              |                                |                                              |
| BIT-EGPW SELL   | \$12,118                 | 100.0%                   | Theight and               | IVAILOUI UEI VW           |             | ize Unfilled \$              | <ul> <li>X Particip</li> </ul> |                                              |
| BIT-ENEL SELL   | \$211,668                | 97.3%                    |                           | mplementa                 |             | Slippage (Arrival to         | Exec) •                        |                                              |
| 3IT-EXO BUY 0k  | \$16,025                 | 100.0%                   |                           | larket Close<br>ercentag  | <b>— —</b>  |                              |                                | Notifications Clear A                        |
| BIT-EXO BUY 4k  | \$109,573                | 100.0%                   | Driven T                  | ime                       | ۹<br>8      |                              | 2.                             |                                              |
| BIT-F BUY 9k    | \$38,951                 | 39.3%                    |                           | olume<br>iquidity         |             | 0.00%                        |                                |                                              |
| BIT-FI SELL 8k  | \$87,148                 | 75.3%                    |                           | airs Trading              | (Arriva     | 0.00 /0                      | Sol .                          |                                              |
| BIT-G SELL 21k  | \$348,000                | 99.2%                    |                           | rice Inline               | age         |                              |                                |                                              |
| BIT-IPG SELL 2k | \$10,911                 | 13.3%                    | 5                         | pread                     | 8           |                              | 00/                            |                                              |
| BIT-ISP BUY 21k | \$32,535                 | 100.0%                   |                           |                           | 0.00%       | 0.0                          | 0% !<br>Do                     |                                              |
|                 |                          |                          |                           | dilly                     | altoorden   |                              | Fd                             |                                              |
|                 |                          | Client                   | Order Details             | for Order E               | U-BNP BUY   | 1250k [O12814]               |                                |                                              |
|                 |                          |                          |                           |                           |             | Diff to Venue                |                                |                                              |
| PAR 39          | ordersize F<br>1,250,000 | illed Size pa<br>184,095 | articipation a<br>227.58% | Filled Value<br>7,508,023 | execvaluecu | um Price %                   | Venue Price<br>0.07%           |                                              |

- 3. Click an alert. The Alerts dialog displays.
- 4. Tap the Activated slider to turn it on and click **OK**.

# **Sample Email Alerts**

An alert is generated when the alert set state changes from Off to On and recorded in the alert history.

An alert is only issued by email if the alert has not already been sent in the last 'n' minutes as defined in the *Alerts* dialog.

When an alert is issued, an email is sent to the defined email address.

The email includes:

- Link to the workbook or dashboard
- Condition and limit value
- Breakdown
- Name of the visualization where the alert was set
- PNG image of the visualization or dashboard

All items that do not match the criteria are excluded from the display.

#### Dashboard: http://localhost:8080/panopticon/workbook/#/ecs\_kx/Visual

Condition: Sum(fills) >= 10.0

The alert was triggered by the following items:

algotype:Opportunistic, algoname:Liquidity Driven, sym:O12989, ordername:SIX-NOVN SELL 797k

#### Visual > Order Map Opportunistic Liquidity Driven Impact Driven Percentage of Volume Time Weighted Average Price SIX-NOVN SELL 797k usdunfilledvalue: 40,600,000.00 arrivaltoorderwap: -0.08% orderdurationminutes: 168.12 XE-SIE SELL 300k usdunfilledvalue: 28,100,000.00 arrivaltoorderwap: -0.04% orderdurationminutes: 72,60 L-RDSB SELL 600k XE-MAN SELL 172k -RDSA SELL L-GSK BUY L-RIO BUY 3000k 12,600,000.00 0.24% 410.97 EU-OR B. SIX-Z... EU-... L-MRW BUY 10500k rrivaltoorder/wap: 0.05% rrivaltoorder/wap: 0.05% rderdurationminutes: 1.01.37 Spread Driven L-AZN BUY 1076k usdunfilledvalue: 44,100,000.00 arrivaltoorderwap: -0.03% orderdurationminutes: 98.83 SIX. E-SAP Cost Driven SIX-ADEN SELL 719k usdunfilledvalue: 40,100,000.00 arrivaltoorderwap: -0.04% arderdurationminutes: 598.17 EU-BNP BUY 1250k . EU-TEC SELL 116k

## **Sample Web Client Alerts**

When an alert is triggered, aside from the email notifications, a visual indication or pop-up in active Web clients will draw attention to the alerting visualization or dashboard.

In the example below, an alert initially displays highlighted in blue:

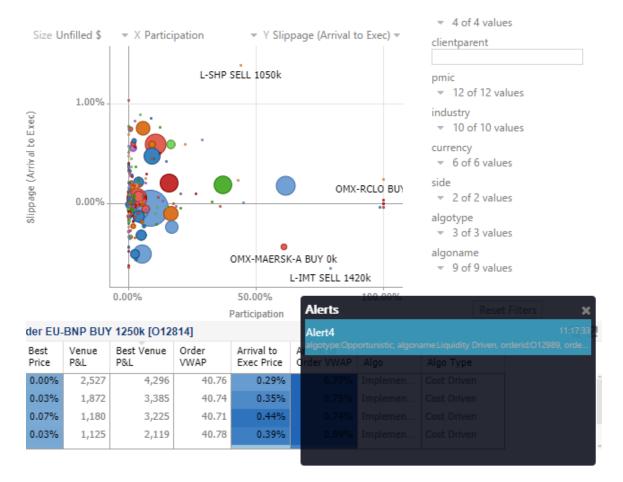

The alert eventually fades away and the pop-up screen fills up with the four latest triggered alerts.

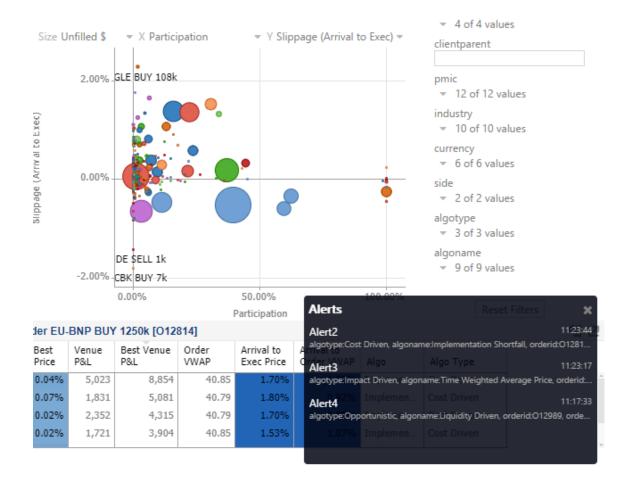

The pop-up stays on screen until it is closed by clicking the button.

Saved alert notifications can be opened on the Notifications panel by clicking the  $\square$  icon.

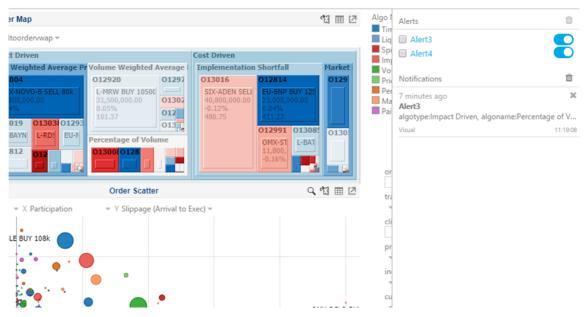

Clicking on a notification highlights the item in the workbook that triggered the alert.

| aigot                                | type algoname orderid ordername                                                                              | in one associated - co         | an annanaerrap                                                                                                    |                           | q Alert3                                                                           |
|--------------------------------------|----------------------------------------------------------------------------------------------------|--------------------------------|----------------------------------------------------------------------------------------------------|---------------------------|------------------------------------------------------------------------------------|
|                                      |                                                                                                    |                                |                                                                                                    | riven                     | P 🔲 Alert4                                                                         |
|                                      |                                                                                                    |                                |                                                                                                    | mentation Shortfall Marke | 0                                                                                  |
|                                      | 012989                                                                                                    | 013010 01296 0130              |                                                                                                    |                           |                                                                                    |
|                                      | BUY 3000k<br>0,000.00<br>20,000.00<br>37,200,000.00<br>40000eveque (1.04%<br>derabormenter: 211,52<br>416,53 |                                | n, doa, ani<br>5 012812 01303<br>L-ROS LEBO Percentage of Volume<br>Transmission of the second parameters of 1122 | 277.35                    | A minute ago                                                                       |
|                                      | 012791<br>XE-MAN SE                                                                                          | 0128 012 0134<br>0128 012 0134 |                                                                                                    |                           | 6 minutes ago<br>Alert3<br>algotype:Impact Driven, algoname:Percentage o<br>Visual |
|                                      | P&L by Algo                                                                                                  | 11 표 년                         | Order Scatter                                                                                                    | ् ध 🖩 🗵                   | 74                                                                                 |
| Height a<br>Cost<br>Driven<br>Impact | Percentage of                                                                                                | Size Un                        | Riled S = X Participation + Y Slippage (Arrival to Exec) =                                                        |                           | 1<br>1<br>                                                                         |
| Driven                               | Volume                                                                                                    | 2                              |                                                                                                    |                           |                                                                                    |

Click the  $\times$  button to delete a notification or click  $\hat{}$  to delete all of the notifications.

# [3] WEBHOOKS

A webhook is a special URL that makes it possible to send a message from other systems into the system that issued the webhook. Webhook URLs should be treated with care and not shared publicly, since anyone with knowledge about the webhook URL will be able to use it.

Collaboration platforms such as Microsoft Teams, Slack, and many others, all have support for creating incoming webhooks. In Panopticon, outgoing webhooks can be added (based on incoming webhook URLs from other systems) and used as a channel for sending messages about triggered alerts, like how such messages can also be sent by email. Webhooks added to Panopticon are stored in the server folder structure and are subject to the same permissions model as workbooks.

An outgoing webhook in Panopticon can be used as the message channel for multiple different alerts in multiple different workbooks, due to the parameterization of the webhook request body. The exact structure and content that you should create in the request body of a webhook will be specified in the documentation of the system that issued the webhook.

NOTE

Do not expect that the example request body shown below, will work as is.

|                     |          |          | Searc<br>Webl                                                | ch<br>hooks    | → Toolbar               |                              |
|---------------------|----------|----------|--------------------------------------------------------------|----------------|-------------------------|------------------------------|
| Altair Panopticon w |          | Nebhooks | •                                                            | :              | ☐ ⊖                     | ♥<br>↓ Create<br>Webhooks    |
|                     | Orders   | Name     | Last Modifie                                                 |                | Last Modified By        |                              |
|                     |          | Orders   | <ul> <li>☐ Rename</li> <li>→ Move</li> <li>☐ Copy</li> </ul> | PM<br>PM<br>PM | admin<br>admin<br>admin | Webhook<br>→ Context<br>Menu |
|                     | <u> </u> | WebTeams | Remove<br>4 Trigger                                          | РМ             | designer                | Wenu                         |

| Property              | Description                                                                                                    |
|-----------------------|----------------------------------------------------------------------------------------------------|
| Search Webhooks       | Entering text will filter the webhooks.                                                                                           |
| <u>Toolbar</u>        | Allows copying, moving, and removing of webhooks.<br>Also, to display the webhooks list either on <u>List View or Grid View</u> . |
| Create Webhooks       | Allows creating new webhooks.                                                                                                    |
| Webhooks Context Menu | Allows <u>renaming</u> , <u>moving</u> , <u>copying</u> , <u>deleting</u> , and enabling of the trigger of webhooks.              |

# Folders and Webhooks Display View

Webhooks can be displayed either on a List or Grid View.

| Altair Panopticon | Wor | rkbooks Webho               | oks Alerts |                                 |               |                             |               |
|-------------------|-----|-----------------------------|------------|---------------------------------|---------------|-----------------------------|---------------|
| h Organization    | ~   | Q Search We                 | ebhooks    | Name ↑                          | <b>=</b> [    | ⊕ 🛍                         | + New Webhook |
| Crders Orders     |     | Folders                     |            |                                 |               |                             |               |
|                   |     | Orders<br>0 webbo           |            |                                 |               |                             |               |
|                   |     | Webhooks                    |            |                                 |               |                             |               |
|                   |     | OrderMap<br>Modified 7 minu | utes ago   | OrderStats<br>Modified 6 minute | es ago        | StocksAlert<br>Modified 5 r |               |
|                   |     | WebTeams<br>Modified 5 minu | utes ago   |                                 |               |                             |               |
|                   |     |                             |            |                                 |               |                             |               |
|                   |     | folders and wel             |            | lisplayed in a stan             | dard listing. |                             |               |
| Itair Panopticon  |     |                             | oks Alerts | lisplayed in a stan             |               | ⊕ ₪                         | + New Webhook |
| Itair Panopticon  |     | kbooks Webhoo               | oks Alerts | lisplayed in a stan             |               | ⊕ 🛍                         |               |
| Altair Panopticon |     | kbooks Webhoo               | oks Alerts | lisplayed in a stan             |               | ⊕ 🛍                         | + New Webhook |
| Click List View   |     | C Search We                 | oks Alerts | Last Modifie                    |               | ⊖ أأ<br>Last Modifie        | + New Webhook |

ন্থা

જી

ন্থা

OrderStats

StocksAlert

WebTeams

On either display view style, clicking on a webhooks title or thumbnail displays the Webhooks page.

Jul 4, 2022 1:42 PM

Jul 4, 2022 1:43 PM

Jul 4, 2022 1:43 PM

viewer

viewer

viewer

# **Searching for Webhooks**

On the Webhooks tab, to search for a particular webhook, enter it in the Search Webhooks box.

| Altair Panopticon | Workt | books Webhoo  | ks Alerts   |                     |                       | V |
|-------------------|-------|---------------|-------------|---------------------|-----------------------|---|
| 🕂 Organization    | ~     | Q StocksAlert | :           |                     | 📋 🎯 💼 🚺 🕂 New Webhool | k |
| Orders            |       |               |             |                     |                       |   |
|                   |       | Orders        |             |                     |                       |   |
|                   |       |               | Name        | Last Modified       | Last Modified By      |   |
|                   |       | <u>ছ</u>      | StocksAlert | Jul 4, 2022 1:43 PM | viewer                |   |
|                   |       |               |             |                     |                       |   |
|                   |       |               |             |                     |                       |   |
|                   |       |               |             |                     |                       |   |

You can also enter one of more characters into the *Search Webhooks* box then click **Enter**. The suggested list of webhooks that matched the entries will be displayed.

| Altair Panopticon w | /orkbooks Webhoo | oks Alerts |                     | V                         |
|---------------------|------------------|------------|---------------------|---------------------------|
| 🕂 Organization 🗸 🗸  | Q Or             |            |                     | 🗋 \ominus 💼 🕂 New Webhook |
| Orders              |                  |            |                     |                           |
|                     | Orders           |            |                     |                           |
|                     |                  | Name       | Last Modified       | Last Modified By          |
|                     | <u>3</u>         | OrderMap   | Jul 4, 2022 1:42 PM | viewer                    |
|                     | <u> 3</u>        | OrderStats | Jul 4, 2022 1:42 PM | viewer                    |
|                     |                  |            |                     |                           |

Click on a webhooks to open and display.

To clear the filter, delete the text entry in the Search Webhooks box.

# **CREATING WEBHOOKS**

This section discusses the intructions and guidelines in creating webhooks.

Steps:

+ New Webhook

 On the Webhooks tab, click on a folder then The New Webhook dialog displays.

| New Webhook | ×             |
|-------------|---------------|
| Webhook1    |               |
|             | Create Cancel |
|             | Create        |

2. Enter the name of the webhook then click

The new webhook is displayed on the Webhook page.

| Altair Panoptico                        | n Workbooks Webhooks Alerts | V                |
|-----------------------------------------|-----------------------------|------------------|
| ← OrderType                             |                             | 🗲 Trigger 📑 Save |
| Description<br>Url*                     |                             |                  |
| Headers<br>Http Method                  | POST ~                      |                  |
| Timeout<br>Content Type<br>Request Body | application/json            | -                |
| Request body                            |                             |                  |
|                                         |                             |                  |
|                                         |                             |                  |
|                                         |                             |                  |

3. Enter or select the following webhook properties:

| Property    | Description                                                                    |
|-------------|--------------------------------------------------------------------------------|
| Description | Description of the webhook.                                                    |
| URL         | URL of the webhook. This property is required.                                 |
| Headers     | A comma separated list of name=value pairs representing HTTP headers.          |
| HTTP Method | Select the appropriate HTTP method for the request from the following options: |

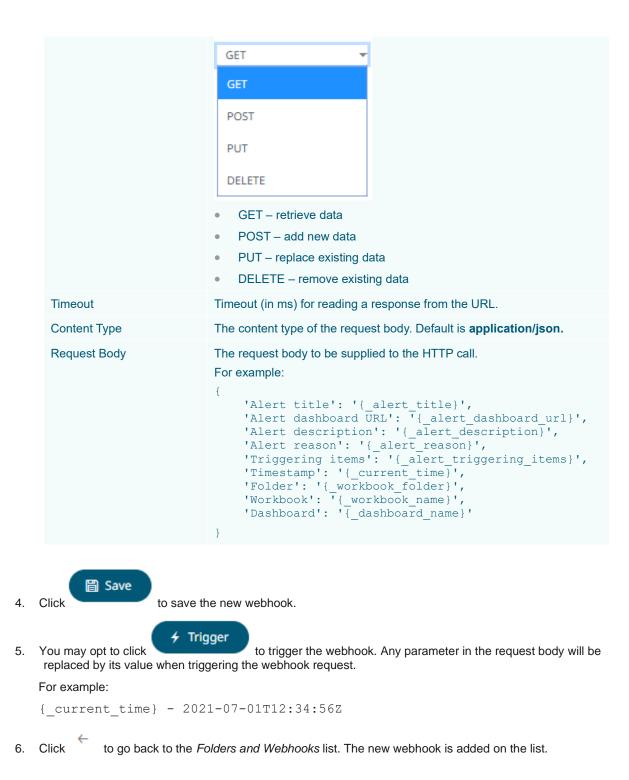

| Altair Panopticon wa | rkbooks Webhooks Alerts |                     | V                   |
|----------------------|-------------------------|---------------------|---------------------|
| 🕂 Organization 🗸 🗸   | Q Search Webhooks       |                     | 📋 🎯 前 🕂 New Webhook |
| Orders               |                         |                     |                     |
|                      | Orders                  |                     |                     |
|                      | Name                    | Last Modified       | Last Modified By    |
|                      | ☐ OrderType             | Jul 4, 2022 1:53 PM | viewer              |
|                      |                         |                     |                     |
|                      |                         |                     |                     |
|                      |                         |                     |                     |

# WEBHOOKS TOOLBAR AND CONTEXT MENU

Moving, copying, and removing webhooks can either be done using:

Context menu

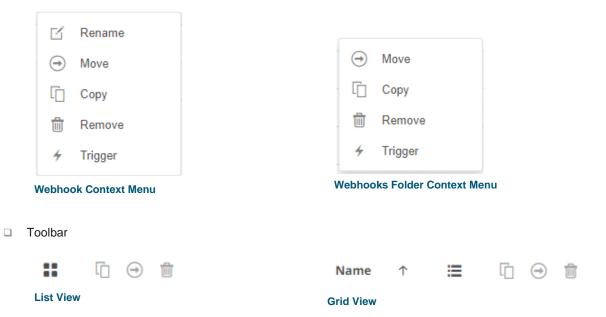

### The Webhooks toolbar options include:

| Toolbar Option       | Description                                                                 |
|----------------------|-----------------------------------------------------------------------------|
| Sort By / Sort Order | Allows sorting webhooks by Name, Last Modified, or Last Modified By.        |
| Display View         | Display webhooks either by List View or Grid View.                          |
| Сору                 | Copy webhooks to another folder or subfolder where the user has permission. |
| Move                 | Move webhooks to another folder or subfolder where the user has permission. |

#### **Remove**

Remove webhooks.

The Context Menu options include:

| Toolbar Option | Description                                                                 |
|----------------|-----------------------------------------------------------------------------|
| Rename         | Rename the webhook.                                                         |
| Move           | Move webhooks to another folder or subfolder where the user has permission. |
| Сору           | Copy webhooks to another folder or subfolder where the user has permission. |
| Remove         | Remove webhooks.                                                            |
| <u>Trigger</u> | Trigger the webhook.                                                        |

## **Sorting Webhooks**

Sorting webhooks can be done by Name, Last Modified, or Last Modified By.

Steps:

On the Webhooks tab, either:

□ click the **Sort By** option on the *Toolbar* of the *Grid View*.

By default, the sorting is by Name.

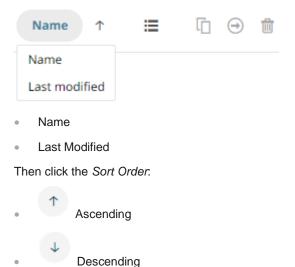

click on the Name, Last Modified, or Last Modified By column header of the List View.

| 🗄 Organization | ~ | Q Sea | rch Web | hooks       |                     | 📋 \ominus 💼 🕇 + New Webhook |
|----------------|---|-------|---------|-------------|---------------------|-----------------------------|
| Orders         |   |       |         |             |                     |                             |
|                |   | Drd   | ers     |             |                     |                             |
|                |   |       |         | Name        | Last Modified       | Last Modified By            |
|                |   |       | ন্দ্র   | OrderMap    | Jul 4, 2022 1:42 PM | viewer                      |
|                |   |       | જી      | OrderStats  | Jul 4, 2022 1:42 PM | viewer                      |
|                |   |       | উগ্র    | StocksAlert | Jul 4, 2022 1:43 PM | viewer                      |
|                |   |       | જી      | WebTeams    | Jul 4, 2022 1:43 PM | viewer                      |

Then click the Sort Order.

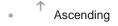

Descending

# **Renaming a Webhook**

### Steps:

2.

1. Right-click on a webhook then select **Rename** on the context menu.

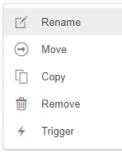

### The Rename Webhook dialog displays.

| Rename Webhook              |       |        |        | ×       |
|-----------------------------|-------|--------|--------|---------|
| StocksAlert                 |       |        |        |         |
|                             |       | Rename | Cancel | $\Big)$ |
| Enter a new name then click | Renam | ie .   |        |         |

# **Moving Webhooks**

Users with a Viewer role are allowed to move webhooks to another folder or subfolder where they have permission.

Steps:

.

3.

- 1. Check the box of one or several webhooks either on the Grid View or List View.
- 2. Then select either:
  - the Move icon on the toolbar
  - Move on the content menu

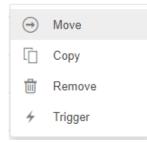

The *Move Webhook* dialog displays with the folder or subfolders that the user is allowed to move the webhooks. Select the folder or subfolder.

| Move Webhook                        | ×                |
|-------------------------------------|------------------|
| Select folder to move 'selected web | hooks' to:       |
| A Organization                      | Current folder 🗸 |
| 👻 🚞 Orders                          |                  |
| <b>BidAsk</b>                       |                  |
|                                     |                  |
|                                     | Move Cancel      |
| Click Move                          |                  |

The webhooks are moved and displayed on the selected folder.

| Altair Panopticon wa | vrkbooks Webhooks Alerts       |                     | V                   |
|----------------------|--------------------------------|---------------------|---------------------|
| + Organization ~     | Q Search Webhooks              |                     | 🗈 🕣 💼 🕇 New Webhook |
| Orders     BidAsk    | Organization > Orders > BidAsk |                     |                     |
|                      | Name                           | Last Modified       | Last Modified By    |
|                      | 🗌 🖻 OrderMap                   | Jul 4, 2022 2:00 PM | viewer              |
|                      | উ StocksAlert                  | Jul 4, 2022 2:00 PM | viewer              |
|                      |                                |                     |                     |
|                      |                                |                     |                     |

# **Copying Webhooks**

Users with a Viewer role are allowed to copy webhooks to another folder or subfolder where they have permission.

Steps:

•

- 1. Check the box of one or several webhooks either on Grid View or List View.
- 2. Then select either:

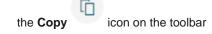

• **Copy** on the content menu

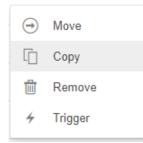

The *Copy Webhook* dialog displays with the folder or subfolders the user is allowed to copy the webhooks to. Select the folder or subfolder.

| Copy Webhook                                  | $\times$ |
|-----------------------------------------------|----------|
| Select folder to copy 'selected webhooks' to: |          |
| + Organization v                              |          |
| 👻 🛅 Orders                                    |          |
| BidAsk Current folder                         |          |
|                                               | -        |
| Copy Cance                                    |          |

# 3. Click Copy

The webhooks are copied and displayed on the selected folder.

| Altair Panopticon <sup>®</sup> Wo | orkbooks Webho   | ooks Alerts     |                     | V                   |
|-----------------------------------|------------------|-----------------|---------------------|---------------------|
| A Organization V                  | Q Search W       | ebhooks         |                     | ☐ ⊖ 💼 + New Webhook |
| Orders     BidAsk                 | Organization + ( | Orders 🕨 BidAsk |                     |                     |
|                                   | _                |                 |                     |                     |
|                                   |                  | Name            | Last Modified       | Last Modified By    |
|                                   | <u></u>          | OrderMap        | Jul 4, 2022 2:00 PM | viewer              |
|                                   | <u></u>          | StocksAlert     | Jul 4, 2022 2:00 PM | viewer              |
|                                   |                  |                 |                     |                     |
|                                   |                  |                 |                     |                     |
|                                   |                  |                 |                     |                     |

# **Deleting Webhooks**

Users with a Viewer role can remove webhooks.

Steps:

.

- 1. Check the box of one or several webhooks either on Grid View or List View.
- 2. Then select either:
  - the **Remove** icon on the toolbar
  - **Remove** on the content menu

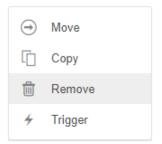

### A notification message displays.

|    | Are you sure you want to remove the selected webhooks from the server? |
|----|------------------------------------------------------------------------|
|    | Yes No                                                                 |
| 3. | Click Yes to remove.                                                   |

# **Triggering Webhooks**

To trigger a webhook, right-click on it and select Trigger on the context menu.

| Rename  |
|---------|
| Move    |
| Сору    |
| Remove  |
| Trigger |
|         |

Any parameter in the request body will be replaced by its value when triggering the webhook request.

### For example:

{\_current\_time} - 2021-07-01T12:34:56Z

# [4] PANOPTICON RESOURCES

Clicking O on the top right section of the toolbar displays the other Panopticon online resources that users with a Viewer role can access.

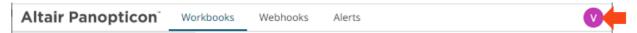

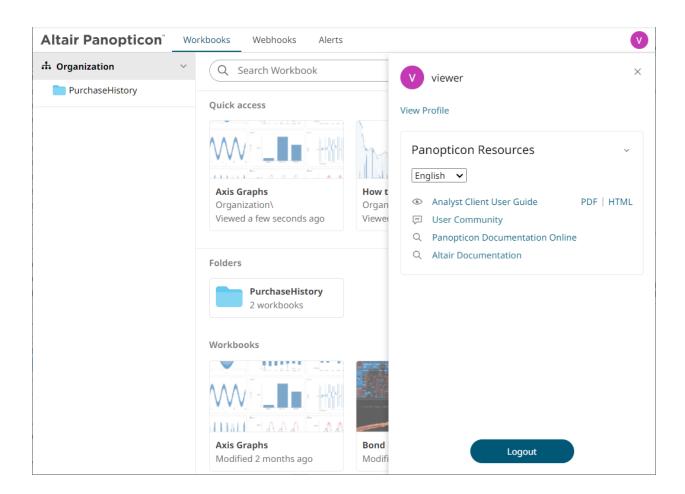

Select the Language on the drop-down list: English or Japanese.

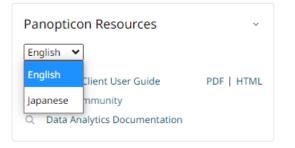

| Resource                     | Description                                                                        |
|------------------------------|------------------------------------------------------------------------------------|
| Analyst Client User Guide    | Panopticon Real Time documentation for users with a Viewer role which consists of: |
|                              | viewing and analyzing of workbooks                                                 |
|                              | creating, monitoring, and deleting of alerts                                       |
|                              | Available upon installation.                                                       |
| User Community               | Link to the Panopticon User Community page.                                        |
| Data Analytics Documentation | Link to the Altair Data Analytics Documentation page.                              |

# **ABOUT PANOPTICON**

For more information on Panopticon and other resources, go to https://www.altair.com/panopticon.